# EIKI **MULTIMEDIA PROJECTOR**

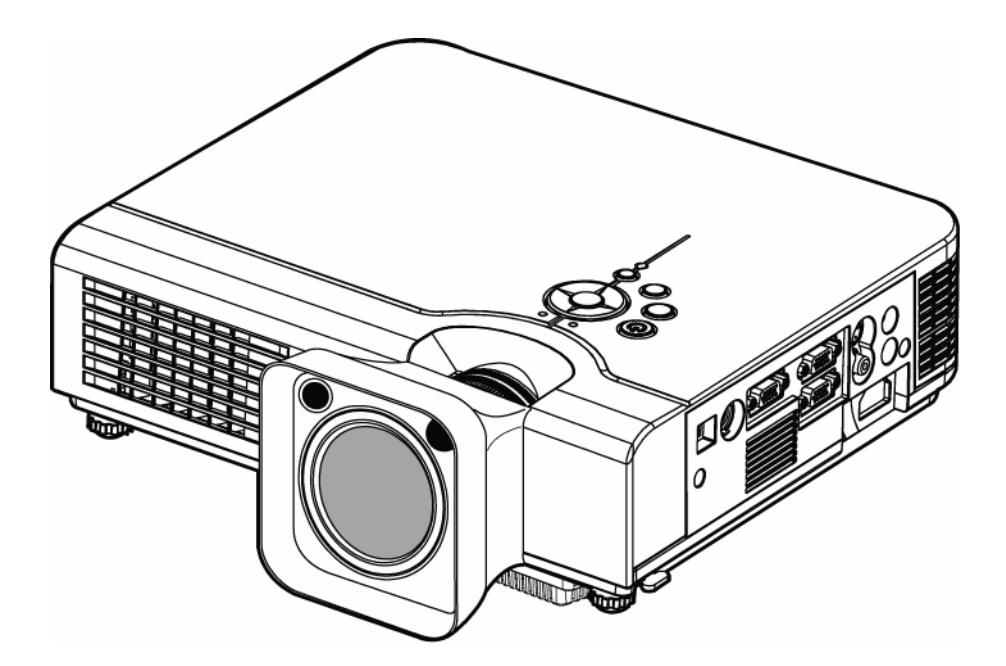

# **LC-XIP2000 OWNER'S MANUAL**

Please read owner's manual thoroughly to ensure correct usage of the projector and its features. After reading, store owner's manual in a safe place for future reference.

#### **Features**

- 1. Design with 3LCD optical system.
- 2. Auto V keystone function, +/- 30 degrees.
- 3. Auto brightness control.
- 4. Auto ceiling function.
- 5. Built-in interactive smart function.
- 6. Extreme Short Throw Distance.

The content of this manual is subject to change without period notice. All rights reserved.

# Contents

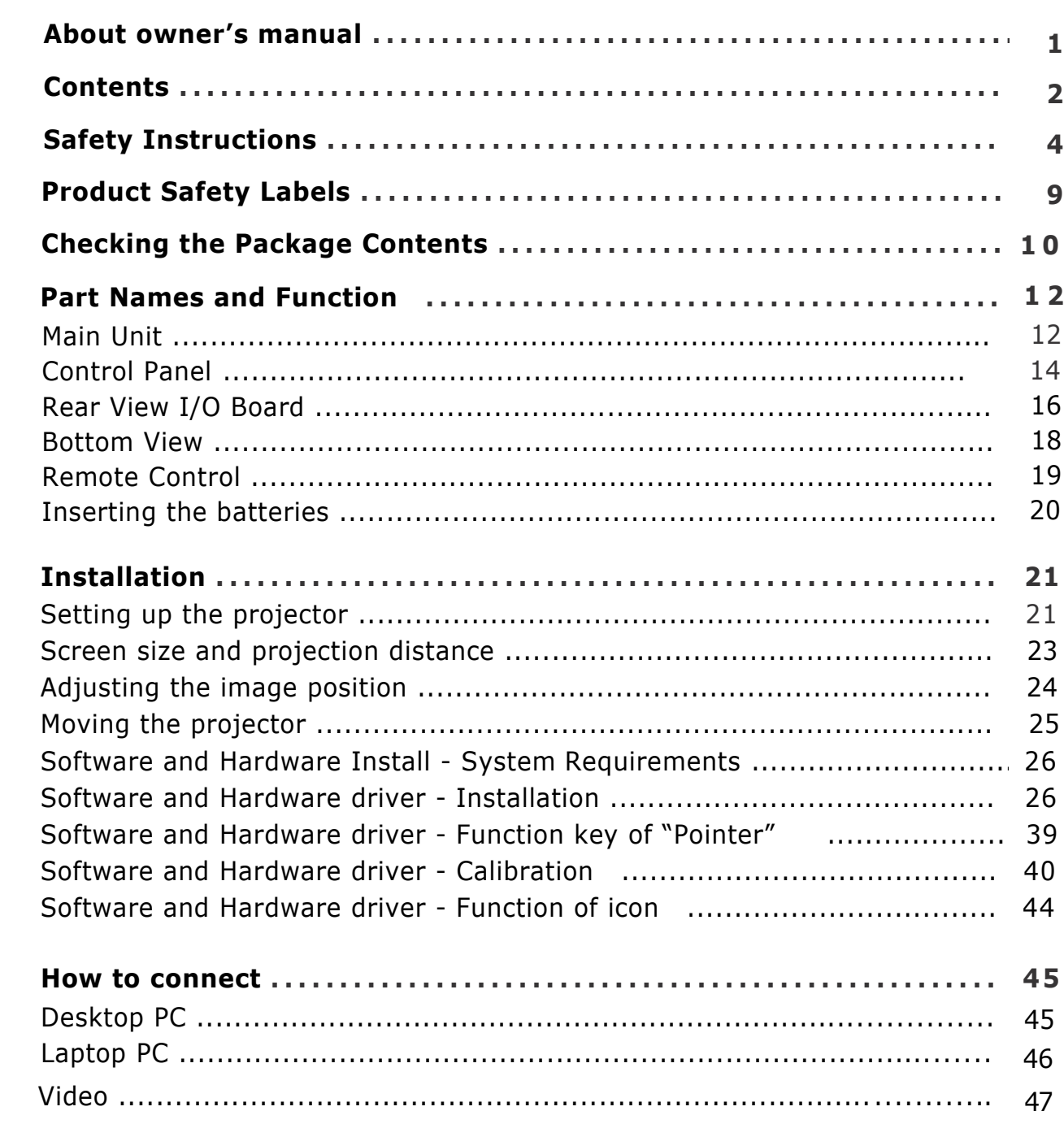

# Contents

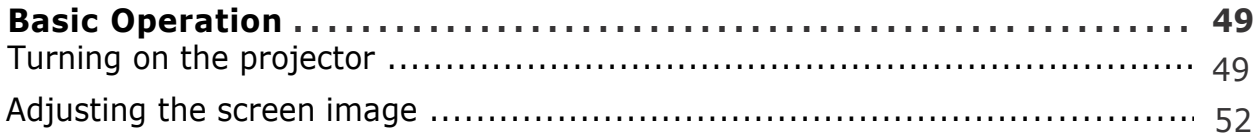

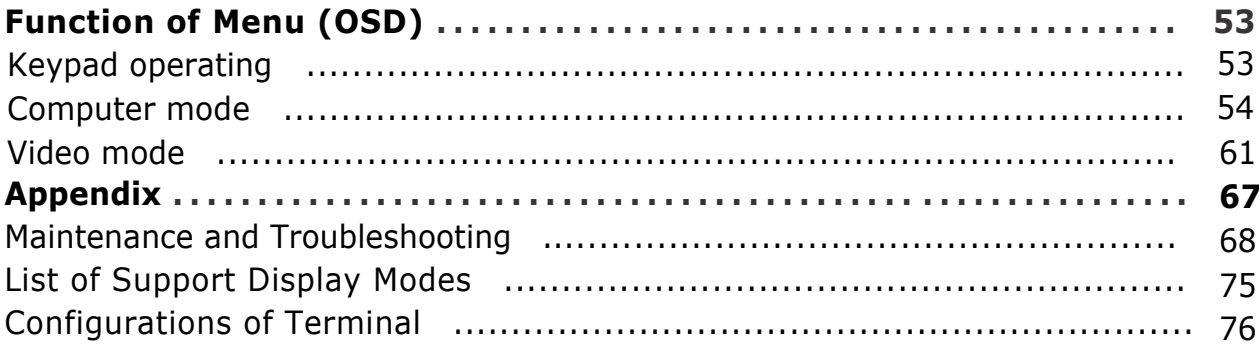

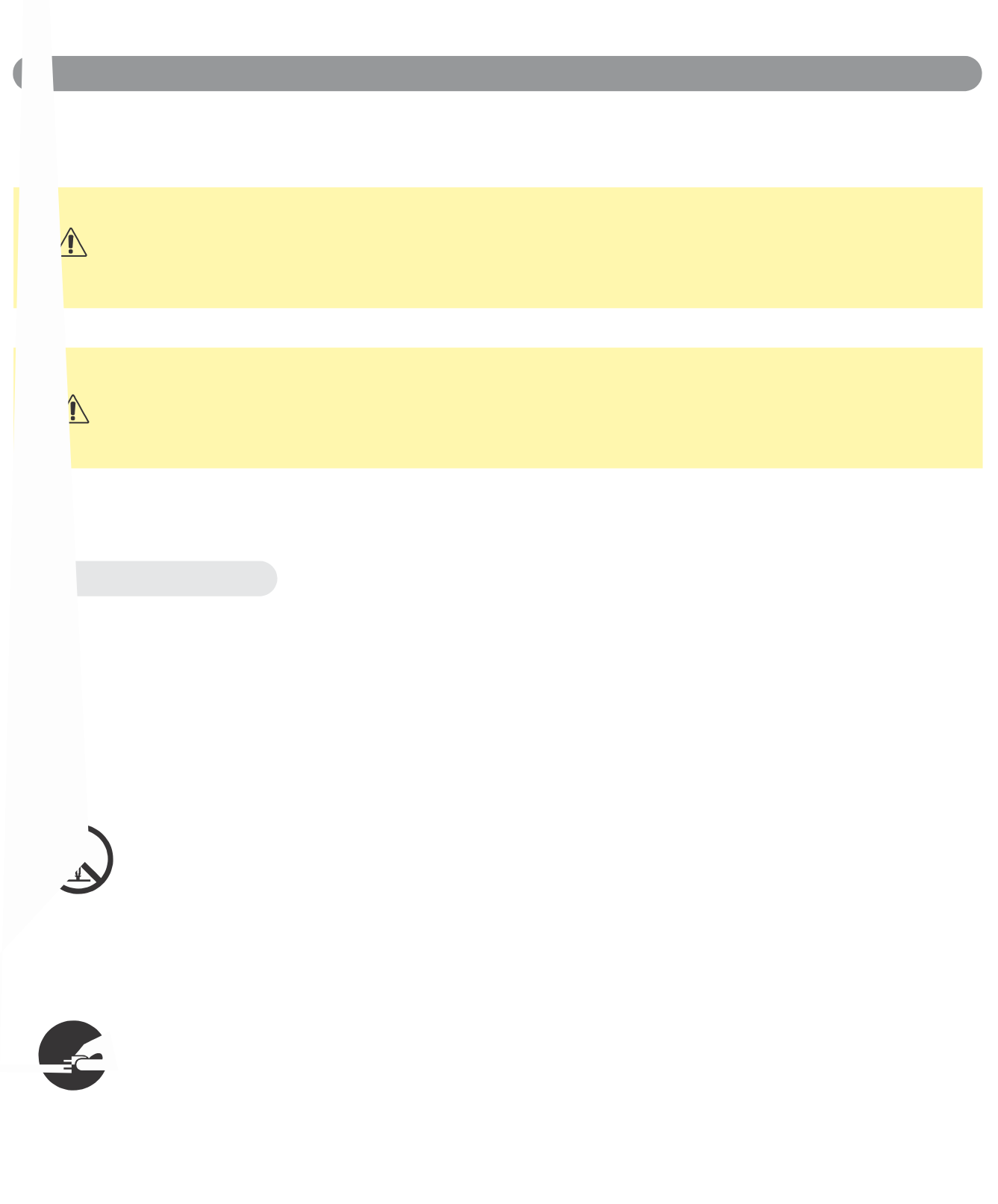

# **WARNING**

# **If a problem should occur**

If smoke or strange odors arise, continued use could result in fire or electrical shock. In such case, immediately turn off the power switch and then disconnect the power plug from the power outlet. After making sure that the smoke or odor has stopped, contact your dealer for repairs. Never attempt to make repairs yourself because this is dangerous.

Do not use this projector if there is no image or sound, or if the sound is distorted. Continued use could result in fire or electrical shock. In such case, immediately turn off the power switch; disconnect the power plug from the power outlet and contact your dealer.

If water would enter the inside of this projector, immediately turn off the power switch, disconnect the power plug from the power outlet and contact your dealer.

# **Do not install on an unstable surface.**

Do not install this projector on an unstable surface such as a wobbly stand or incline because this could result in the projector falling and causing injury.

# **Do not open the cabinet.**

Never open the cabinet. There is high voltage inside which can cause electrical shock. Contact your dealer for internal inspection, adjustment and repair.

# **Do not modify.**

Do not modify this projector because this could result in fire or electrical shock.

# **Do not use in the bathroom or near water site.**

Do not expose this unit to rain or use near water… for example, in the bathroom, a wet basement, near a swimming pool, etc…

# **Do not insert objects into the Projector.**

Do not insert metal objects through the ventilation openings, etc., of this projector or drop such objects inside because this could result in fire or electrical shock.

#### **If a foreign object should enter this projector, immediately turn off the power switch, disconnect the power plug from the power outlet and contact your dealer.**

Continued use could result in fire or electrical shock. Use special caution in household and where children are present.

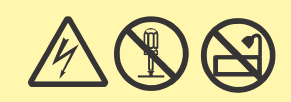

# **WARNING**

# **Do not look through the lens when the lamp is on.**

Never look through the lens when the lamp is on. The powerful light could adversely affect vision. Use special caution in households where children are present.

# **Avoid shock or impact on the projector.**

If the projector should fall, resulting in damage to the cabinet, immediately turn off the power switch, disconnect the power plug from the power outlet and contact your dealer.

Continued use could result in fire or electrical shock.

**Do not place this projector in a container containing liquid. Do not place flower vases, flowerpots, cups, cosmetics, liquids such as water, etc., on top of this projector.**

# **Do not use any power cable except those supplied with the**

## **projector.**

The use of any other power cable could result in fire or electrical shock.

# **Do not shine the laser beam onto yourself or other.**

The laser pointer function of projector remote control emits class alser beam.

Do not look directly into the laser beam outlet or direct the laser beam at other people. Vision can be impaired if the laser beam enters the eyes. Especially pay attention if children are present.

#### **High temperatures are generated when the lamp is lit; so do not place objects in front of the lens.**

Allowing the proper amount of space on the top, sides, and rear of the projector cabinet is critical for proper air circulation and cooling of the unit. The dimension shown here indicate the minimum space required. If the projector is to be built into a compartment or similarly enclosed, these minimum distances must be maintained.

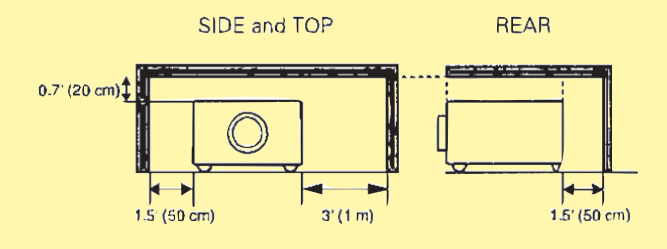

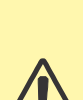

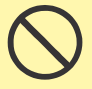

# **CAUTION**

Placing heavy objects on top of this projector could result in loss of balance or falling and cause personal injury or damage the projector.

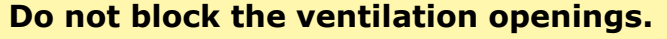

**Do not block the ventilation openings of this projector.**  Blocking ventilation could lead to internal overheating which could result in fire.

Do not place this projector on its side during use or push it into a small, poorly ventilated location.

Do not place this projector on a carpet or bedding or cover it with a tablecloth, etc. Also, when installing this projector, make sure the ventilation openings are at least 30cm(12in) clearance around the projector.

#### **Care and maintenance.**

For safety purposes, disconnect the power plug from the power outlet before starting the care and maintenance of this projector.

# **Battery usage.**

#### **Replace the batteries with the same type only.**

Do not mix old and new batteries; this could result in fire or personal injury due to battery cracking or leakage.

#### **Make sure the plus and minus terminals are correctly aligned when loading the batteries.**

Incorrect loading could result in personal injury or contamination of the surroundings due to battery cracking or leakage.

#### **Have the projector interior cleaned regularly.**

#### **Contact your dealer to arrange for the service.**

Accumulations of dust inside the projector can result in fire or malfunction if not cleaned for an extended period.

#### **Ask your dealer for details about internal cleaning.**

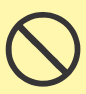

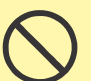

# **CAUTION**

**Avoid installation in humid or dusty locations. Do not install this projector in a humid or dusty location. This could result in fire or electrical shock.**

**Do not handle the power cord roughly. Keep the power cord away** 

#### **from heaters;**

The heat could melt the power cord and cause fire or electrical shock.

#### **Do not touch the power plug with wet hands;**

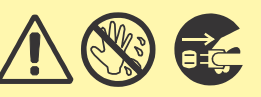

This could result in electrical shock.

**When disconnecting the power plug, do not pull on the power cord.** This could damage the power cord and cause fire or electrical shock. Always grip the plug when disconnecting.

#### **When the projector is not to be used for an extended period.**

If the projector is not to be used for an extended period because of travel, etc., disconnect the power plug from the power outlet and replace lens cover.

#### **Compliance**

#### **Federal communications Commission Notice**

This equipment has been tested and found to comply with the limits for a Class B digital device, pursuant to part 15 of the FCC Rules. These limits are designed to provide reasonable protection against harmful interference in a residential installation. This equipment generates, uses, and can radiate radio frequency energy and, if not installed and used in accordance with the instructions, may cause harmful interference to radio communications. However, there is no guarantee that interference will not occur in a particular installation. If this equipment does cause harmful interference to radio or television reception, which can be determined by turning the equipment off and on, the user is encouraged to try to correct the interference by one or more of the following measures:

-Reorient or relocate the receiving antenna.

-Increase the separation between the equipment and receiver.

-Connect the equipment into an outlet on a circuit different from that to which the receiver is connected. -Consult the dealer or an experienced radio/TV technician for help.

Use of shielded cable is required to comply with class B limits in Subpart B of Part 15 of FCC Rules. Do not make any changes or modifications to the equipment unless otherwise specified in the instructions. If such changes or modifications should be made, you could be required to stop operation of the equipment. Model Number(s):LC-XIP2000

Trade Name :EIKI

Responsible party:EIKI

Address :30251 Esperanza Rancho Santa Margarita CA 92688-2132 U.S.A. Telephone No. :800-242-3454(949-457-0200)

NOTE: This symbol and recycle system are applied only to EU countries in the other area of world.

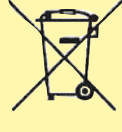

Your EIKI product is designed and manufactured with high quality materials and components which can be recycled and reused.

This symbol means that electrical and electronic equipment, at their end-of-life, should be disposed of separately from your household waste.

Please dispose of this equipment at your local community waste collection/recycling centre. In the European Union there are separate collection systems for used electrical and electronic products.

Please help us to conserve the environment we live in !

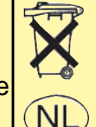

**Voor de klanten in Nederland**  Bij dit product zijn batterijen geleverd.

Wanneer deze leeg zijn, moet u ze niet weggooien maar inleveren als KCA.

### **Location of product safety labels**

Safety labels are used on or within the projector to alert you to items or areas requiring your attention.

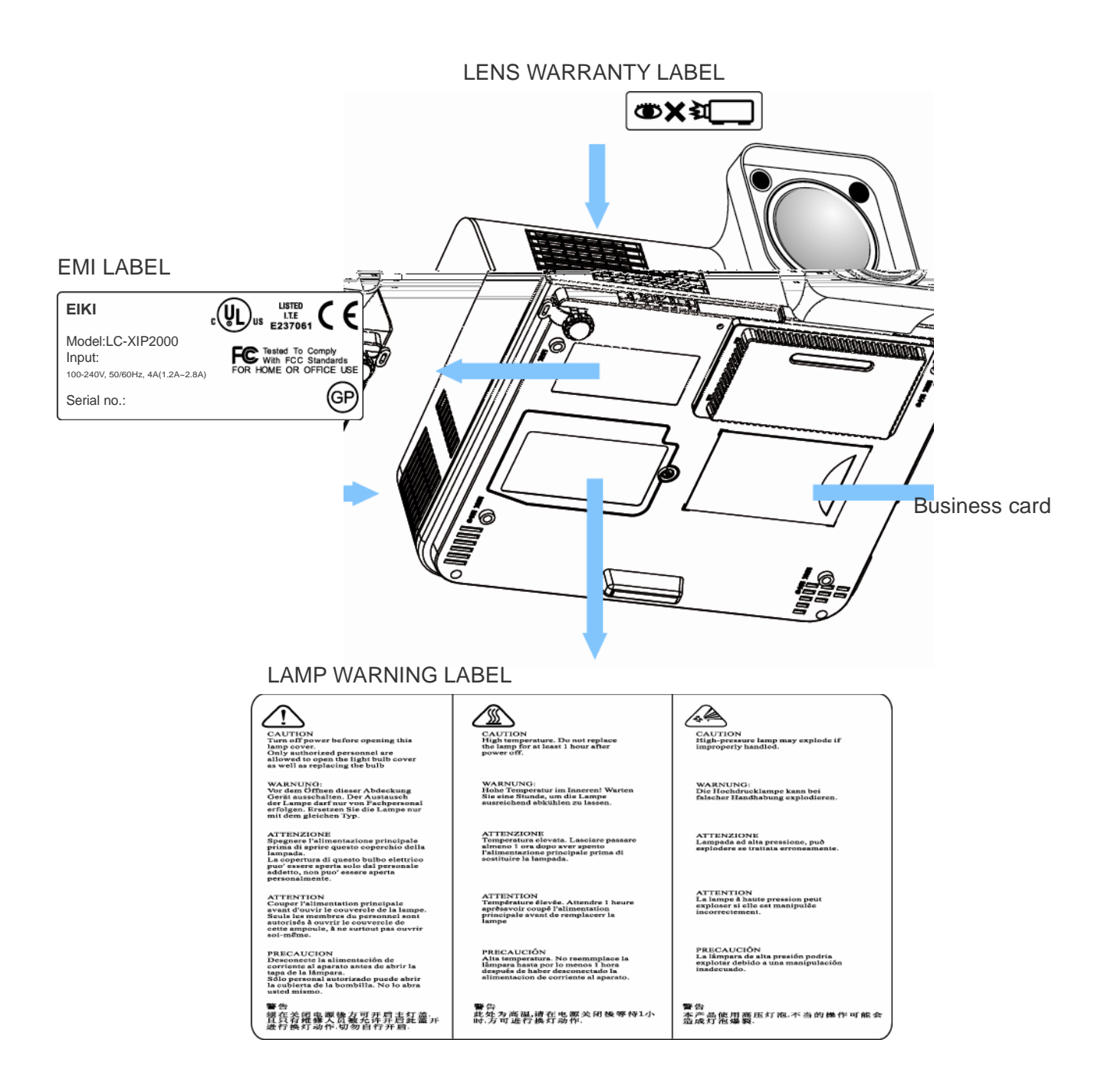

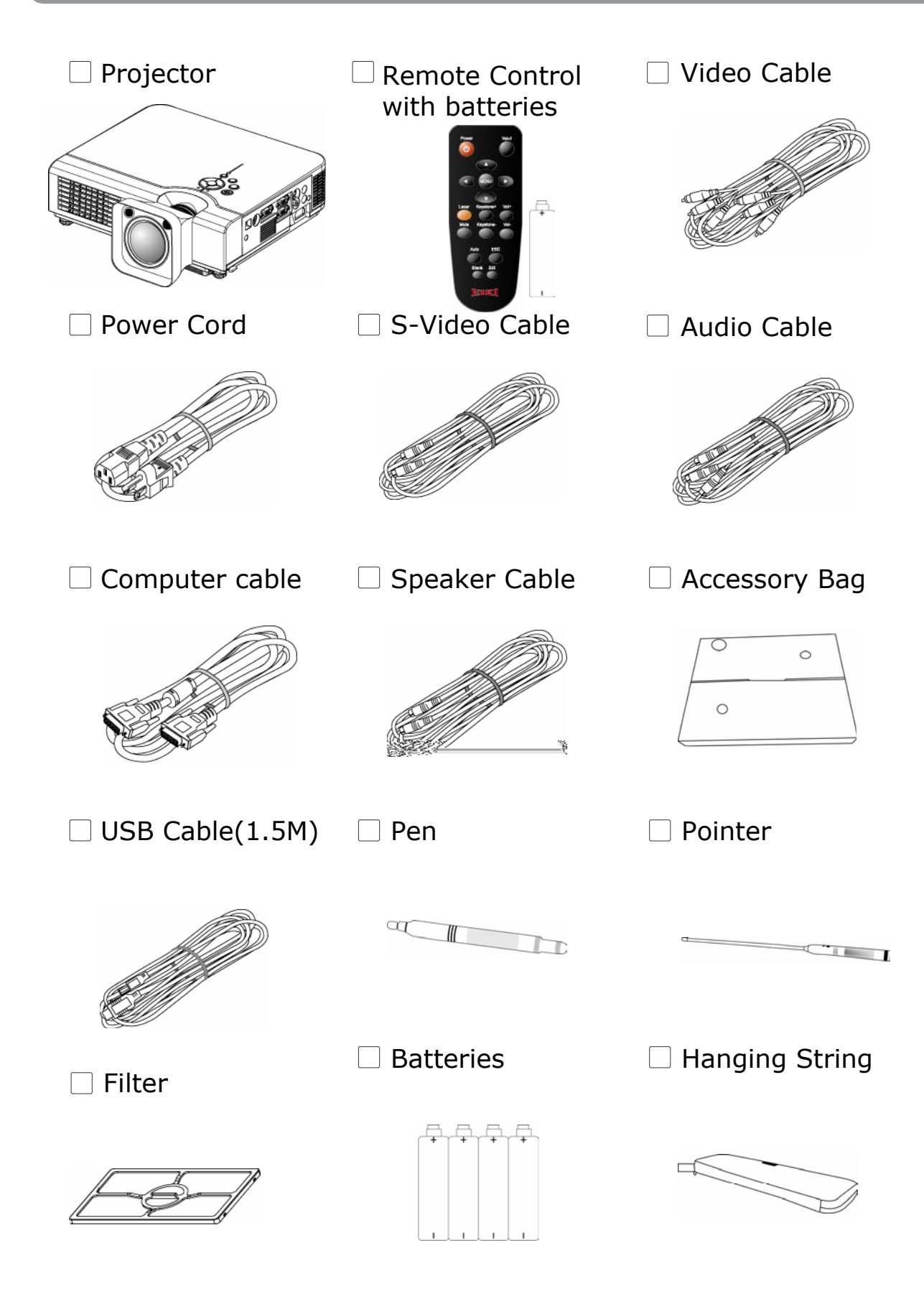

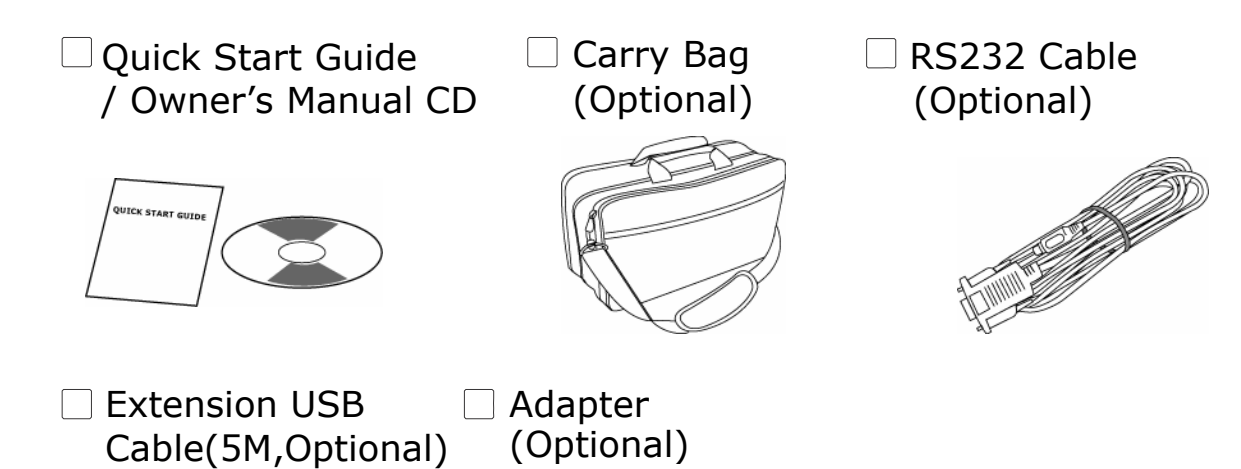

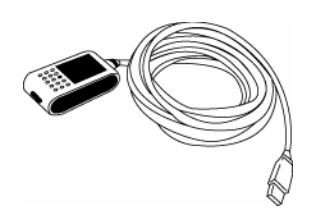

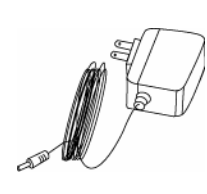

#### **Main Unit**

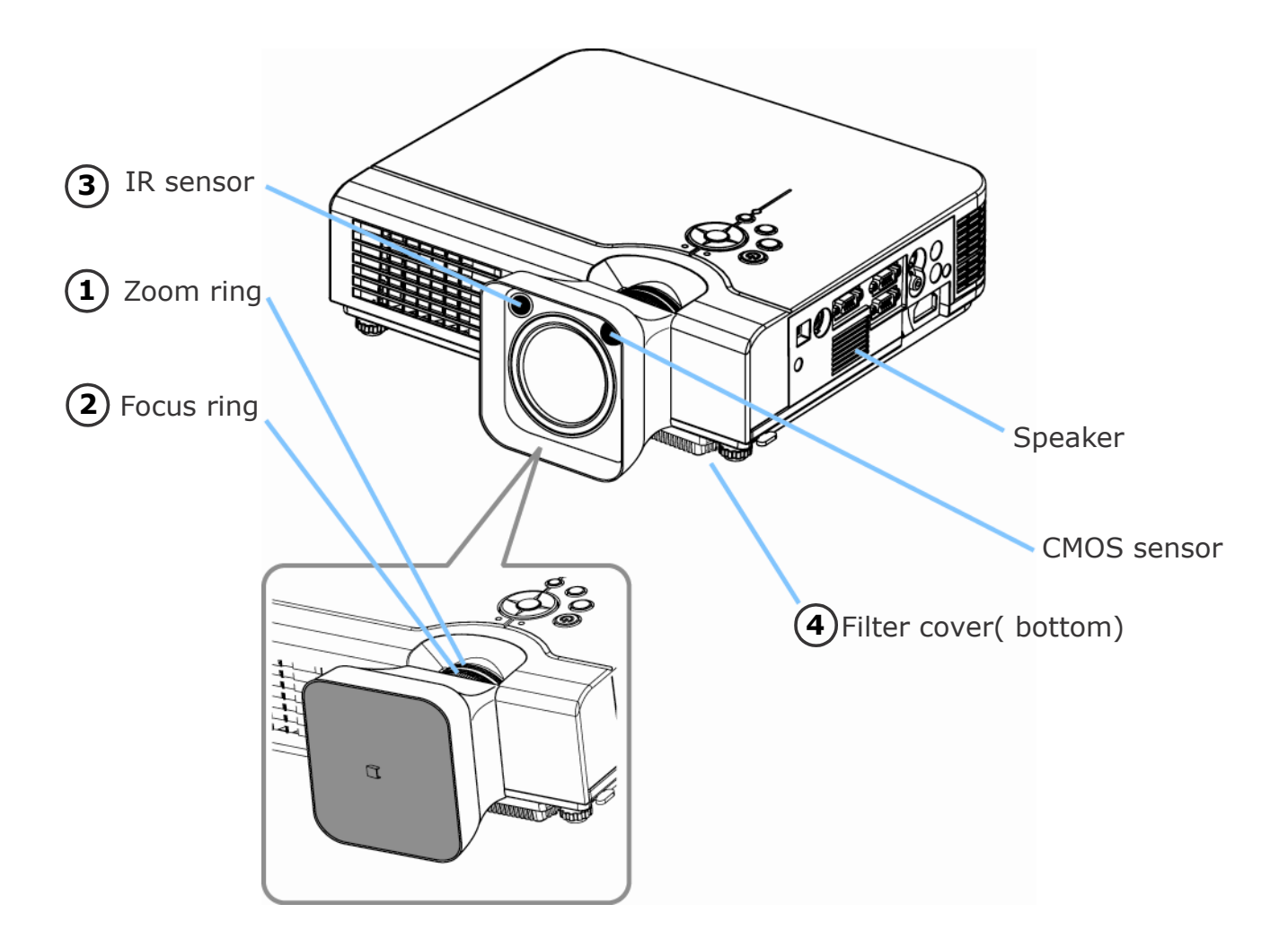

#### **1 Zoom Ring**

Use the Zoom Ring to adjust the size of the projected image. Rotate the Zoom Ring until the image is the desired size.

#### **Focus Ring 2**

Use the Focus Ring to focus the projector image. Rotate the Focus Ring until the image is clear.

#### **IR sensor 3**

When using the remote control, point the remote control at this sensor.

#### **Filter cover 4**

Prevent dust and other foreign particles from being drawn into projector. Remove the Filter cover to clean the air filter.

#### **Main Unit**

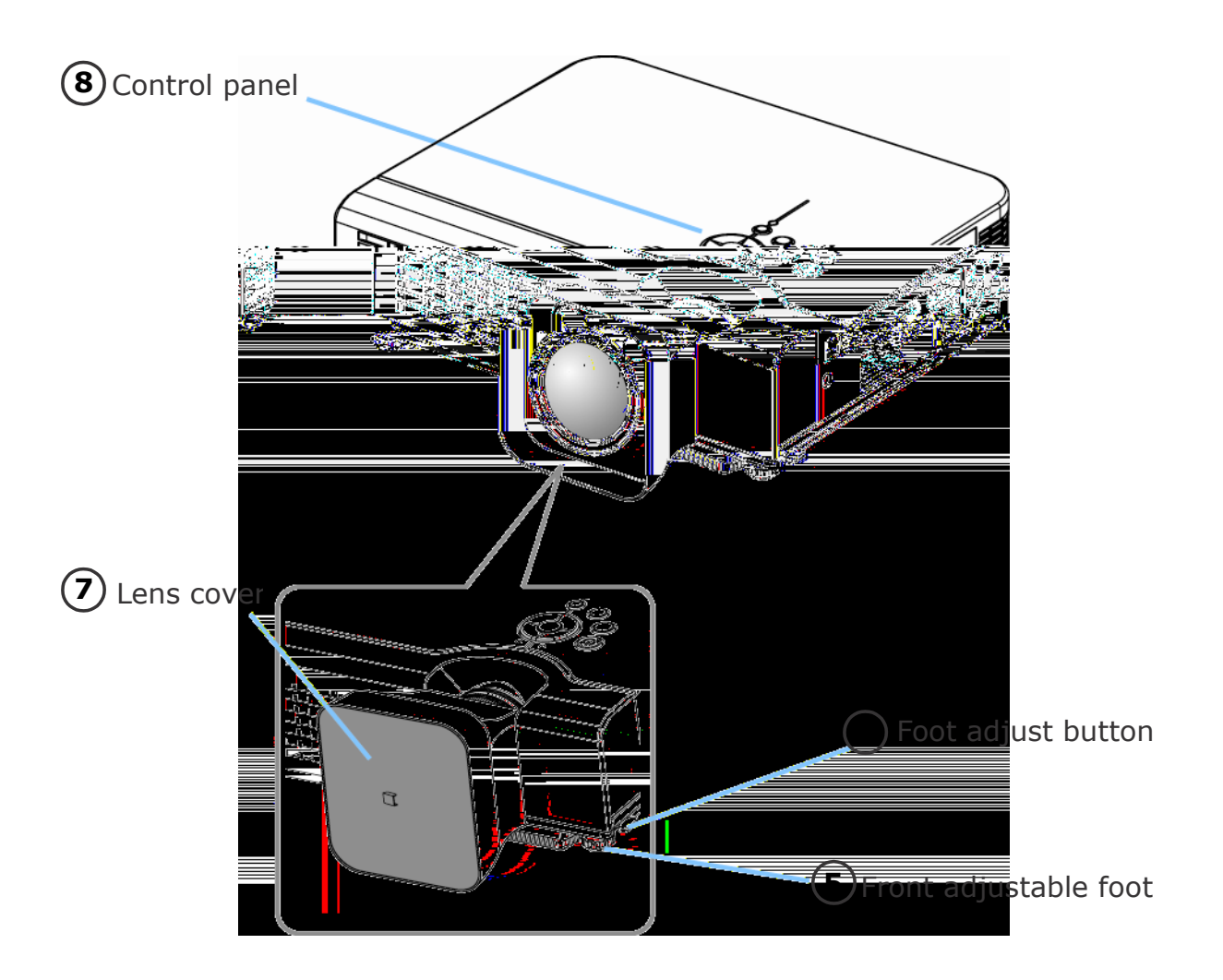

# **5 Front adjustable foot**

Extend and retract to adjust the projection angle

## **6 Foot adjust button**

Lock/unlock the adjustable foot.

# **7 Lens cover**

Attach when not using to protect the lens from becoming dirty or damaged.

# **8 Control panel (keypad)**

Operating system.

#### **Part Names and Function:(continued)**

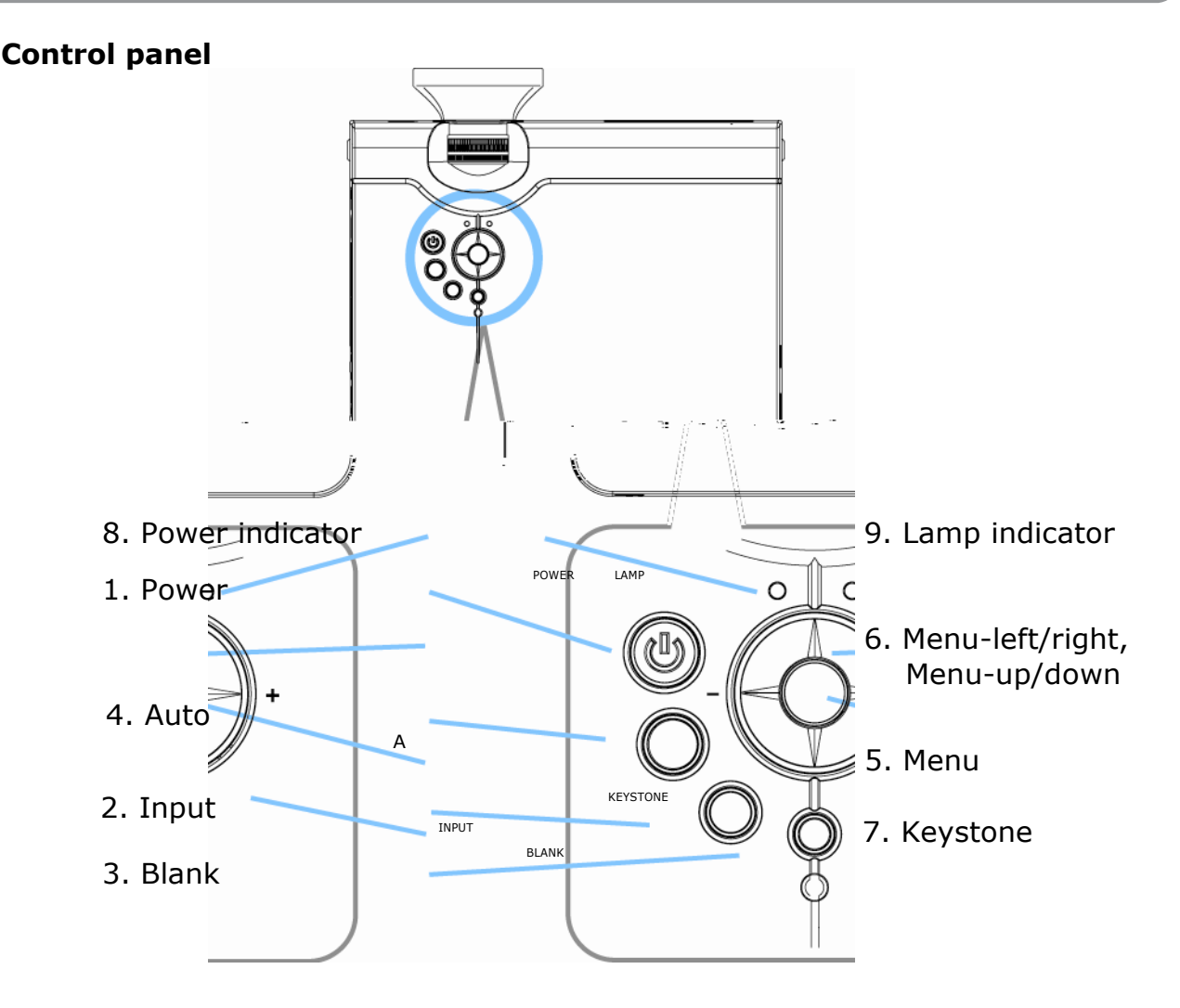

#### **1. Power button**

Power on / operation mode, Standby mode, Cooling-down mode Brightness function,when sensor detects the surrounding light lower than 150 lux,"power button"will turn into blue light.

#### **2. Input**

Selects between RGB input source-Computer in 1 Computer in 2(RGB or YPbPr) AV S-Video Computer in 1 , System will auto detect YPbPr or RGB signal in computer in 2 port.

#### **3. Blank**

Blanks the projected image. If the projector is left in blank mode for more than 15 minutes, the projector will automatically shut down.

## **4. Auto**

Automatically adjusts the setting to match the current input.

## **Part Names and Function:(continued)**

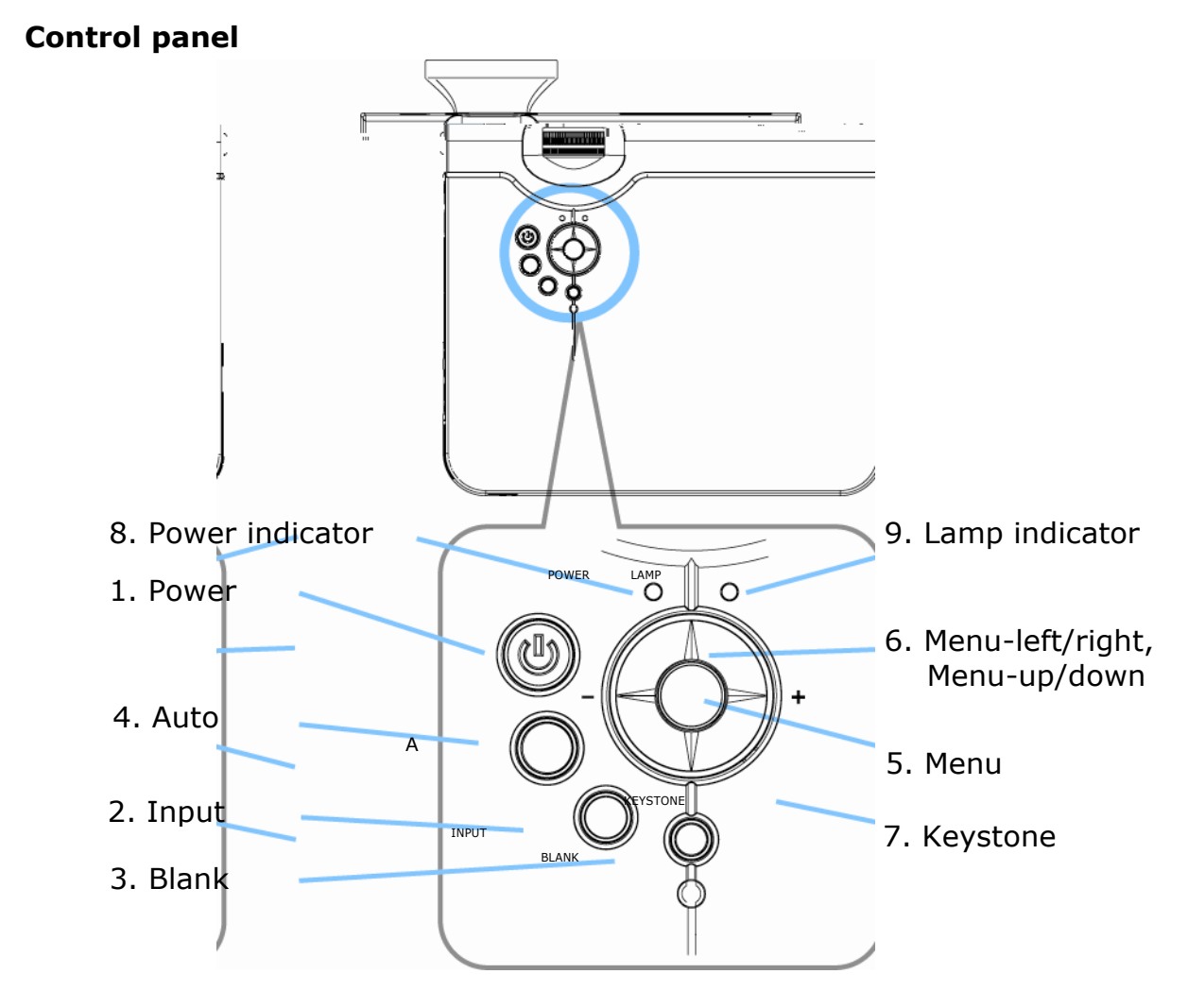

#### **5. Menu**

Display or hides the OSD main menu page.

#### **6.Menu-up /down, Menu-right / left**

Selecting OSD menu item up or down. Selecting and adjusting the function of OSD menu item

#### **7. Keystone**

Adjusts the vertical keystone with menu-up, menu-down(See Page 53)

#### **8.Power indicator**

Lights on or flashes to indicate the operating status of the projector (See Page 73)

#### **9. Lamp indicator**

Indicate a problem in the internal projector temperature, lamp cover or cooling down. (See Page 73)

## **Rear View / IO Board**

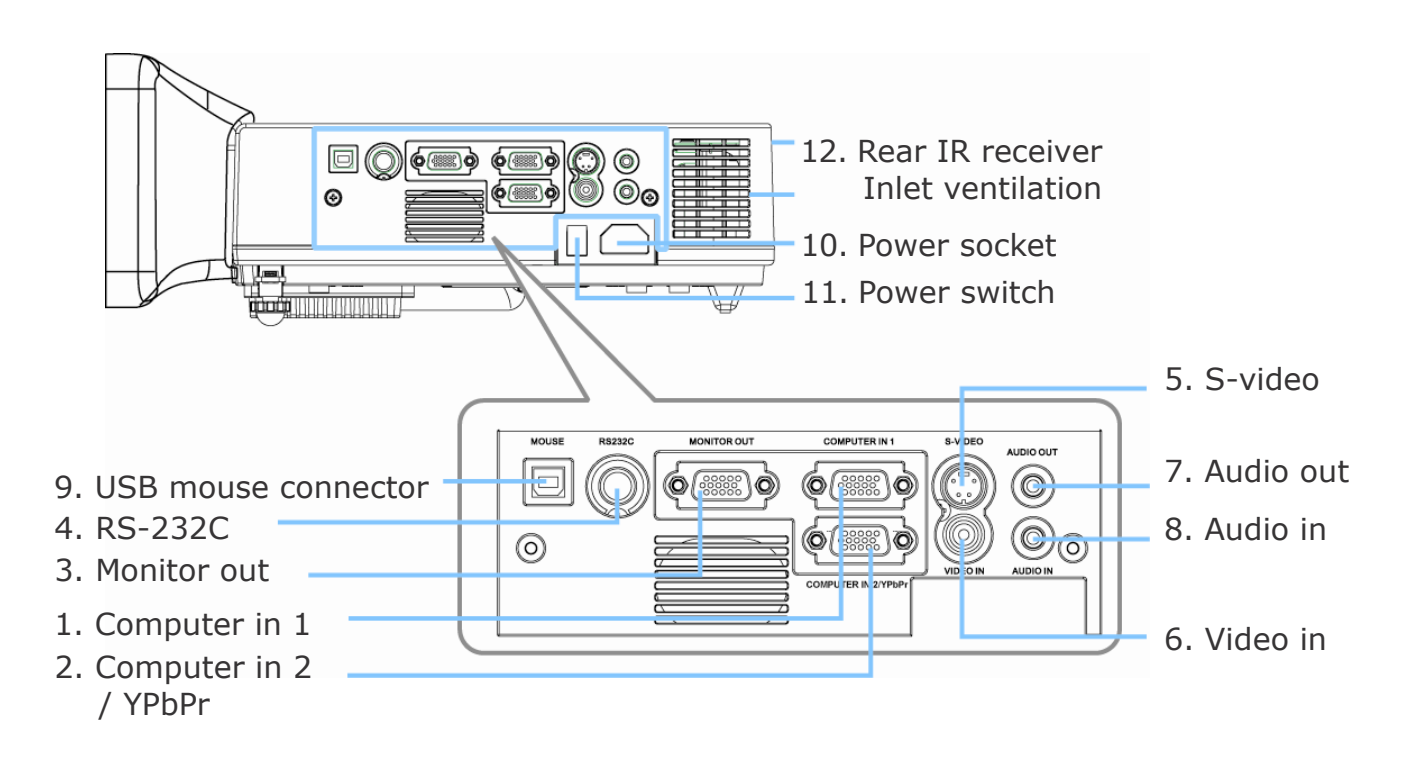

# **1. Computer in 1**

Input Analog RGB video signal from a computer

#### **2. Computer in 2 / YPbPr**

When input signal from computer in 2, it may encounter incorrect picture color. Please press "Auto" button again. The picture will be corrected.

# **3. Monitor out connector**

Connect an external monitor to this connection view the Computer in 1 input.

#### **4. Control (RS-232C)**

Serial data port for controlling the projector with a computer or other RS-232 control device.

#### **5. S-Video connector**

S-Video signal from a video source.

#### **6. Video in**

Component video signal from a video source.

## **Rear View / IO Board**

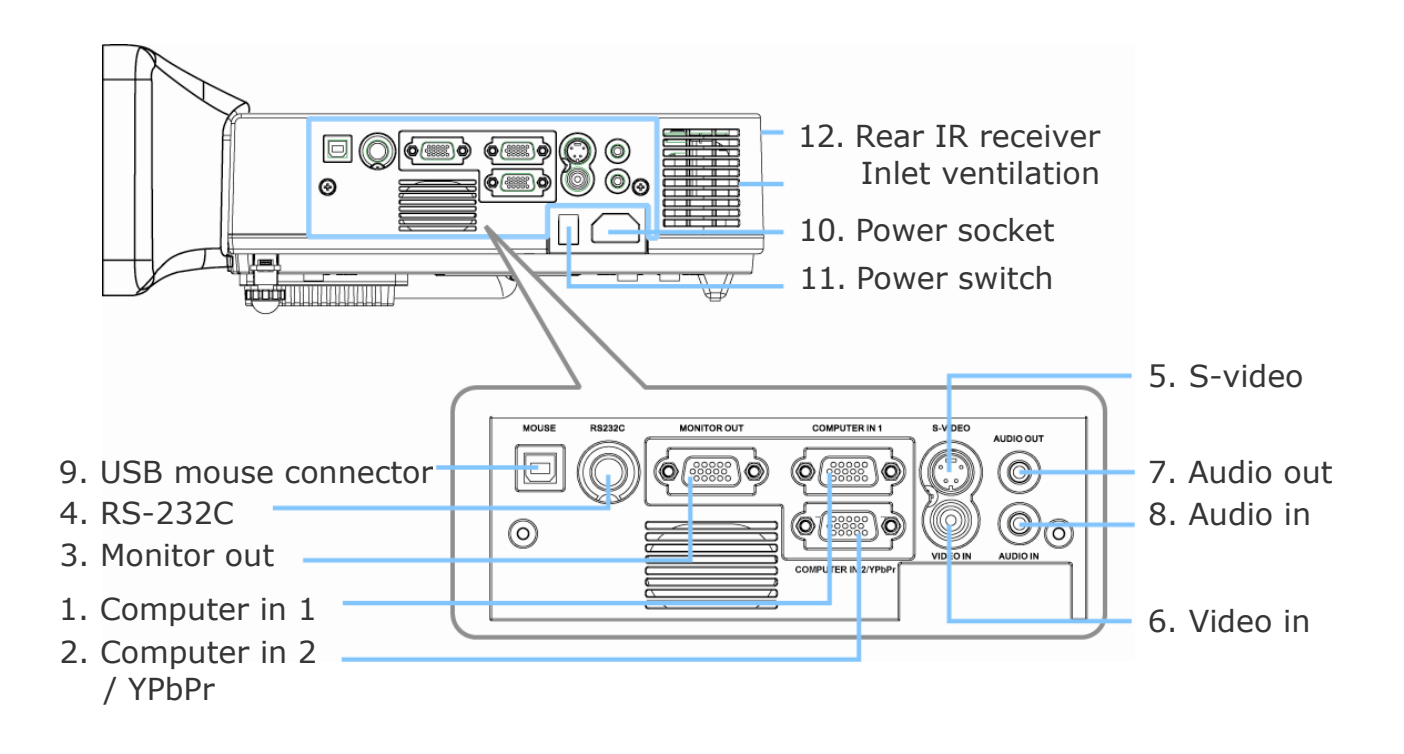

#### **7. Audio out**

Connecting to an external speaker system.

#### **8. Audio in**

Stereo mini jack for PC input

#### **9. USB mouse connector**

Connects a USB cable to a computer for interactive smart function.

## **10. Power socket**

Connects the power cord to this connection.

#### **11. Power switch**

Turns the power on/off.

#### **12. Rear IR receiver**

When using the remote control, point the remote control at this sensor.

#### **Bottom View**

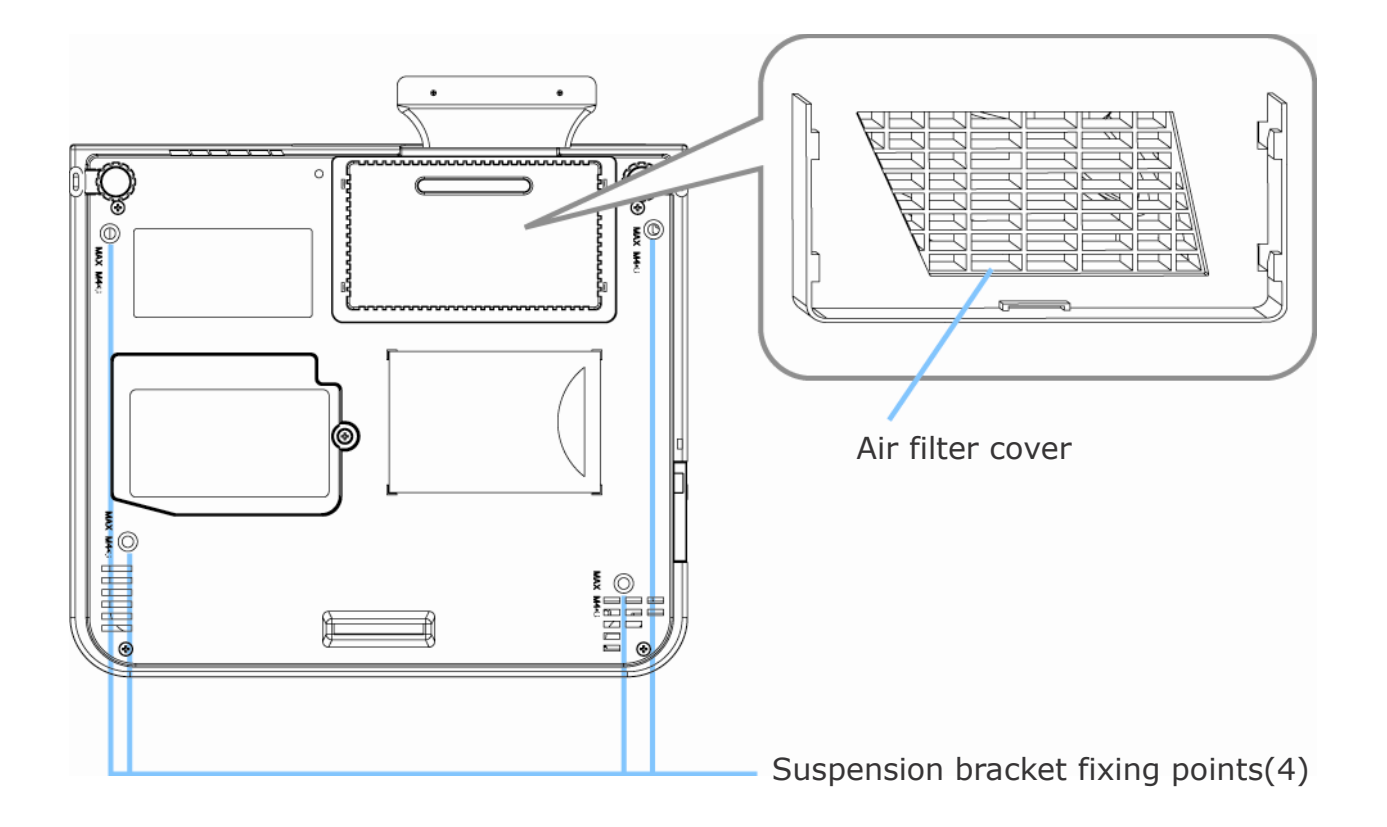

**1. Suspension bracket fixing points (4 points)**

Install the optional ceiling mount here when suspending the projector from the ceiling.

#### **2. Air filter cover**

Prevents dust and other foreign particles from being drawn into the projector.

#### **Remote Control**

#### **Power**

Power on / operation mode, Standby mode, Cooling-down mode

**Esc** Press"ESC"button,it will close"Menu"picture

**Vol +/-**  Sound louder or lower

**Menu** Display or hide the OSD main menu page

**Keystone +/-**  Adjusts the vertical keystone function

**Still** Keep the current image on the Screen

#### **Blank**

Hide the current image,become black color on the screen

**Auto** Refresh the current image

# **Menu up/down, Menu left/right**

Selecting and adjusting the function of OSD

#### **INPUT source**

Select input source: Computer 1 Computer 2 Composite Video S-Video Computer 1

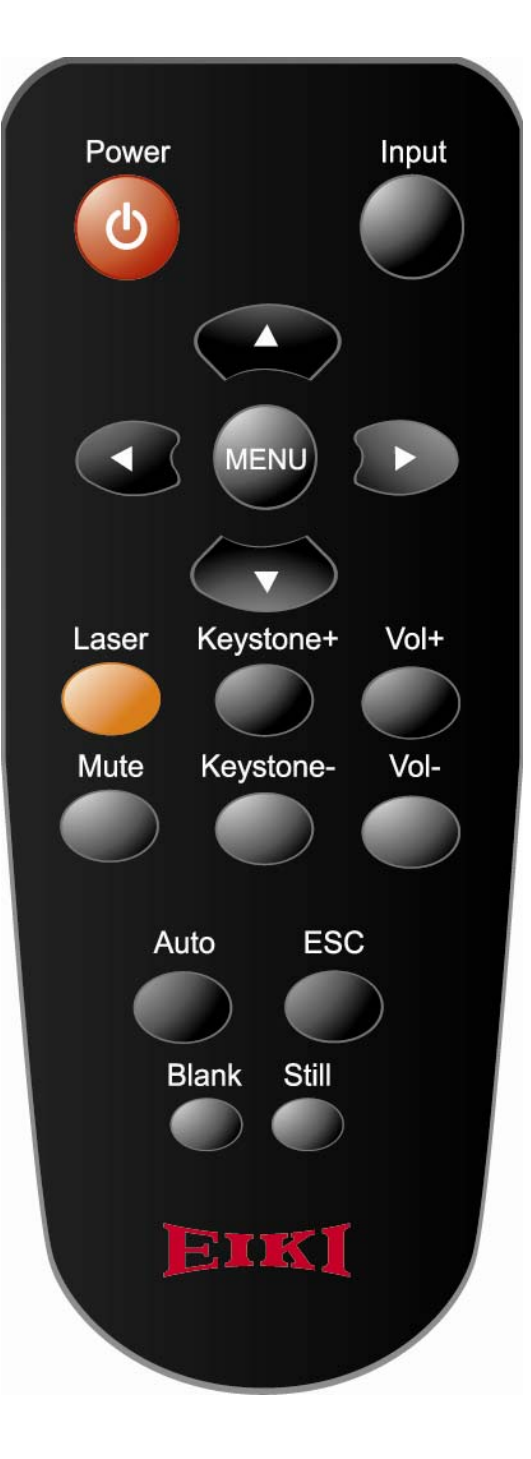

#### **Remote Control Batteries Installation**

- 1. Remove the battery cover.
- 2. Loading the batteries. Make sure the plus and minus poles are correctly oriented.
- 3. Close the battery cover.

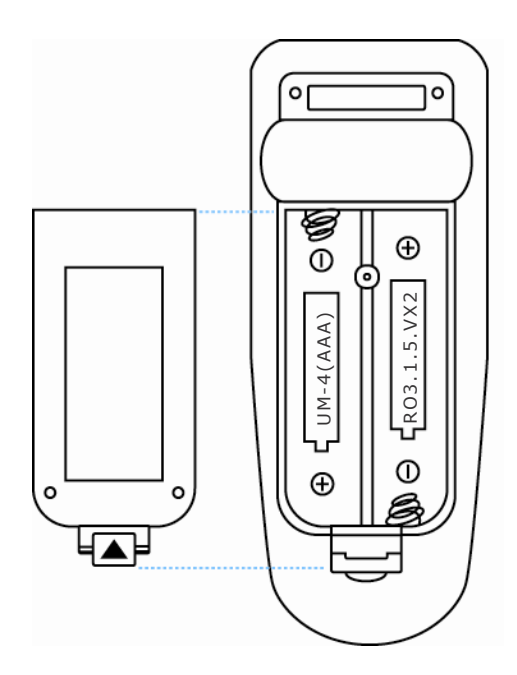

# **CAUTION**

- 1. Avoid excessive heat and humidity.
- 2. Do not drop the remote control.
- 3. Do not expose the remote control to water or moisture, this could result in malfunction.
- 4. When the remote control will not be used for an extended period, remove the batteries.
- 5. Replace the batteries when remote control operation becomes sluggish or unresponsive.
- 6. Do not place the remote control close to the cooling fan of the projector.
- 7. Do not disassemble the remote control. If the remote control needs service. Please bring it to the service station.

# **Setting Up the Projector**

The projector supports the following four different projection methods

## **Front projection**

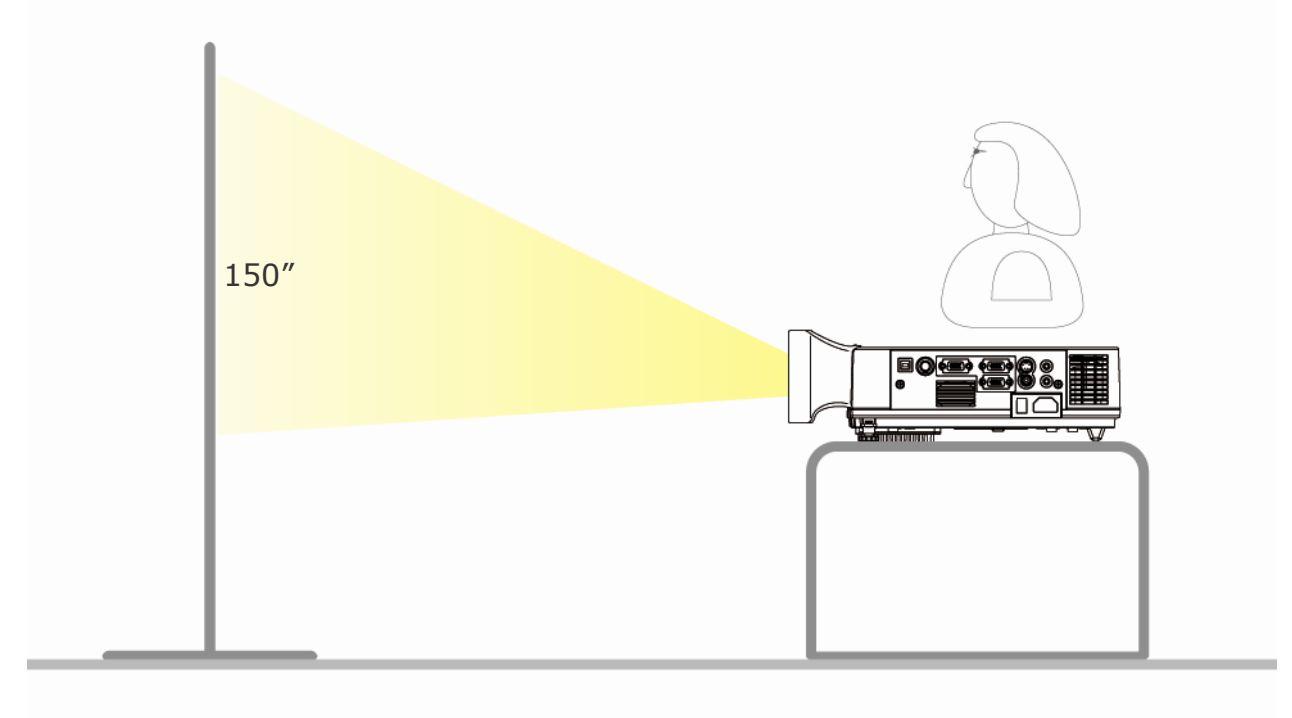

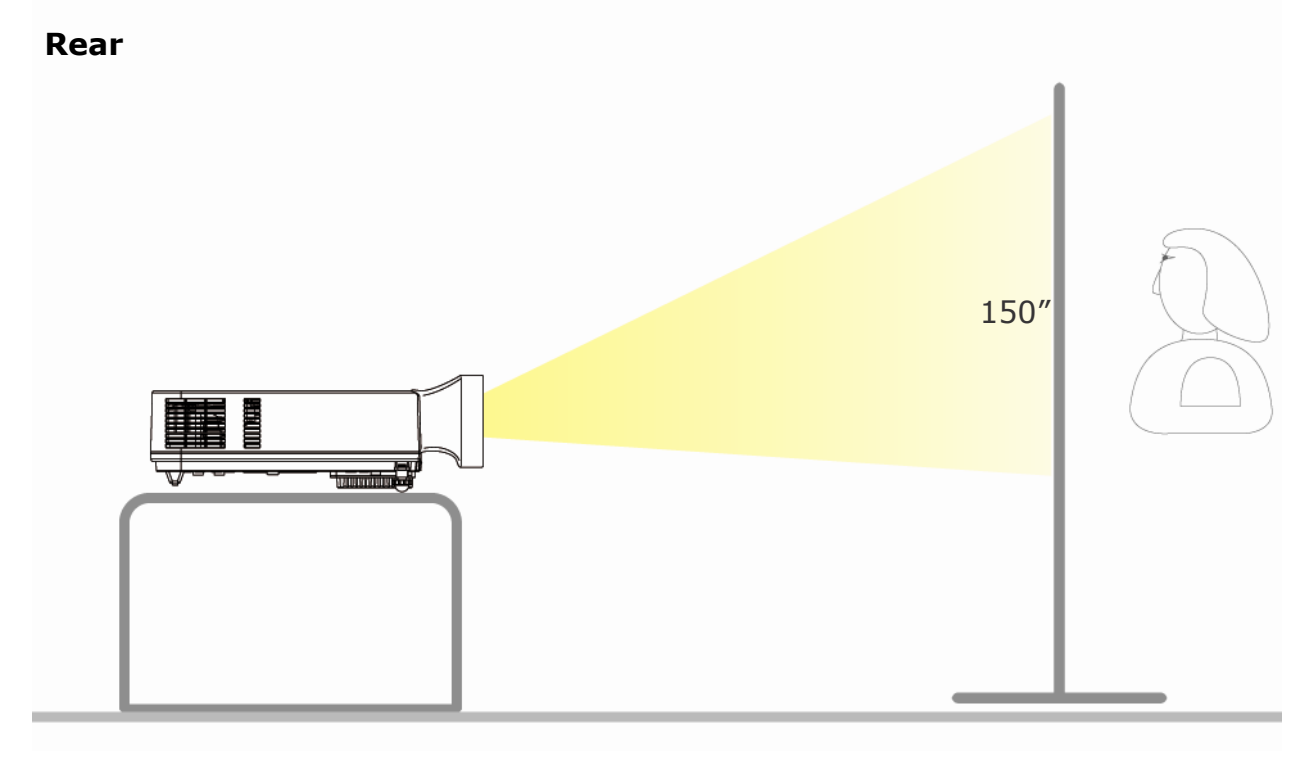

A special method of installation is required in order to suspend the projector from the ceiling. Please ask your dealer for details.

# **Setting Up the Projector**

## **Rear ceiling projection**

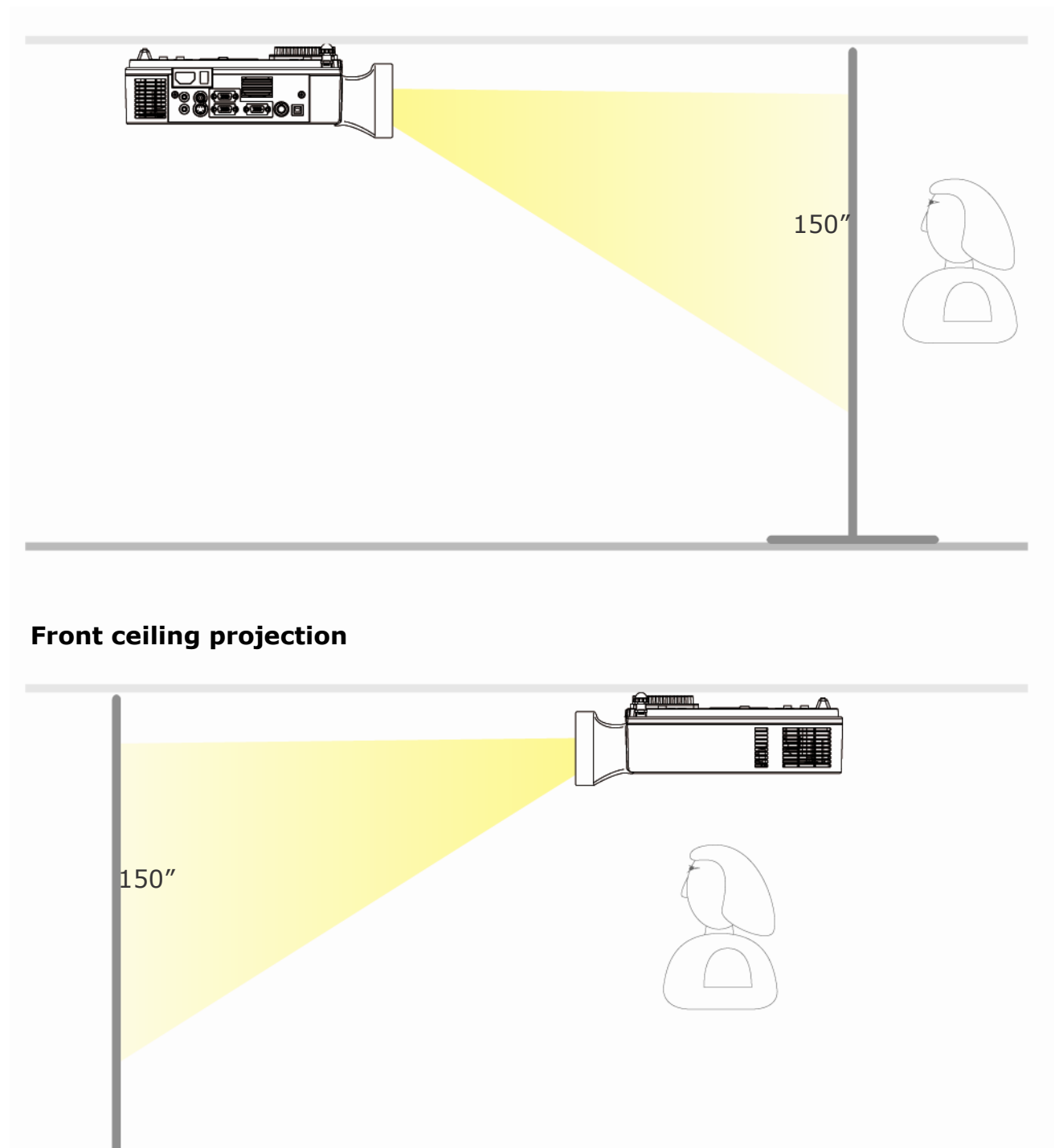

A special method of installation is required in order to suspend the projector from the ceiling. Please ask your dealer for details.

# **Size and Projection Distance**

The distance between the projector and screen determines the actual image size. Refer to the table below to determine the image size at a given distance.

The values shown below are approximate and may vary from actual sizes.

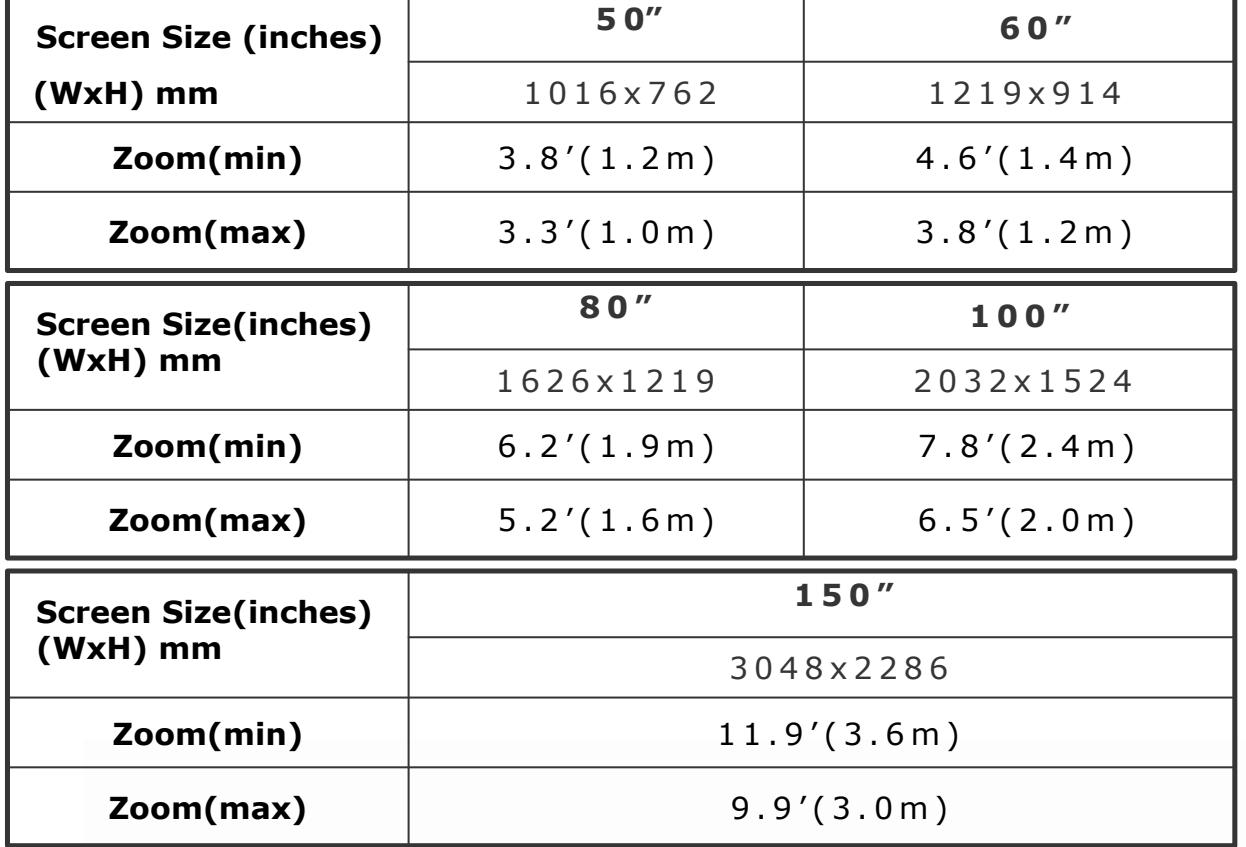

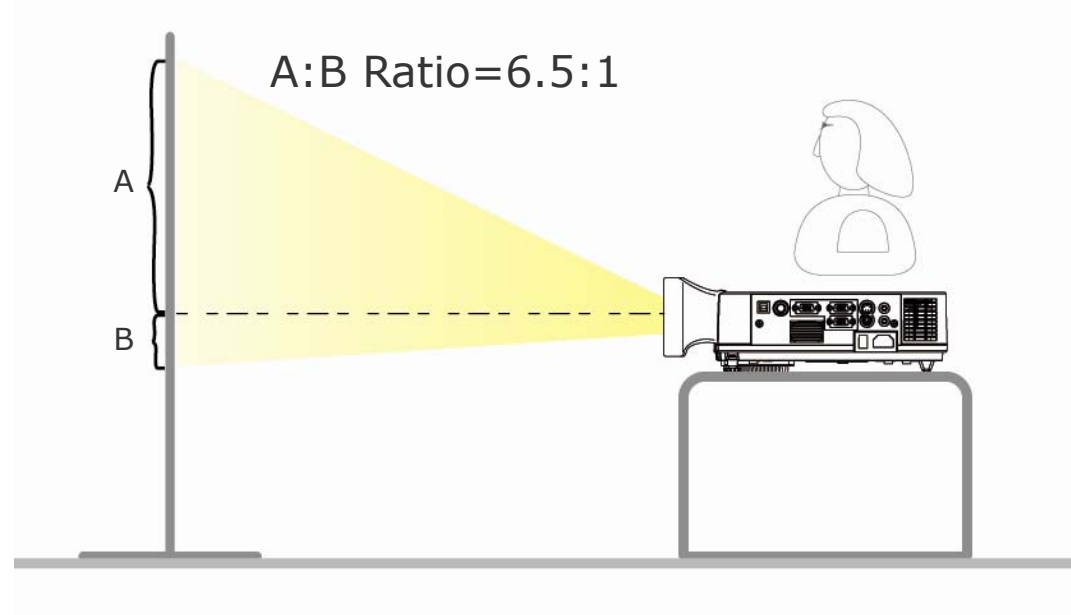

## **Adjusting the Image Position**

Use the adjustable foot at the front of the projector to set the image height. Rotate the adjustable foot at the rear of the projector to finetune the image position.

*When the foot is adjusted, it may cause the shape of the projected image to become distorted. Use the keystone correction function to correct this distortion.*

*To retract the front adjustable foot, press the foot adjust button. The front adjustable foot will slowly retract inside the projector.*

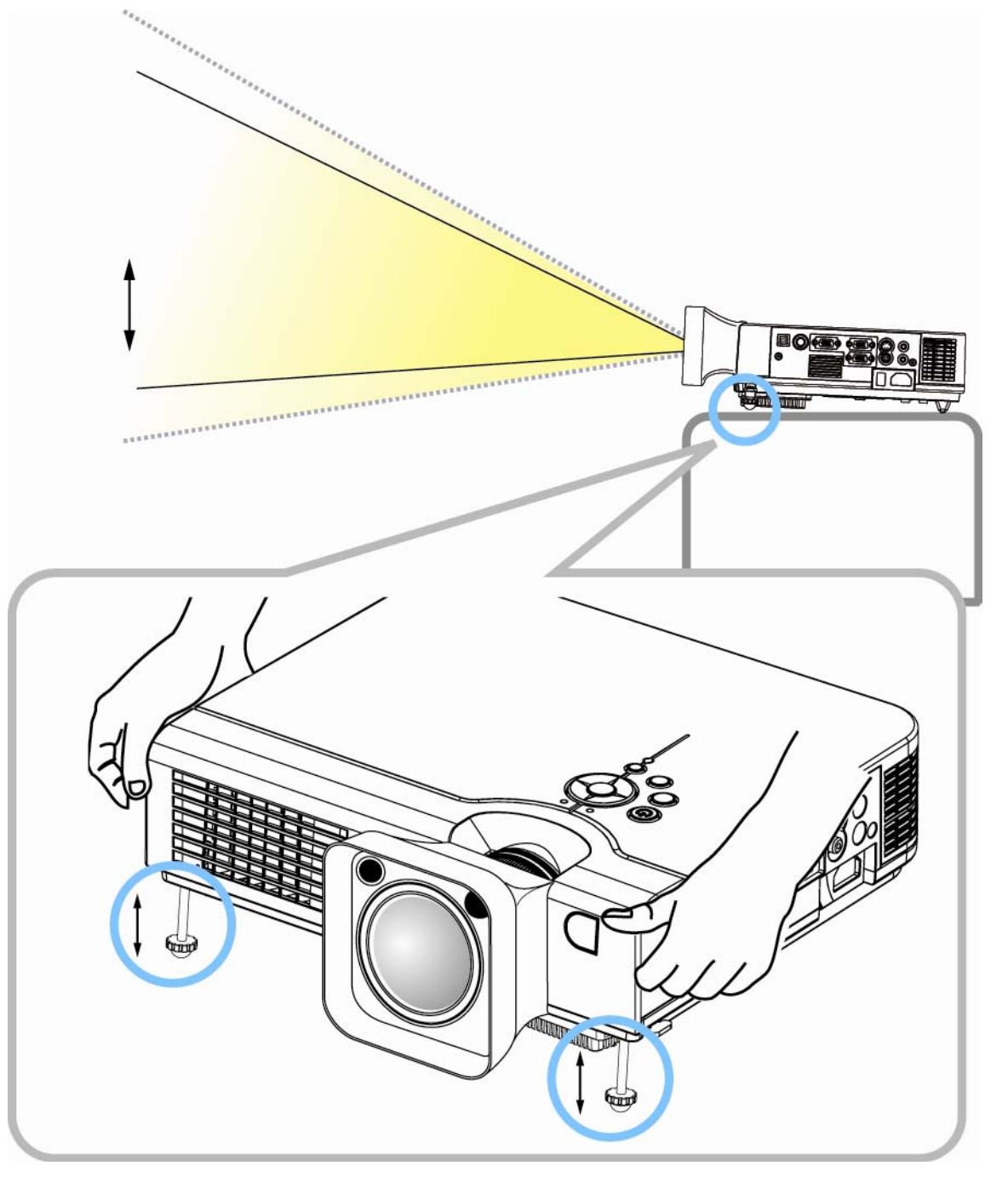

#### **Moving the projector**

- 1. Use the carry bag when moving the projector.(option)
- 2. Replace the lens cover and retract the front adjustable foot when moving the projector to prevent damage to the projector.

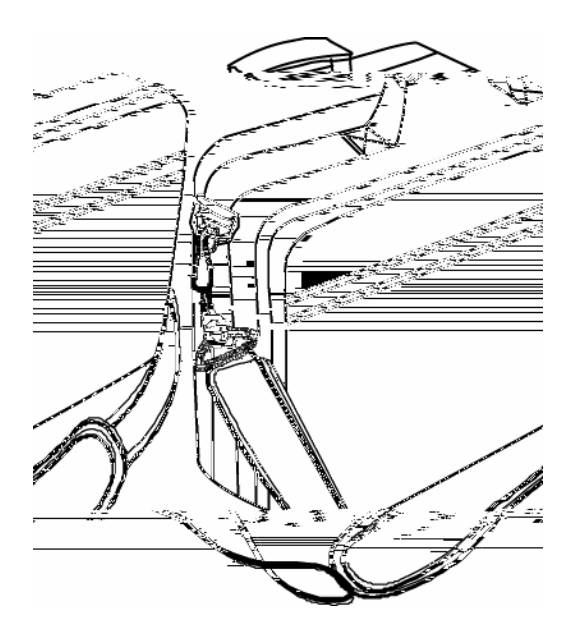

#### **carry bag**

(Optional, please contact your dealer for more information)

# **CAUTION**

*The optional carry bag is intended to protect the projector from dust and scratches on the surface of the cabinet. It is not designed to protect the projector from external shock.*

*Do not transport the projector in an unsuitable transport case when using a courier or transport service. This may cause damage to the projector.*

#### **1.Section one : System Requirements**

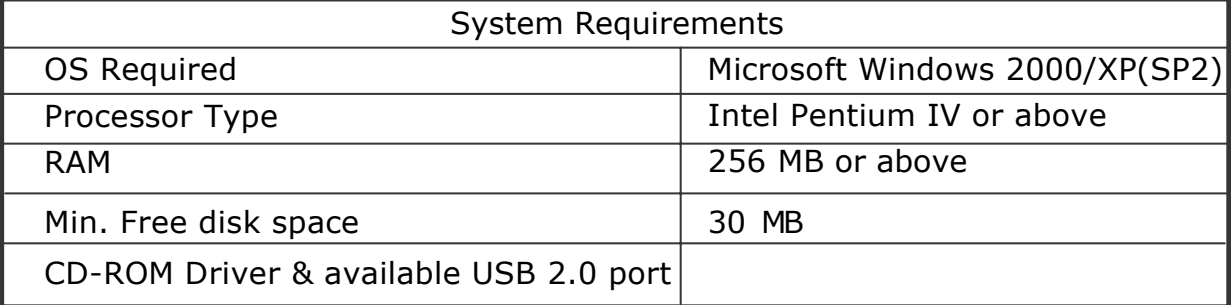

#### **2.Section two : Software and Hardware driver installation**

- Step 1: Insert the Disc to the PC.
- Step 2: Execute setup.exe
- Step 3: Next

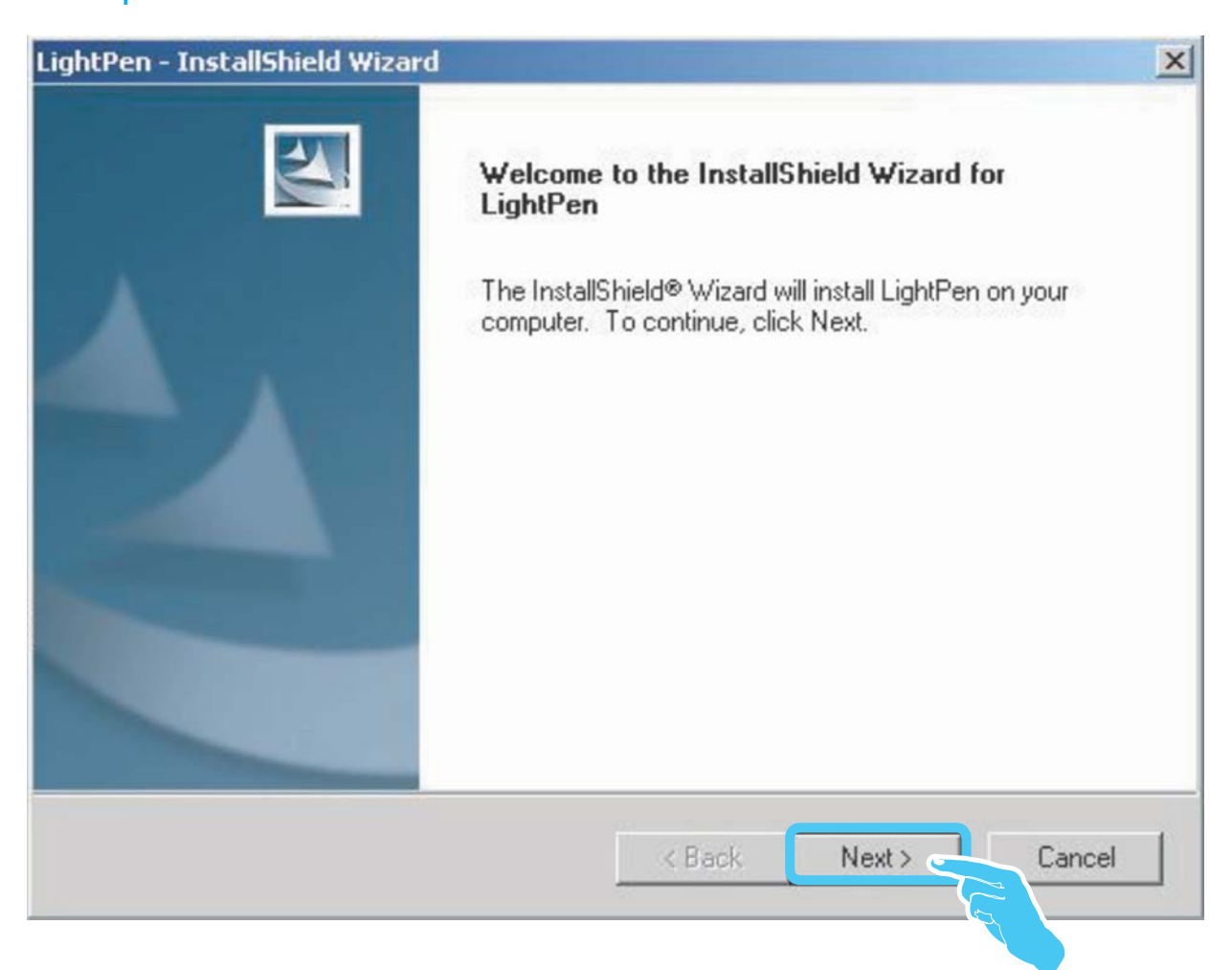

# **2.Section two : Software and Hardware driver installation**

Step 4: Install

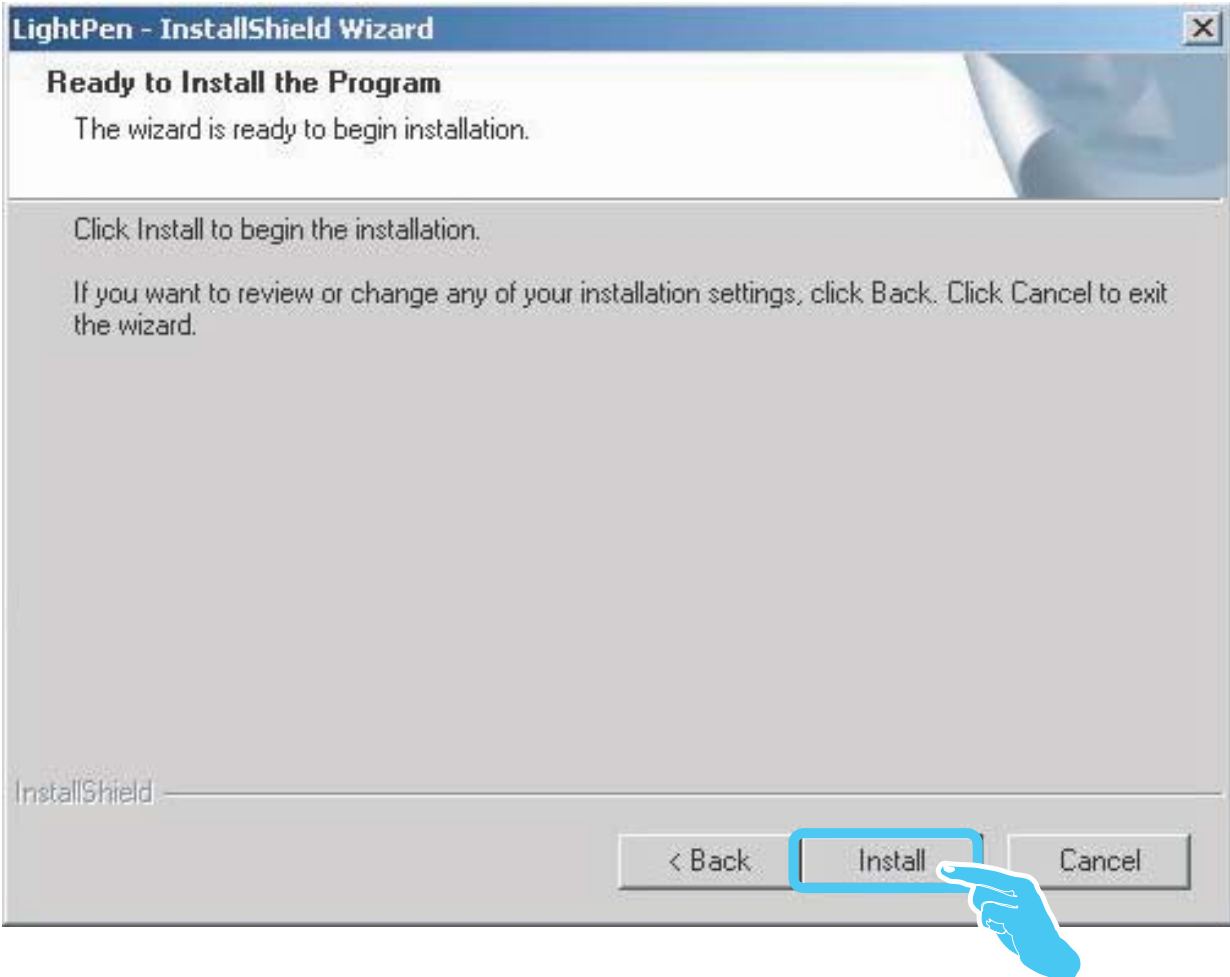

# **2.Section two : Software and Hardware driver installation**

Step 5: Finish ("LightPen" software installation)

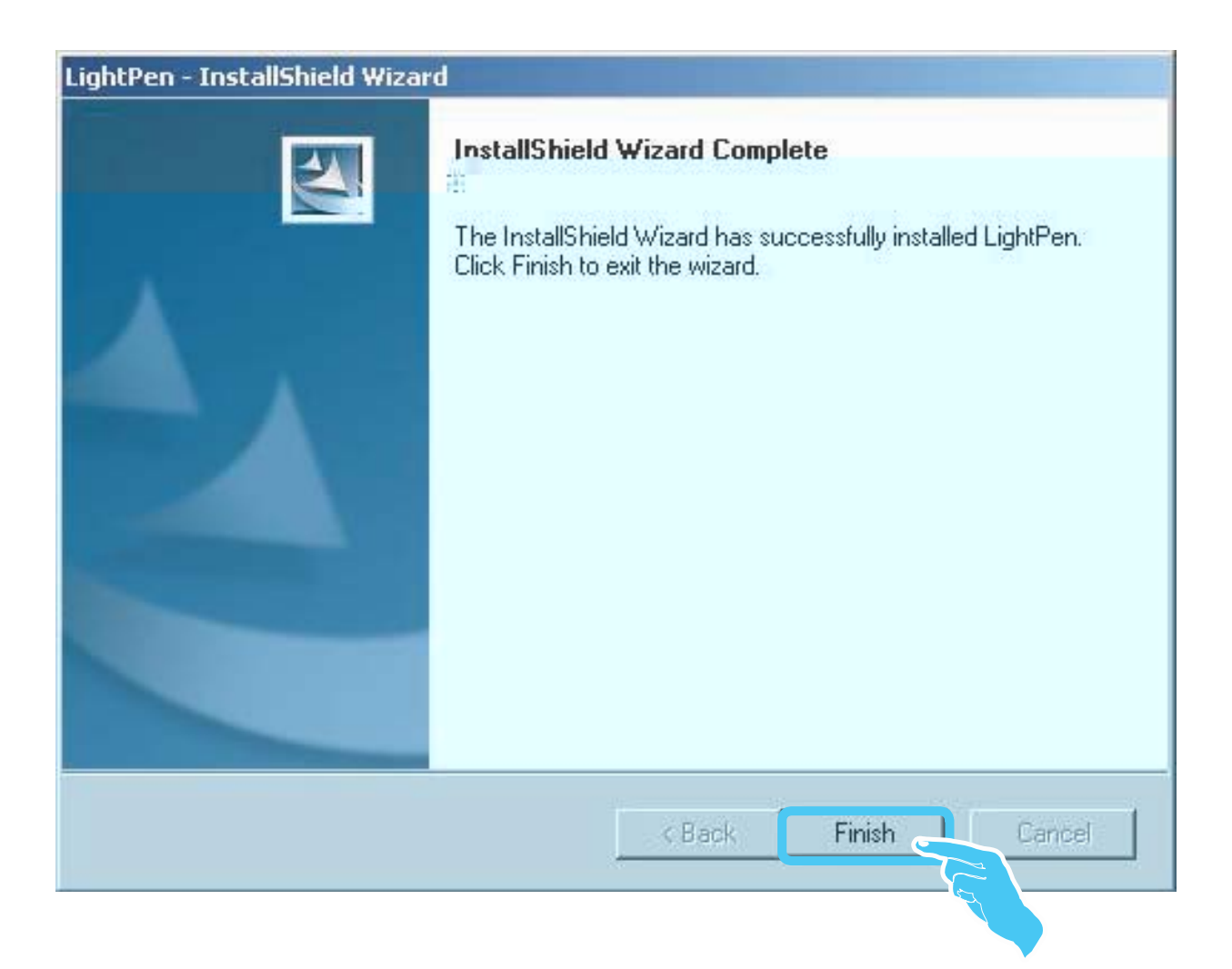

#### **2.Section two : Software and Hardware driver installation**

Step 6: Next (Continue to install driver for CMOS hardware)

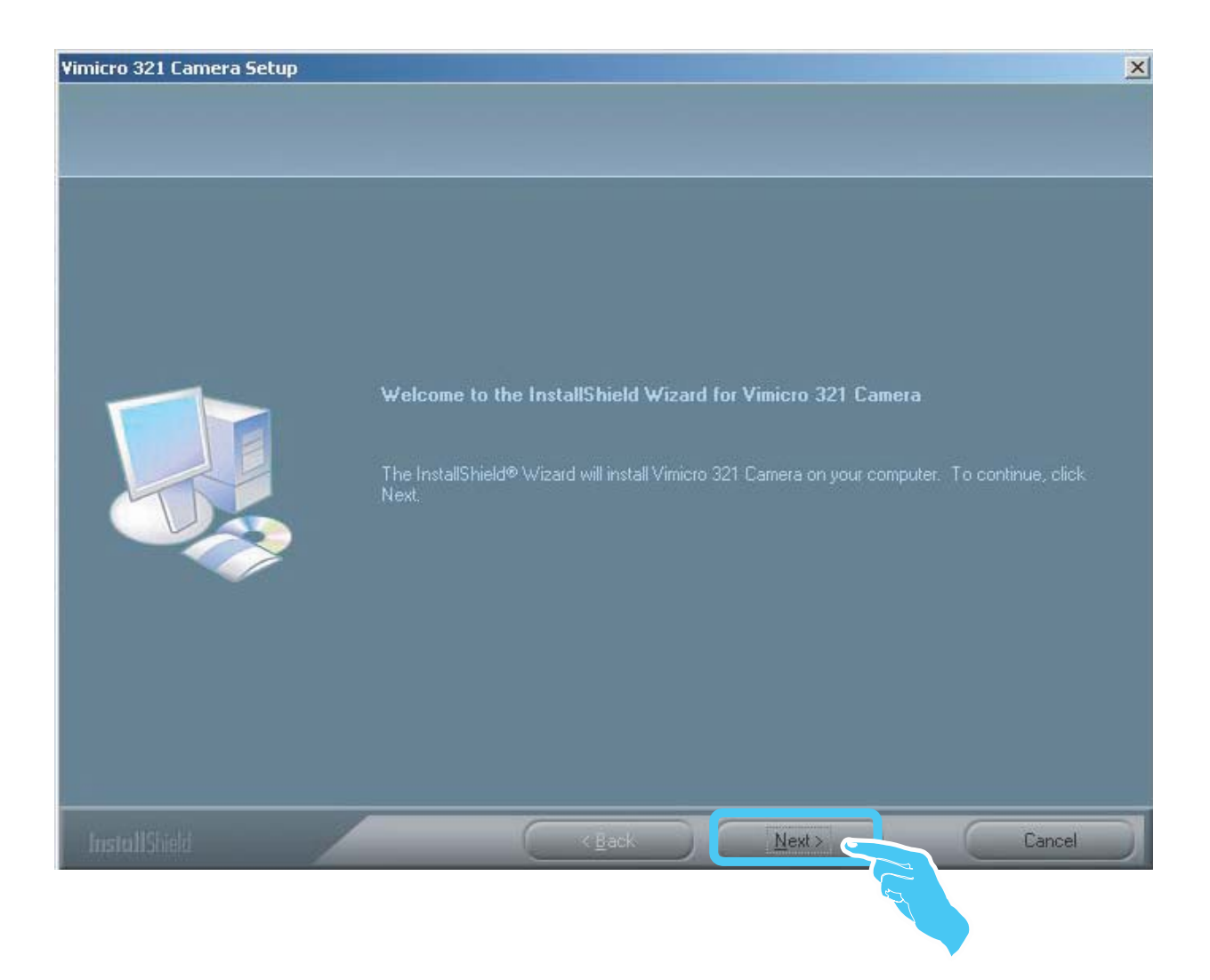

#### **2.Section two : Software and Hardware driver installation**

Step 7: Install

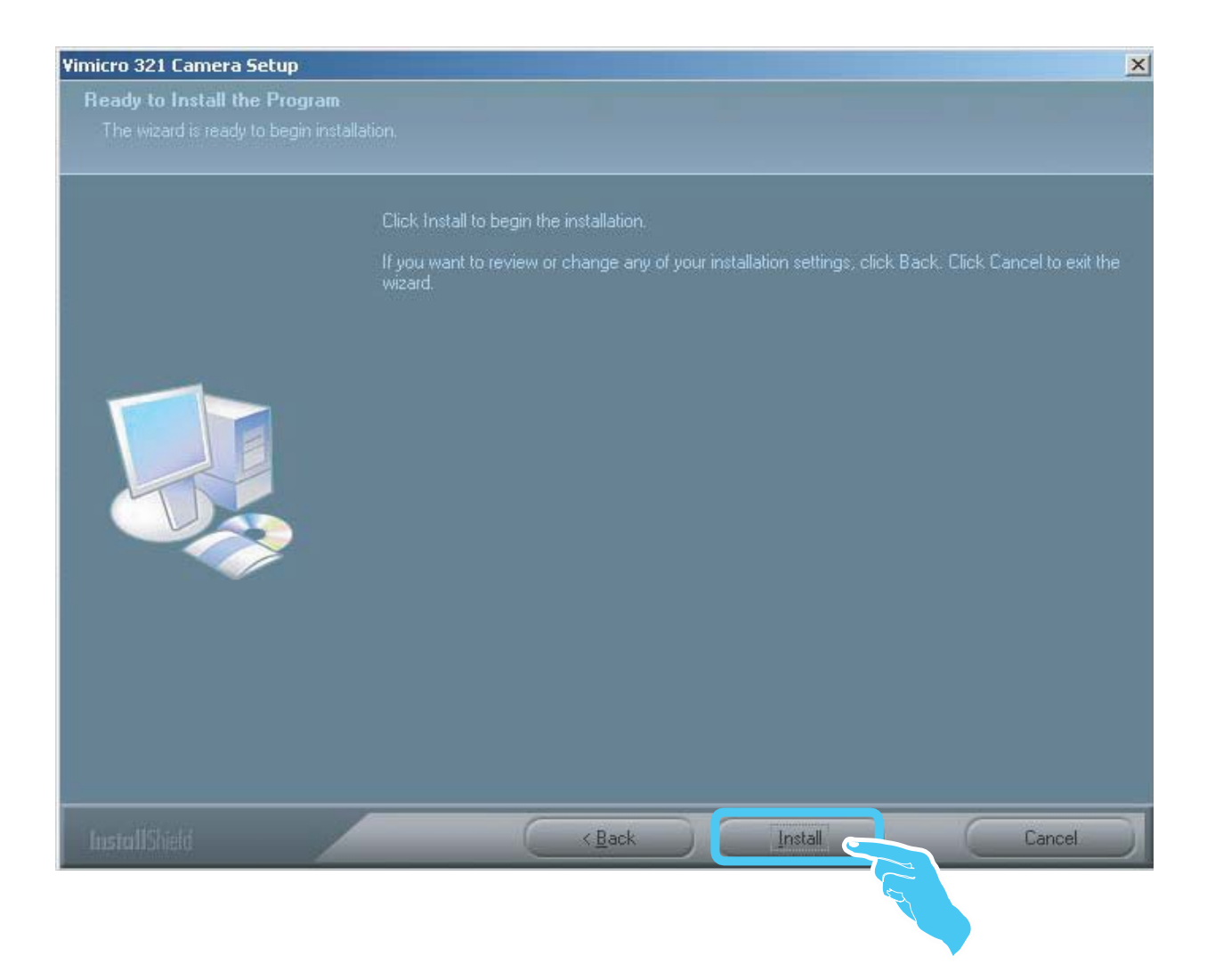

#### **2.Section two : Software and Hardware driver installation**

Step 8: Continue Anyway

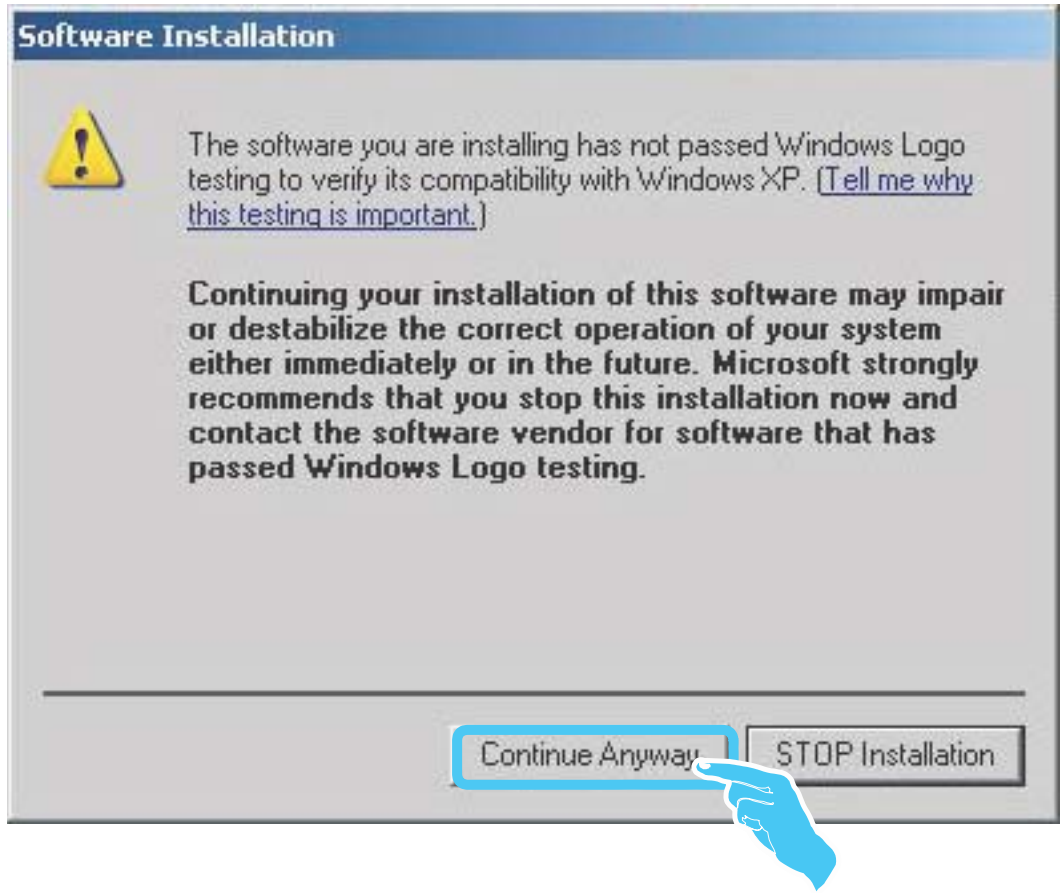

**NOTE:** We confirmed that installation of this software will not impair or destabilize the correct operation of your system.

#### **2.Section two : Software and Hardware driver installation**

Step 9: Finish

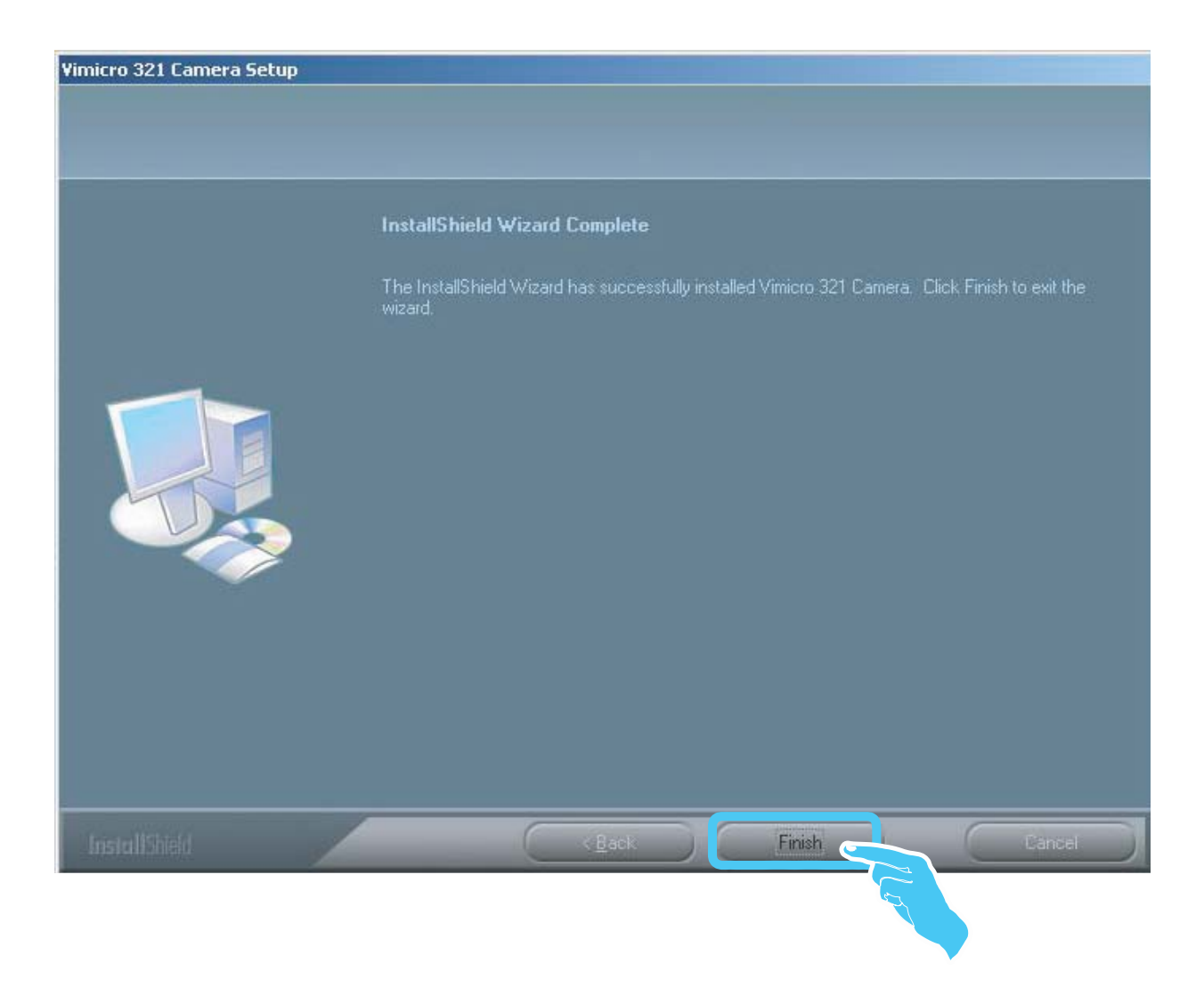

#### **2.Section two : Software and Hardware driver installation**

Step 10-A: Turning on the projector

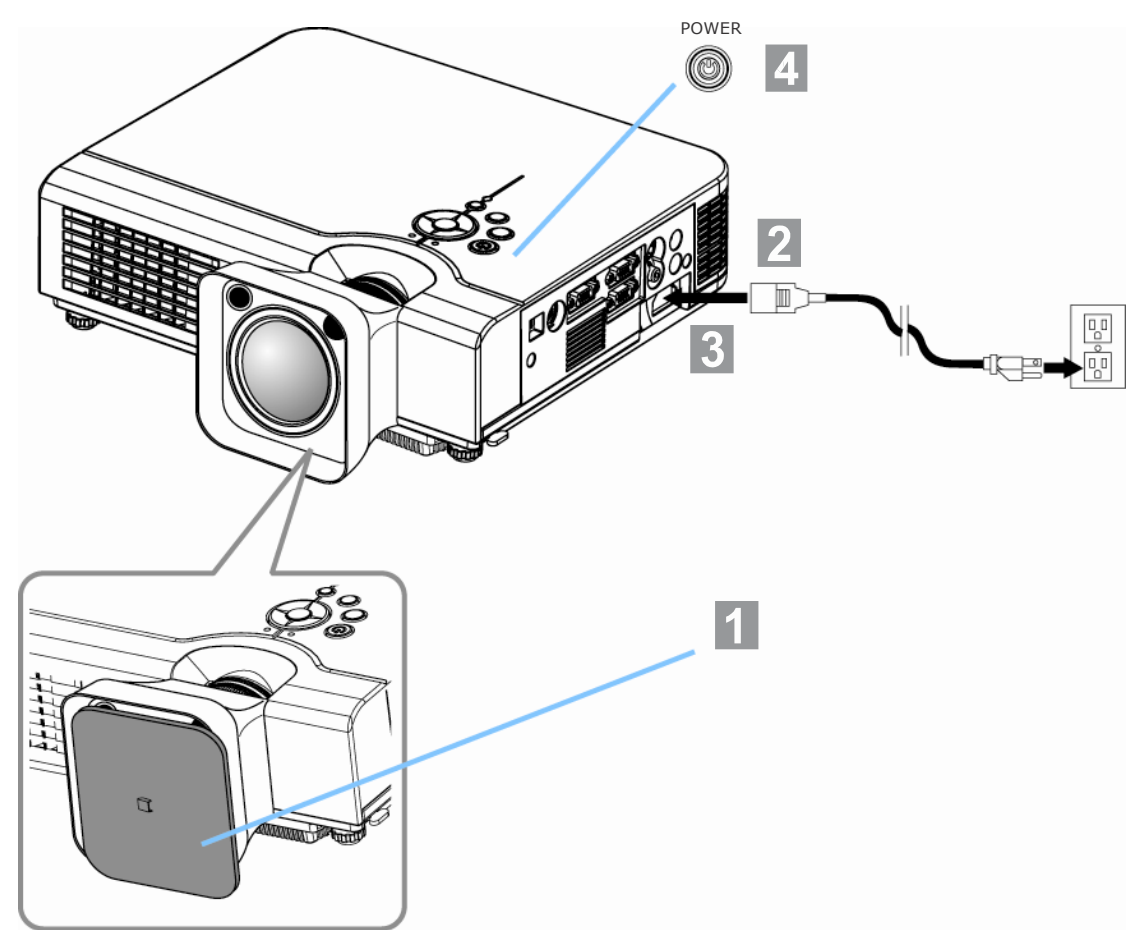

- Remove the lens cover.
- Connect the projector's power cable with the projector, and insert  $\mathbf{2}$ the power cable into a wall socket.
- Turn on the AC power switch of the projector.The power indicator  $|3|$ lights green and slowflashing. Projector works in standby mode.
- Press the power button to turn on the projector. The power LED  $\blacktriangle$ begins to green and lamp LED begins to red, and the projector will be lamped on.

#### **2.Section two : Software and Hardware driver installation**

Step 10-B: Turning on the projector

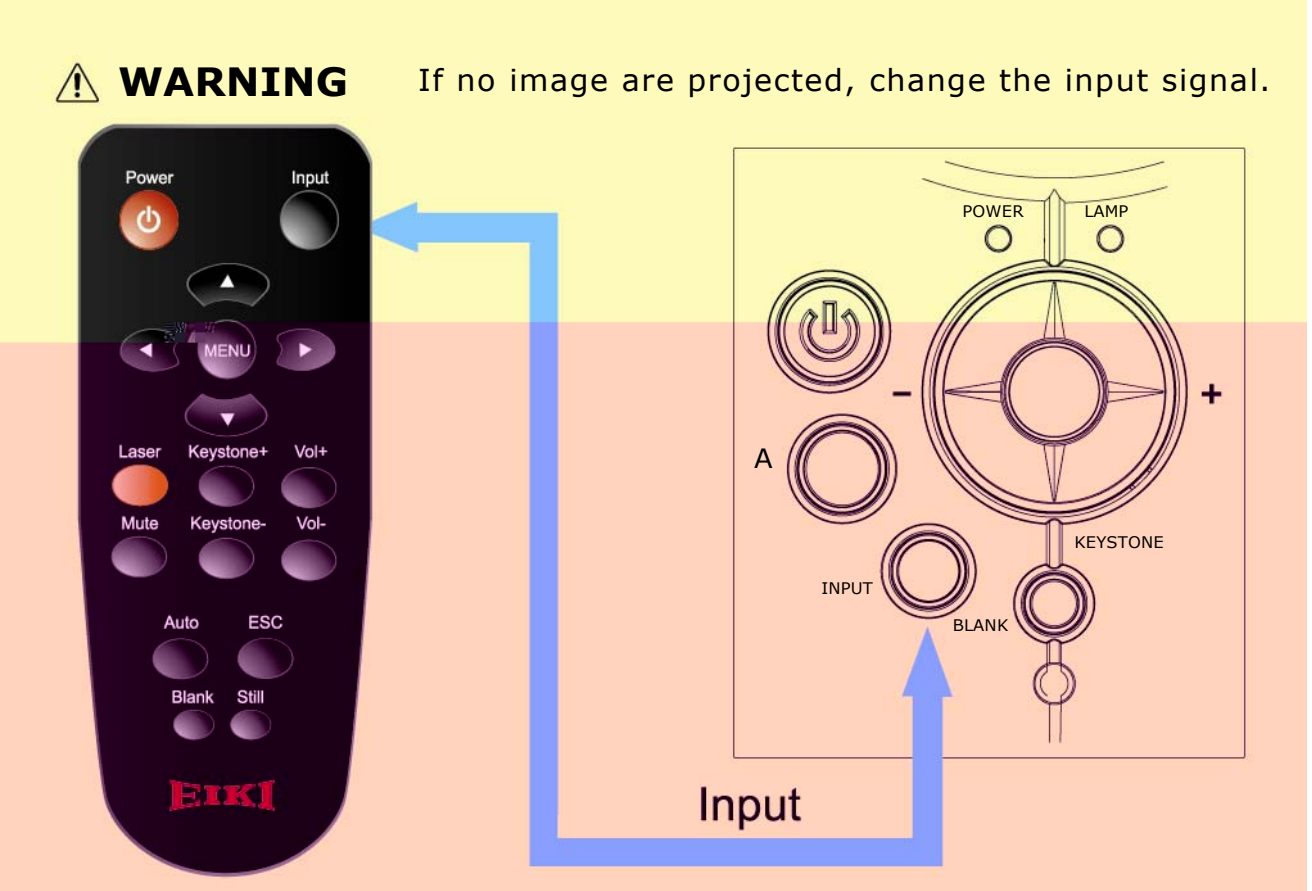

When using a laptop or a PC with an in built monitor, select external video output on the computer.

# **2.Section two : Software and Hardware driver installation**

# Step 11: Connecting PC to the projector

To connect Computer cable (RGB) first then USB cable.

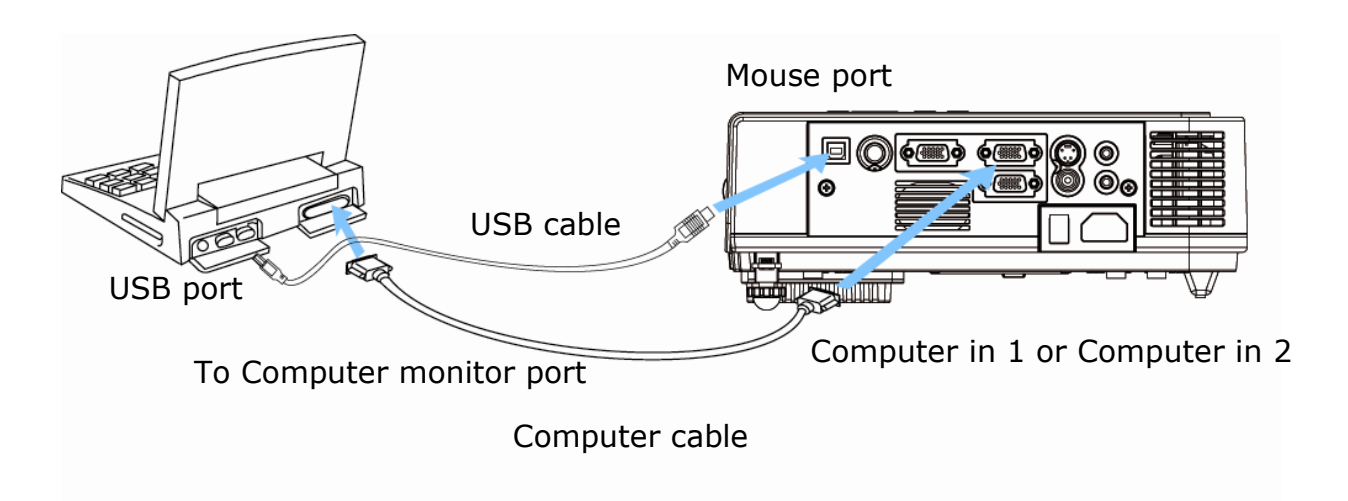
#### **Found New Hardware Wizard**

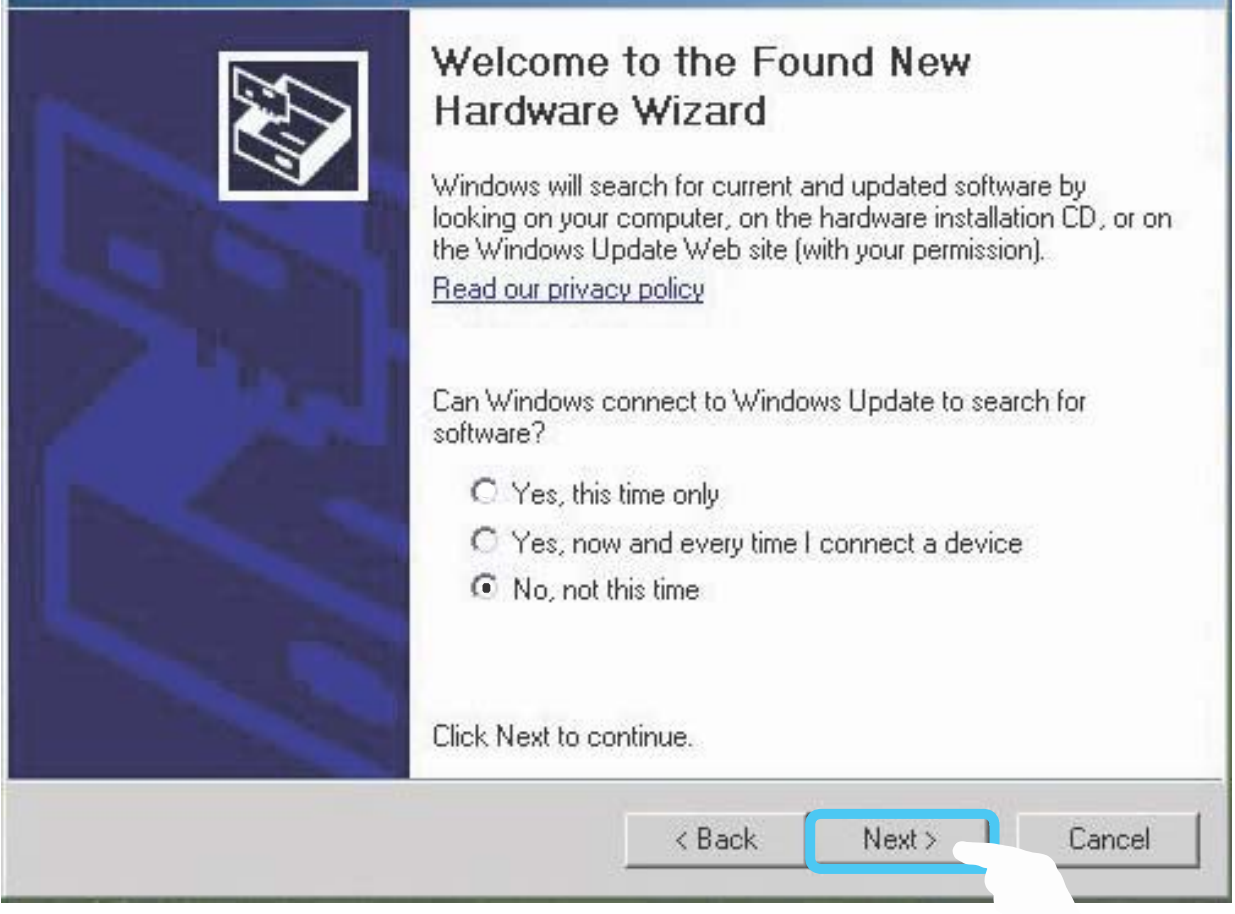

#### **Software and Hardware install**

## **2.Section two : Software and Hardware driver installation**

Step13: Next

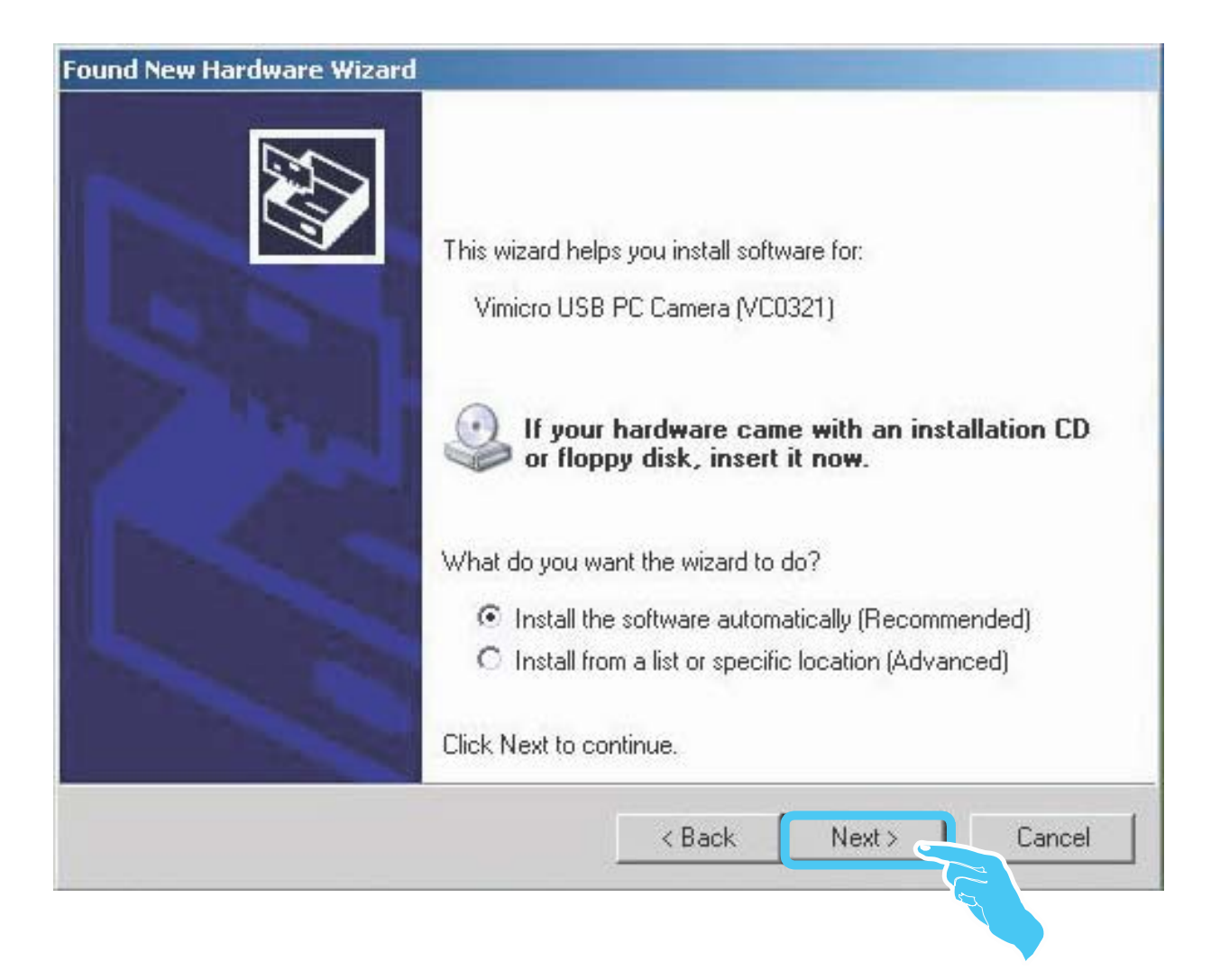

## **Software and Hardware install**

## **2.Section two : Software and Hardware driver installation**

# Step14: Continue Anyway

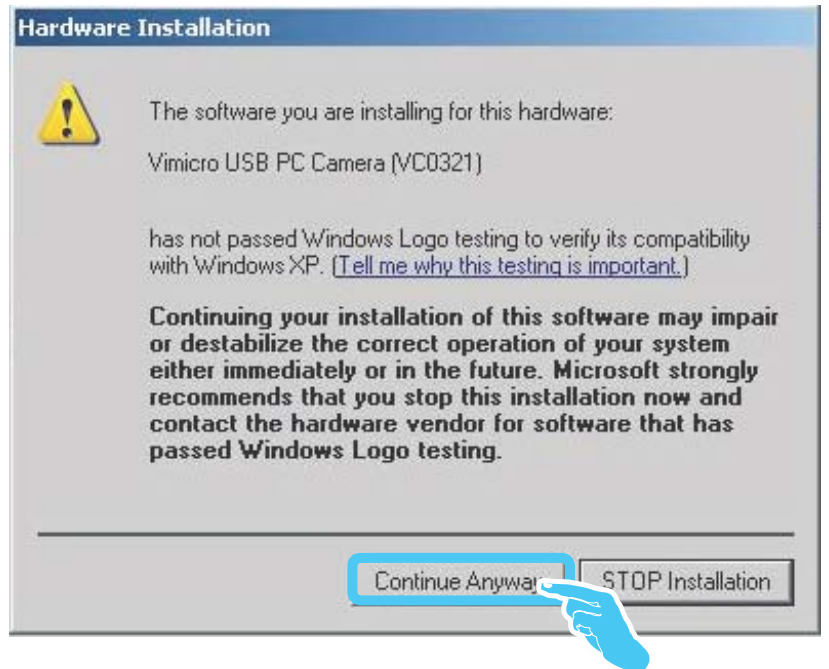

**NOTE:** We confirmed that installation of this software will not impair or destabilize the correct operation of your system.

# Step15: Finish

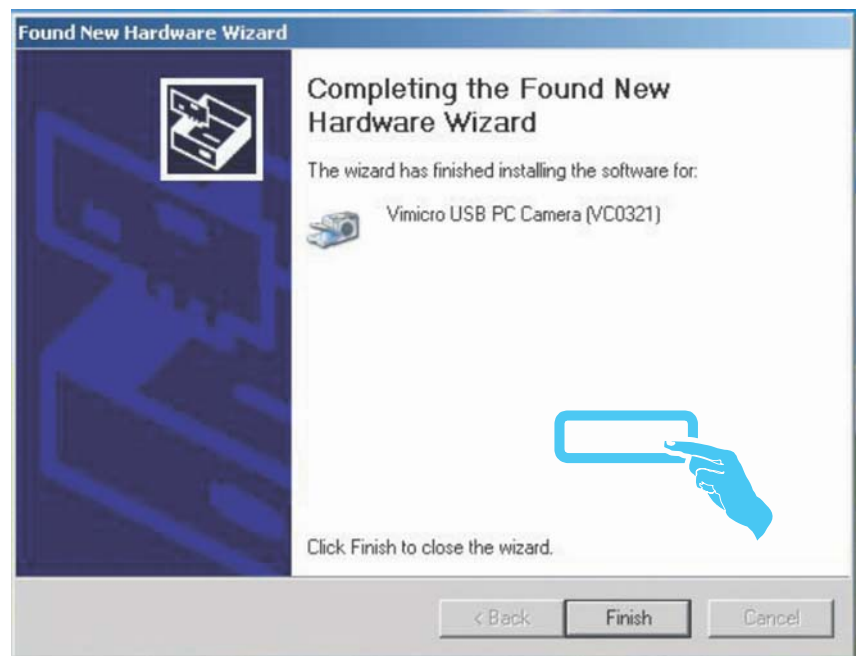

**"LightPen" shortcut will be added on the window desktop automatically.** 

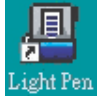

# **3.Section three: Functional key of "Pointer"**

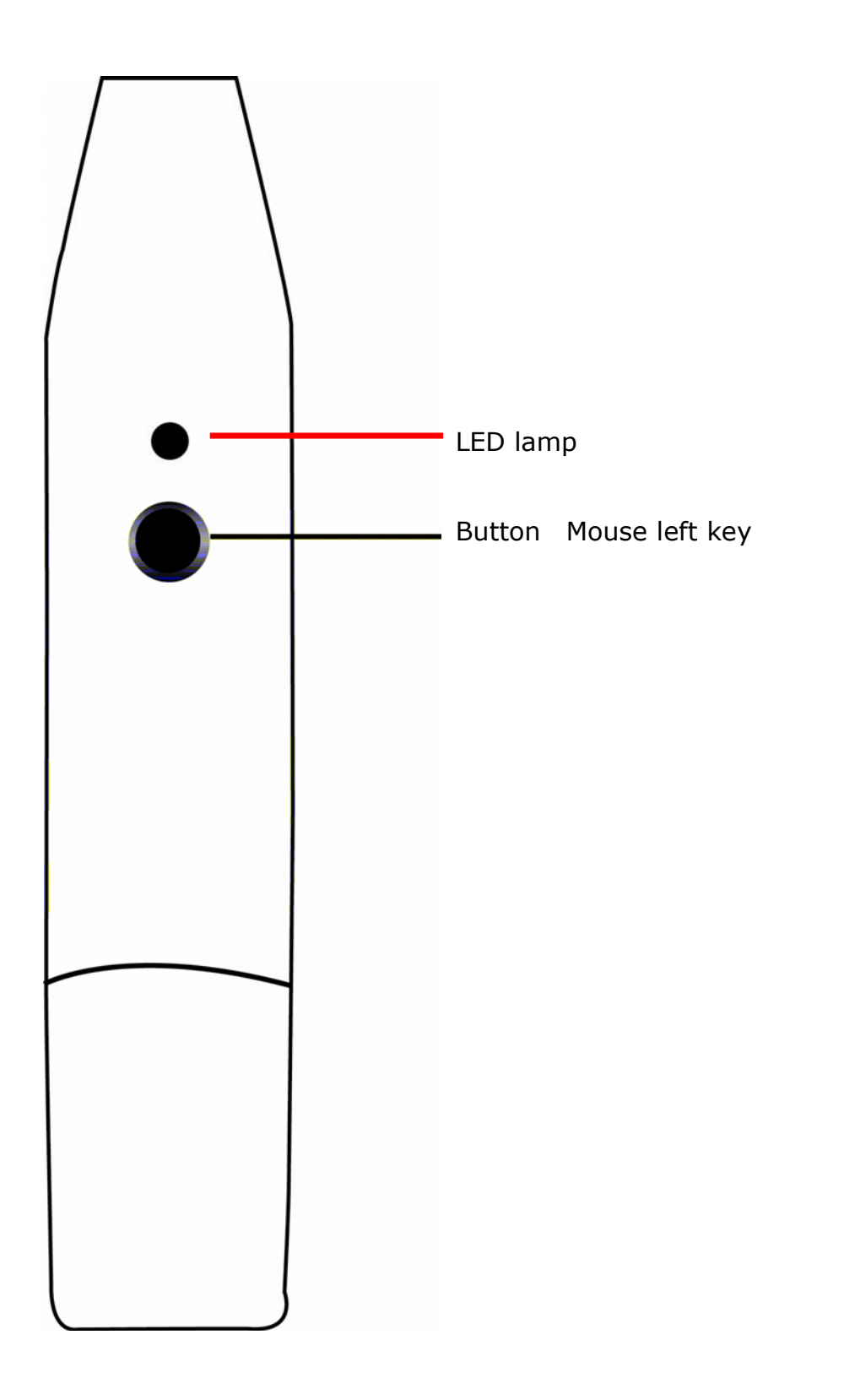

**Installation(contiuned)**

# **4.Section four: Calibration**

Step 1: Execute "LightPen" shortcut desktop.

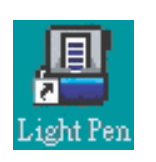

on the Windows

Step 2: Select "LightPen" from toolbar then click mouse right key for Calibration.

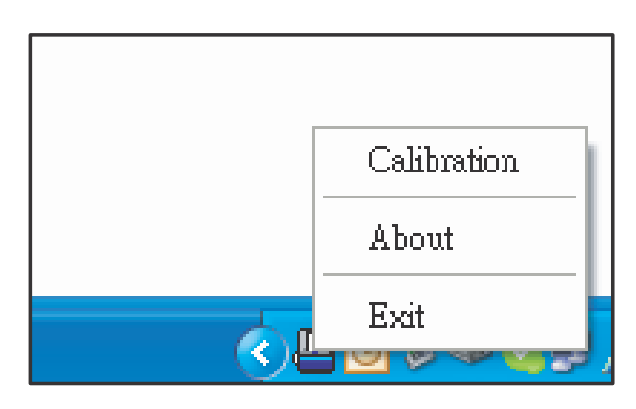

## **4.Section four: Calibration**

Step 3: Push the button of "Pointer" and point to the "center of green cross target" from upper-left of screen to lower-right of screen orderly. There are nine targets totally. No more green target on the screen means you've completed the calibration procedure. To keep the angle of "Pointer" as constant as possible during the calibration for more accurate positioning.

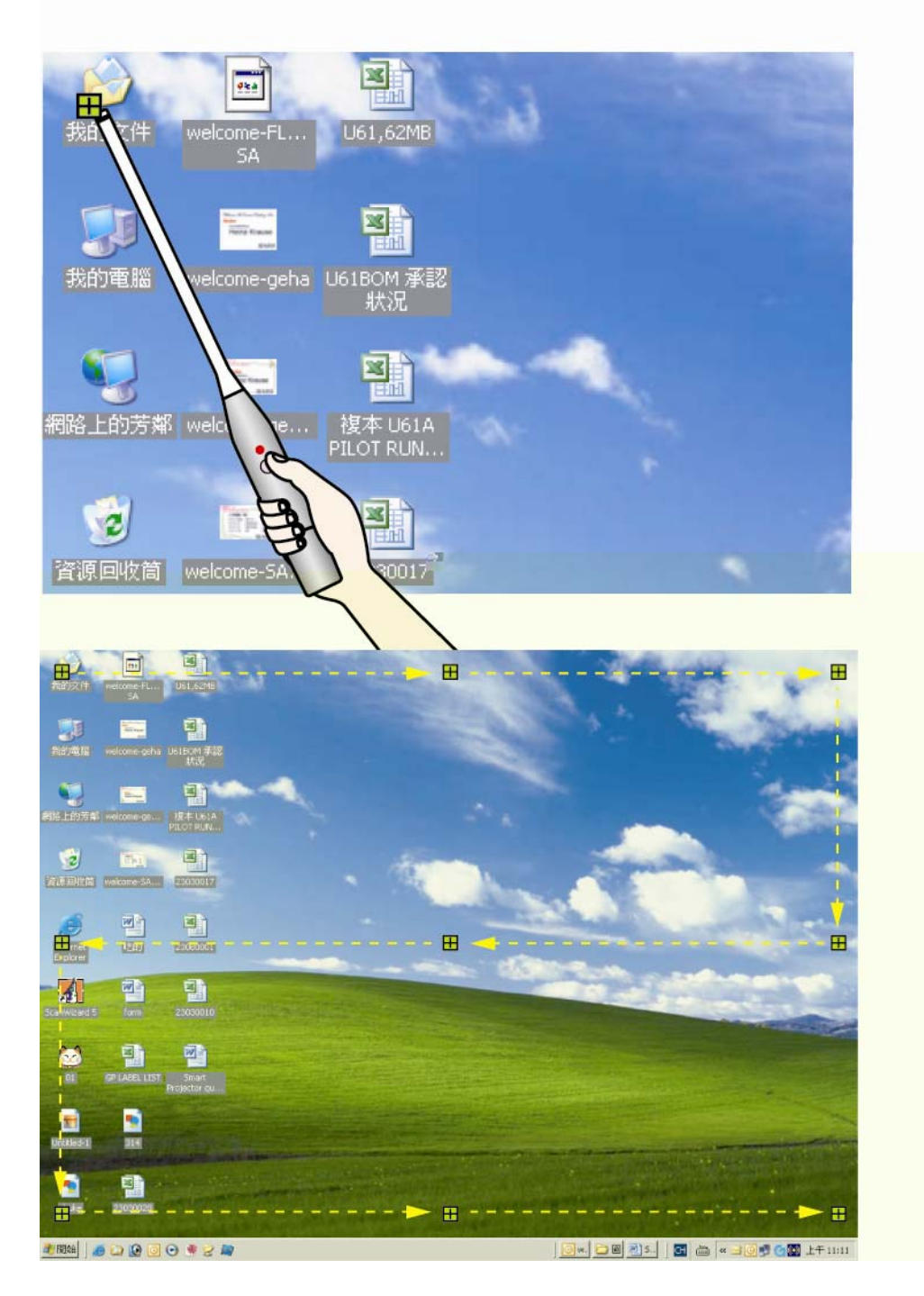

41

# **4.Section four: Calibration**

How to play function of "Mouse right key"?  $\rightarrow$  Point to top or down of screen outside than push the button of "Pointer".

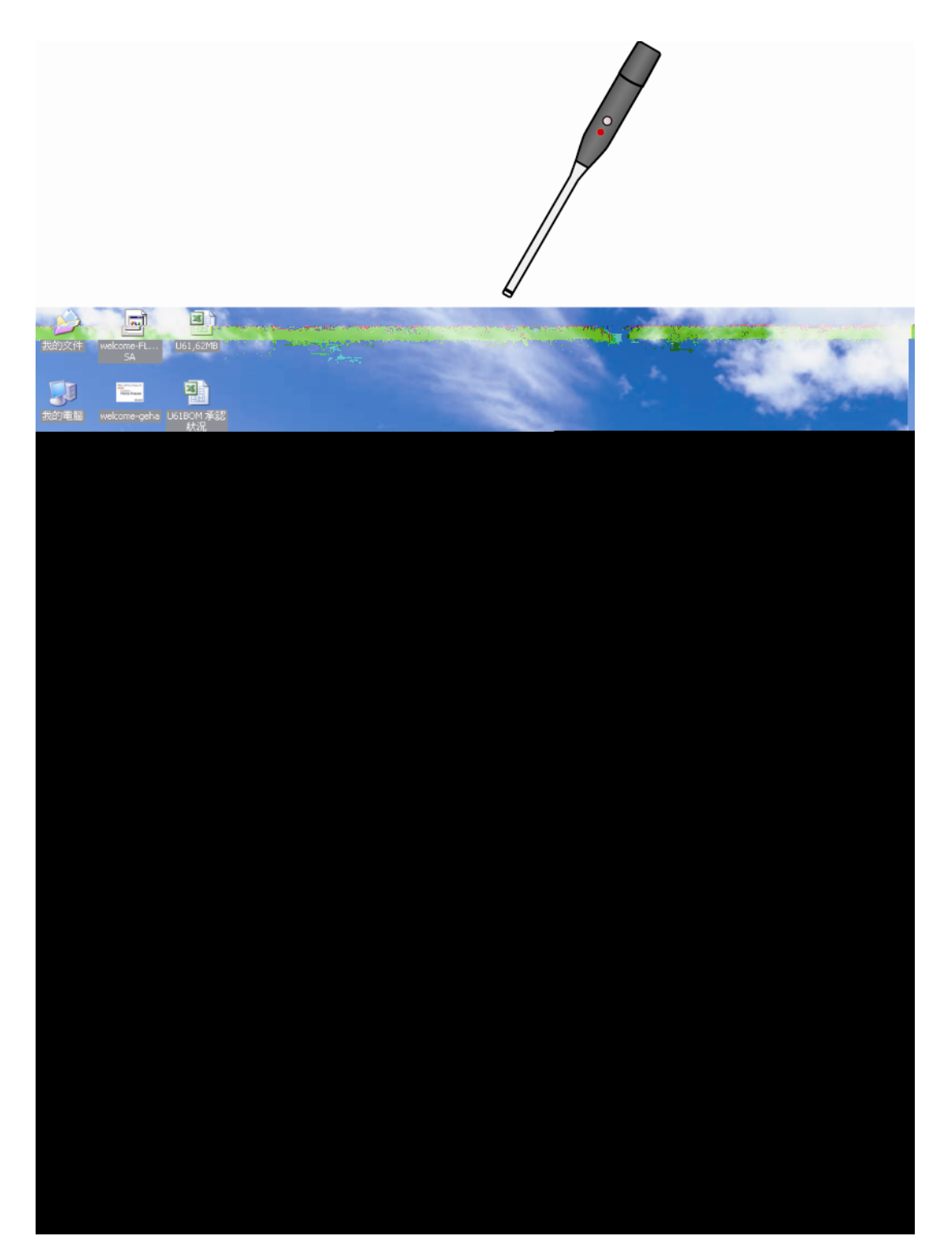

# **4.Section four: Calibration**

There is another quick way to change the position of icon or hide it.

Point to left or right of screen outside then push the button of "Pointer".

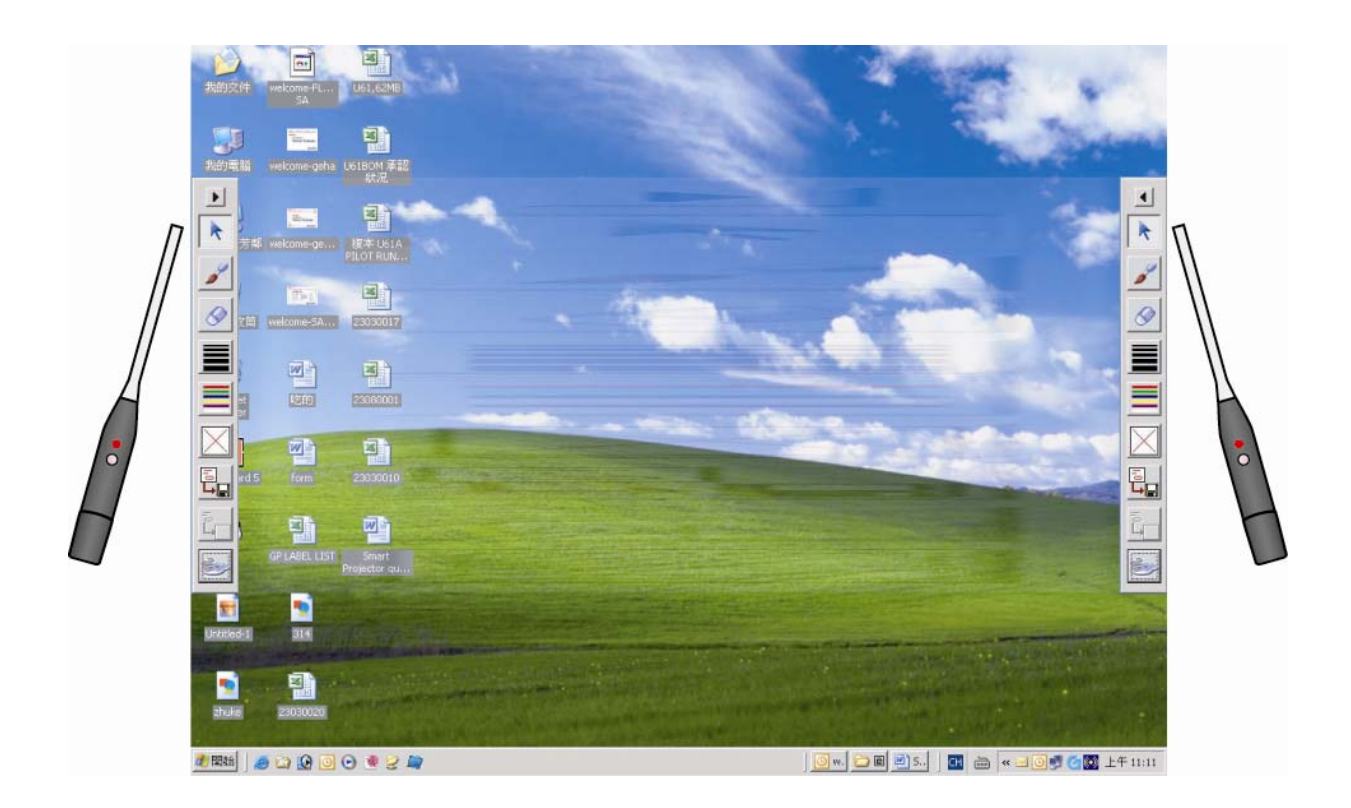

# **5.Section five: Function of icon**

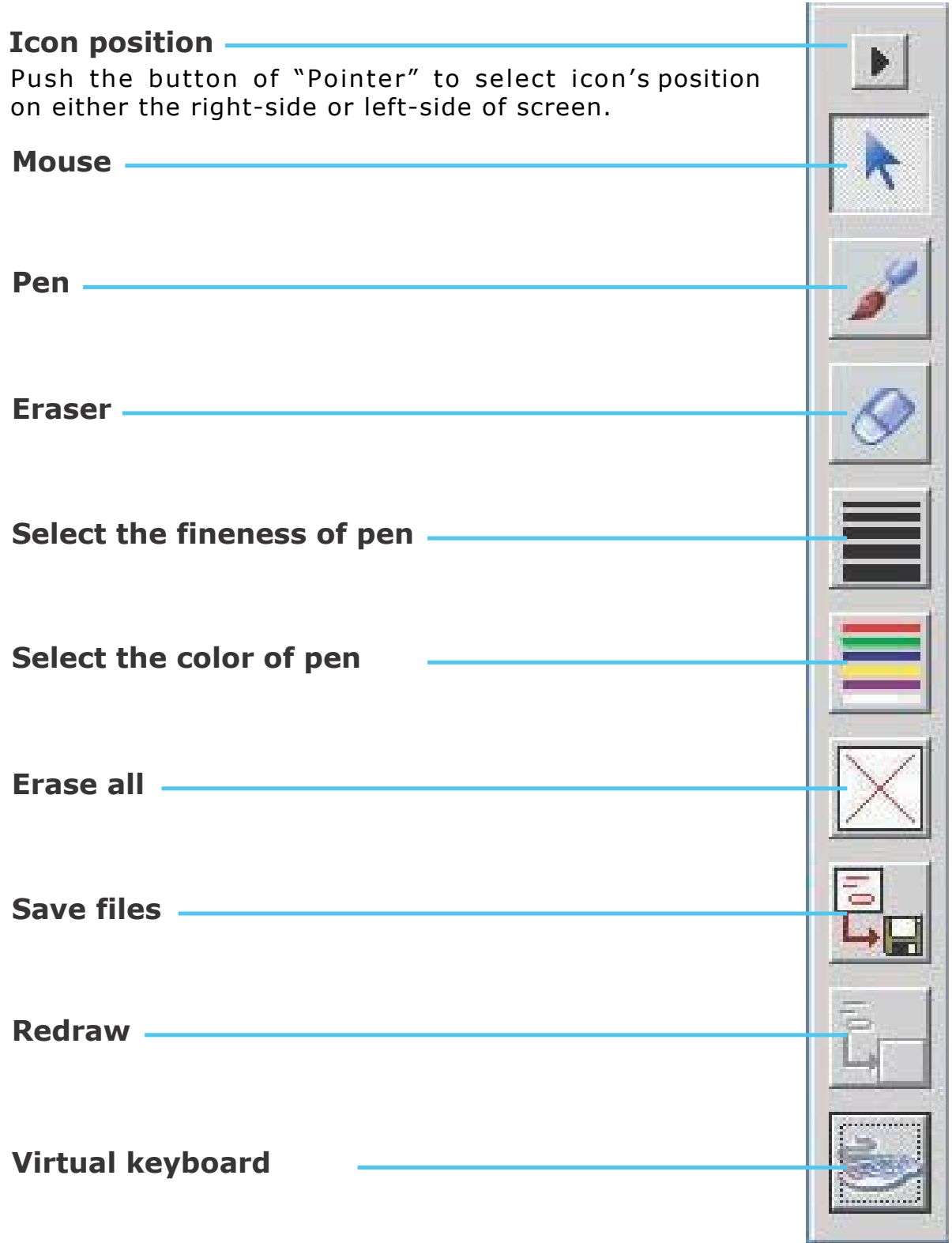

# **Desktop PC**

Before starting, make sure that the projector and computers are both turned off.

# **1. Connect the computer cable.**

Connect either end of the computer cable to the projector's Computer in 1 or Computer in 2

Disconnect the monitor cable from the computer and connect the other end of the terminal where the monitor cable is disconnected from the computer.

If needed, connect the monitor cable of the computer monitor to the projector's Monitor Out.

Tighten the screw on all connectors.

# **2. Connect the audio cable if necessary.**

Connect one end of the audio cable to the Audio in jack on the projector.

Connect the other end of the audio cable to the audio output port on the computer sound card.

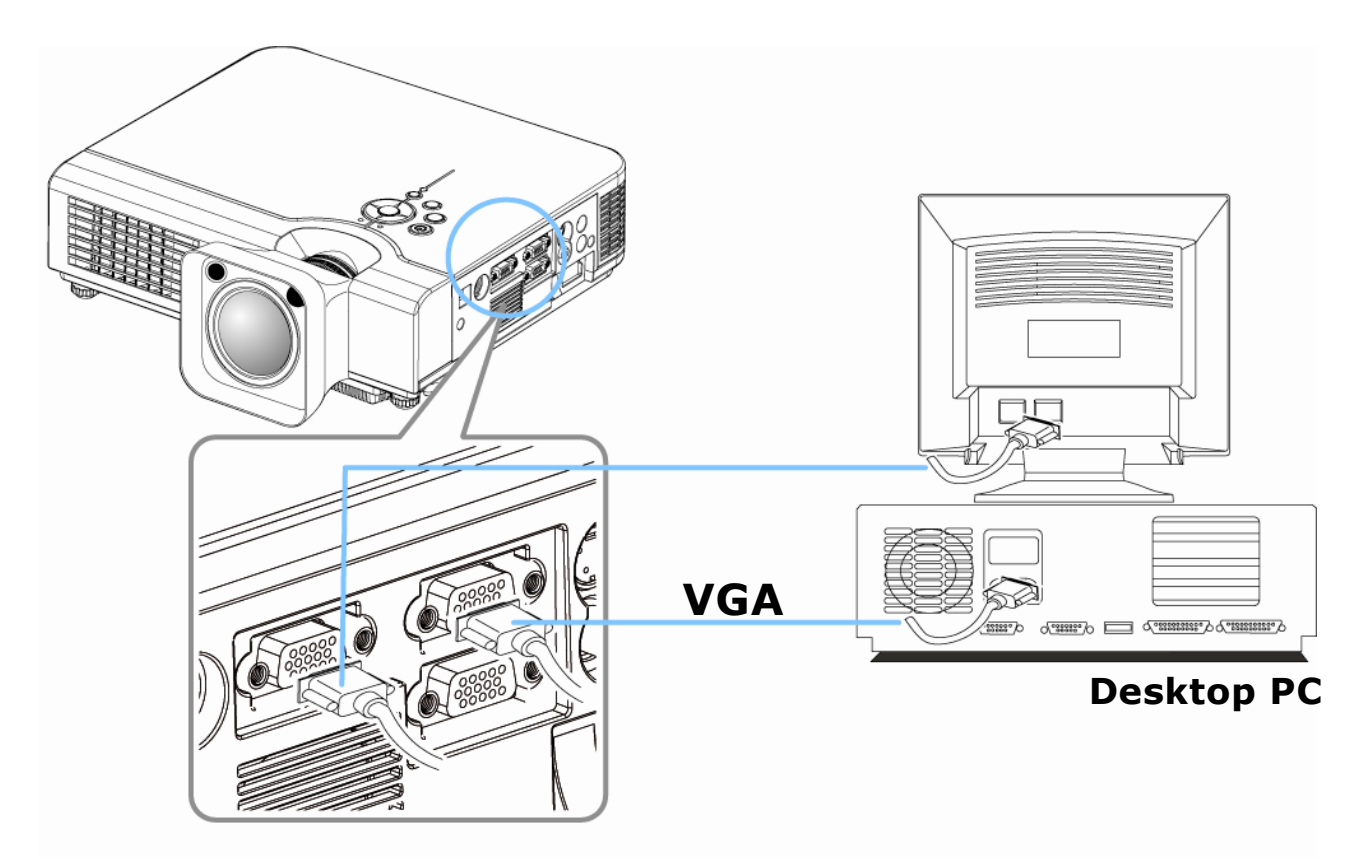

# **Laptop PC**

Before beginning, make sure that the projector and computers are both turned off.

# **1. Connect the computer cable.**

Connect either end of the computer cable to the projector's Computer in 1.

Connect the other end of the project cable to the monitor out connection on the laptop.

Tighten the all connectors.

# **2. Connect the audio cable if necessary.**

Connect one end of the audio cable to the Audio in jack on the projector.

Connect the other end of the audio cable to the audio output port on the laptop PC.

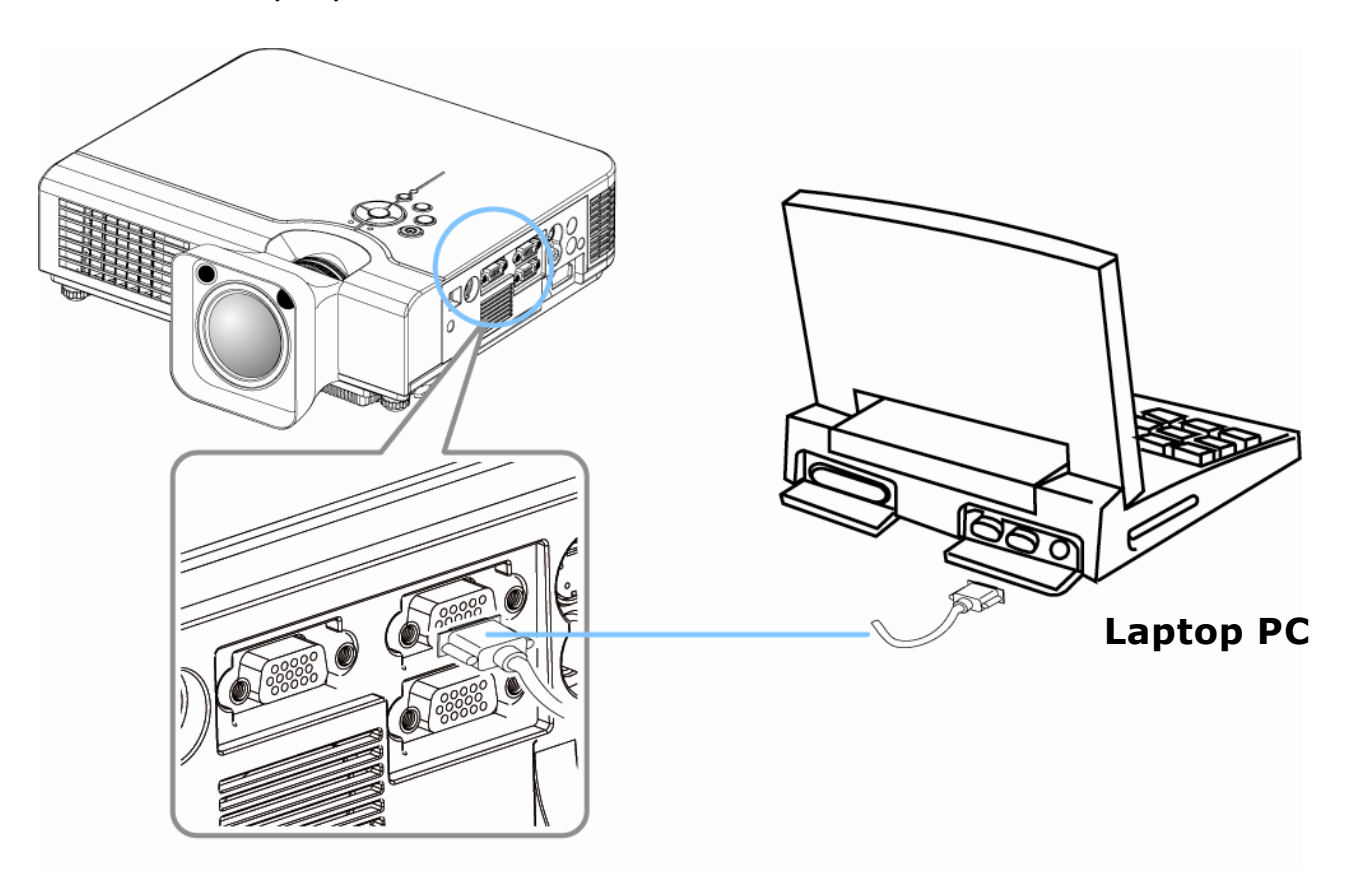

### **Video**

## **1. Connect to a video source**

The Projector can receive composite AV ,YPbPr and S-Video. Connect RCA plug at projector and video source ( like DVD player) for video signal. Please contact with your dealer for optional cable.

**2.** Connect RCA plug ( white and red) to audio source ( like DVD player) and connect the phone jack to projector for audio signal.

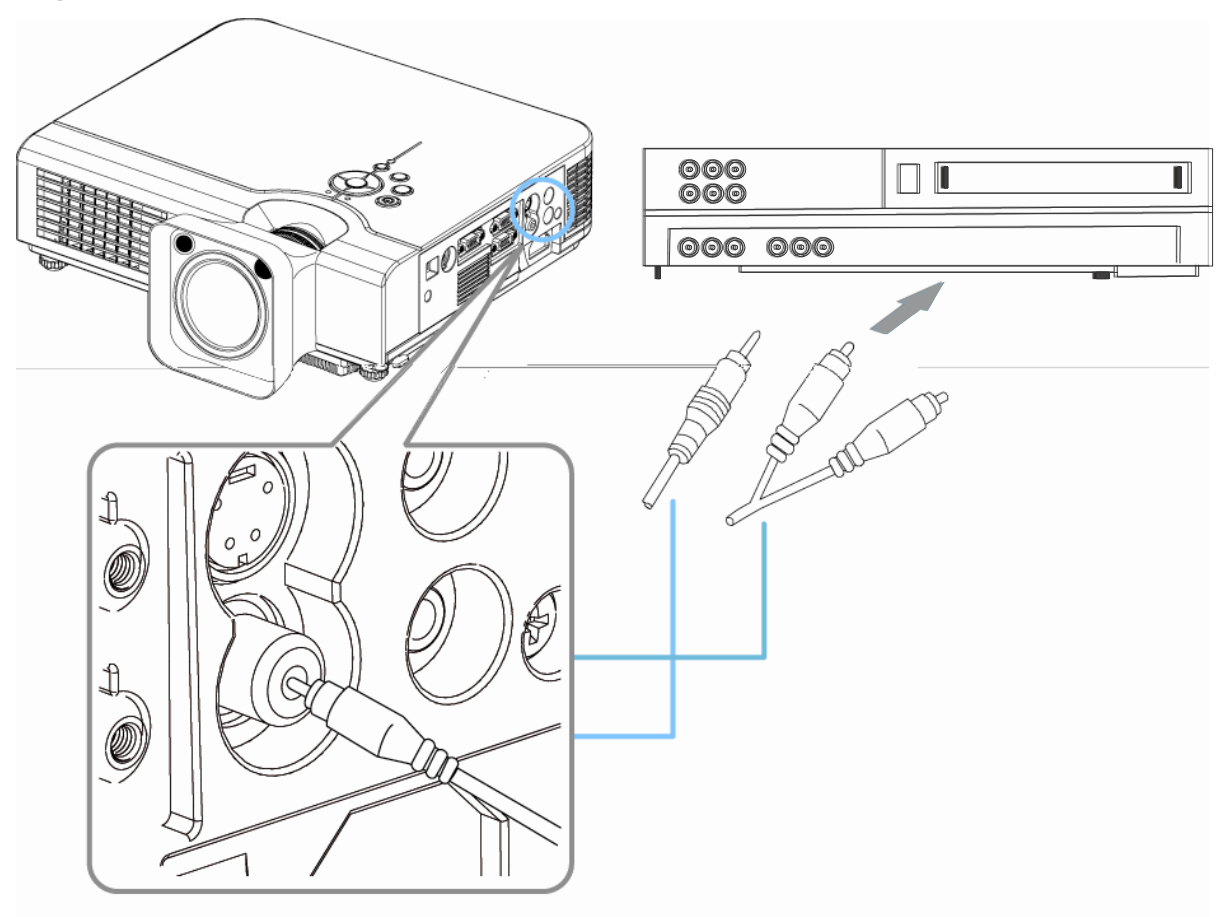

# **How to Connect**

# **Video**

- **3.** Connect YPbPr plug at projector computer in 2 port and video source ( like DVD player) for video signal.
- **4.** For S-Video, using S-Video cable connect to projector and video source for video signal.

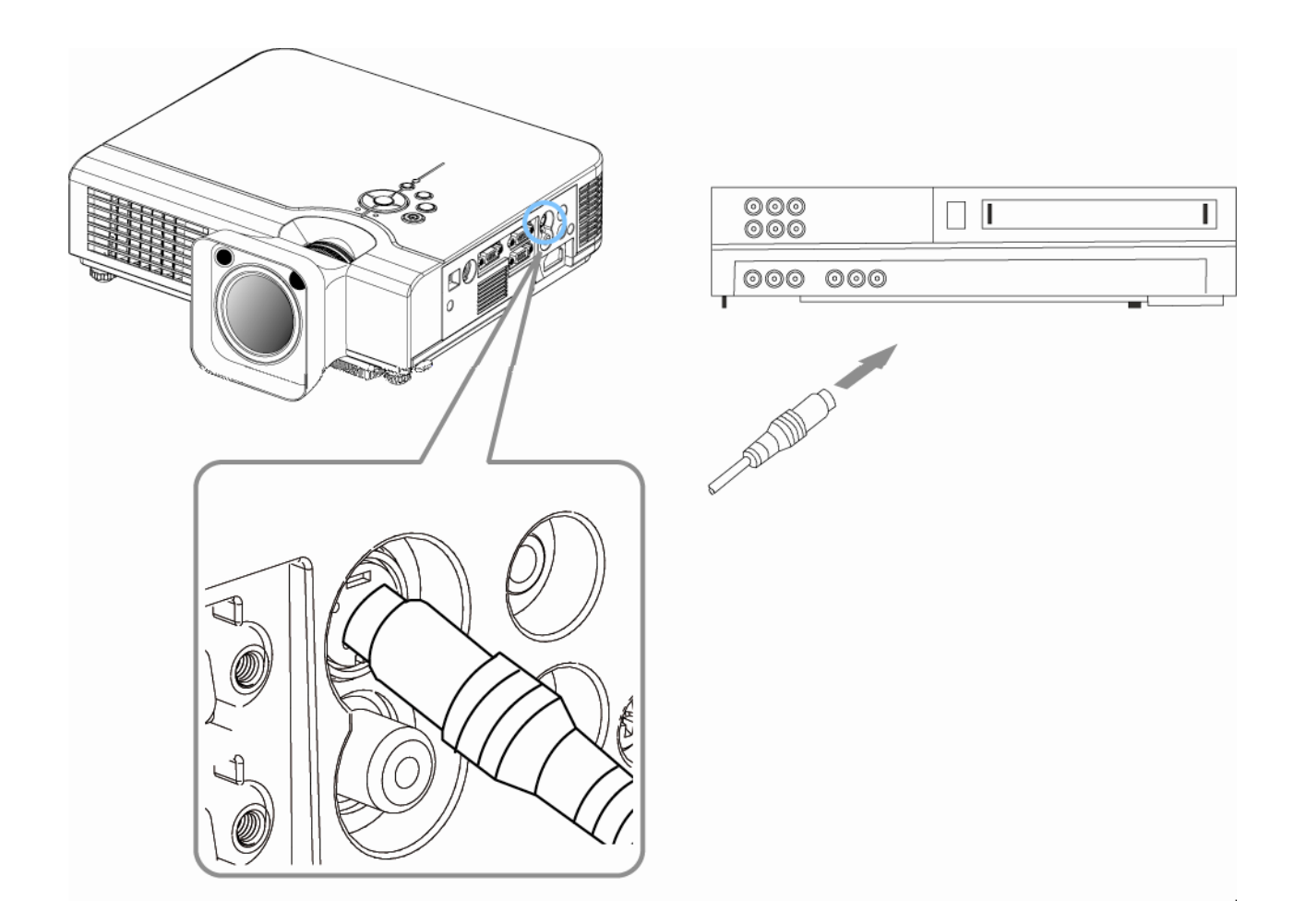

# **Turning on the projector - Procedure**

- **1.** Check the power is turned off for the projector and all components connected to the projector.
- **2.** Remove the lens cover.
- **3.** Connect the power cord to the projector.
- **4.** Turn on the power switch.
- **5.** Press the **button on the control panel or [POWER] button on** the remote control.

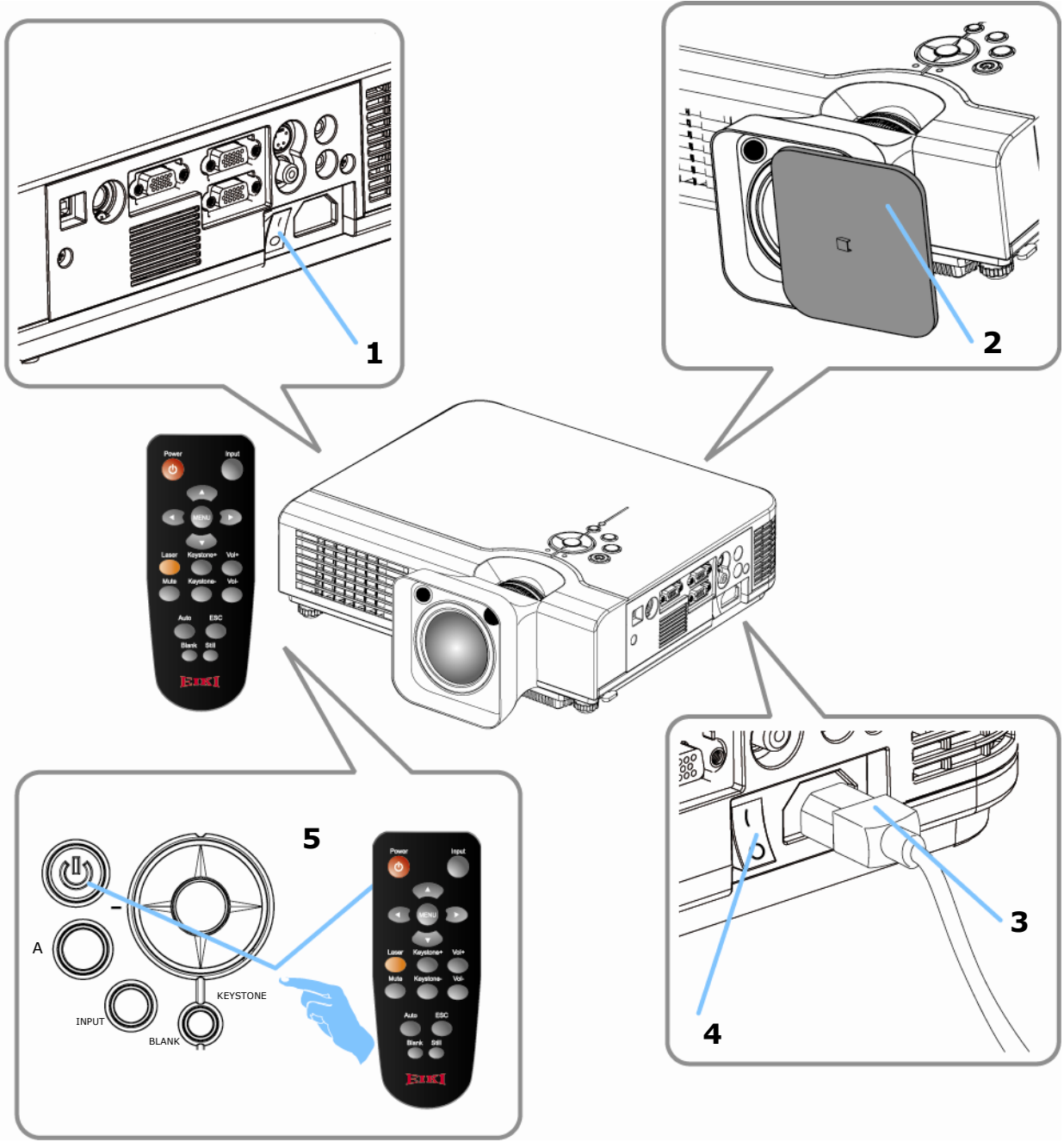

# **Turning on the Projector - Procedure**

- **6.** The power indicator will flash green.
- **7.** Press the Input button on the control panel or on the remote control to select the appropriate source.
- **8.** Rotate the zoom ring to adjust the screen size.
- **9.** Rotate the focus ring to adjust the focus.

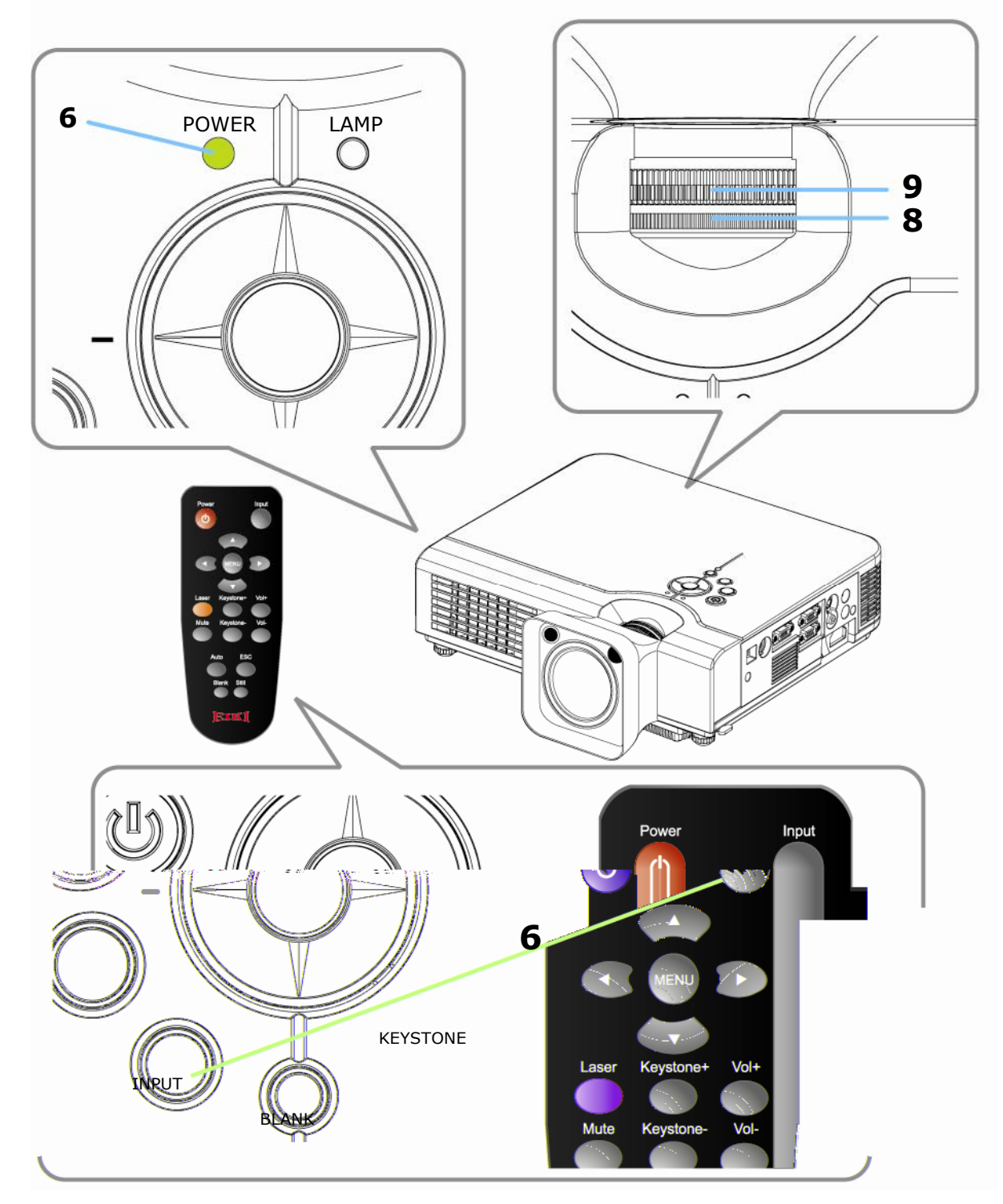

**CAUTION**

### **Turning off the Projector - Procedure**

**1.** Press the power button on the projector or remote control. The power off confirmation message appears .

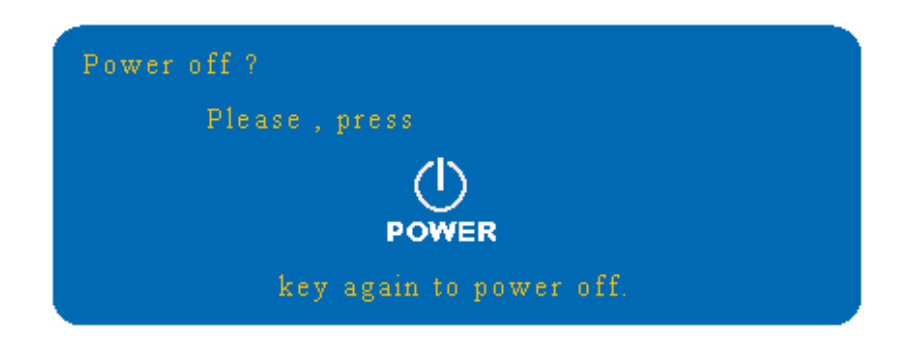

**2.** Press the power button again and the projector will enter cool-down mode. The lamp shuts off, the lamp indicator flashes red, and the fans continue to run for approximately two minutes. During the cool down sequence the projector will not respond to any control panel or remote control buttons.

> Do not set the power switch to off or unplug the projector during the cool-down sequence. Not allowing the lamp to cool properly will greatly reduce the life of the lamp.

**3.** After the cool-down sequence is completed the fans will shut off and the lamp indicator will stop flashing. The projector is now in standby mode and can be turned back on with the remote control or control panel. If the projector will not be used for an extended period, set the power switch to off and disconnect the power cord.

## **Basic Operation**

#### **Adjust the Screen Image**

- **1. Adjusting the image size** Rotate the Zoom Ring to adjust the image.
- **2. Adjusting the image height**

Extend or retract the front adjustable foot to adjust the height of the image.

# **3. Correcting Keystone Distortion**

 Press the Keystone button on the control panel. Keystone correction message will be appeared. Press "Left/Right" button to correct Keystone distortion.

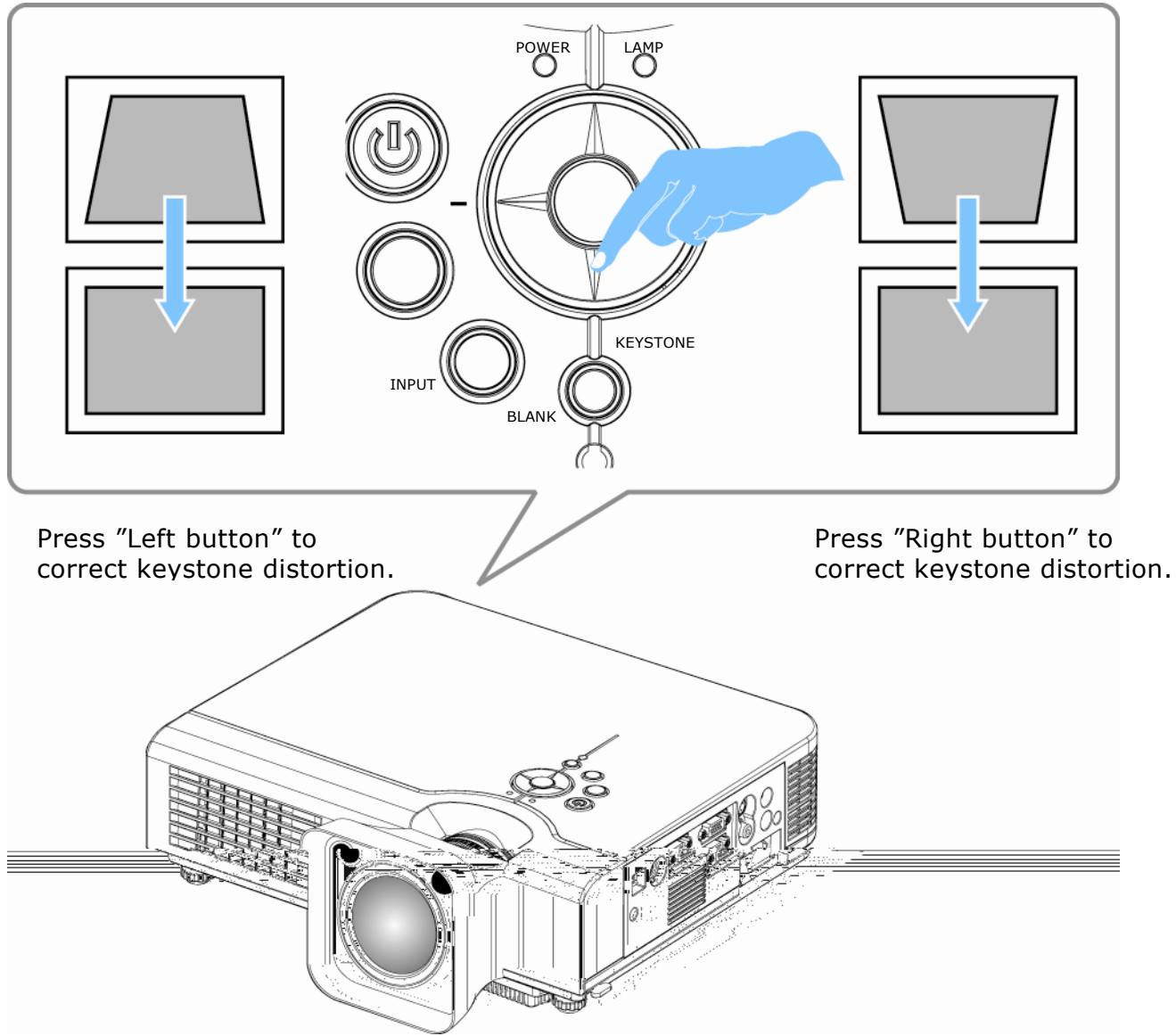

# **Keypad Operating:**

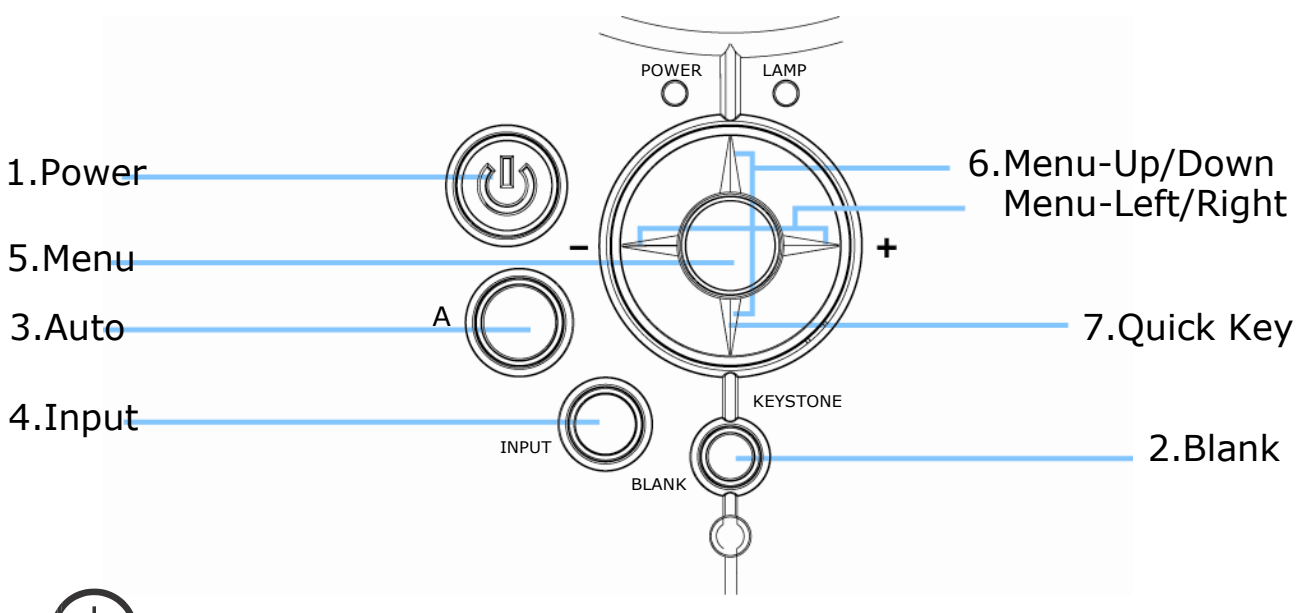

**1.**  $\left(\bigcup_{n=1}^{\infty}\right)$  Turn on and turn off the projector

- **2. Blank :** Blanks the projected image. If the projector is left in Blank mode for more than 15 minutes ,the projector will automatically shut off the lamp and enter cool-down mode.
- **3. Auto :** Automatically adjusts the settings to match the current input.
- **4. Input :** Selects VIDEO or PC input source.
- **5. Menu :** Enter or exit the main menu (Show and hide the OSD)
- **6.**  $\stackrel{\triangle}{\ominus}$  : Up / Down arrow buttons, used to navigate through the OSD Menus.
	- $\triangleleft$ : Right / Left arrow buttons, used to select and adjust OSD Menu functions.
- **7. Quick Key** : It can be selected the "Keystone/Brightness/ Contrast/Volume" by pressing "bottom" of MENU button and adjusted by pressing "Left/Right" bottom of MENU button on the control panel or remote control.

There is a "Quick Key" on the remote control and projector keypad as well.

# **Computer Mode-Picture Menu**

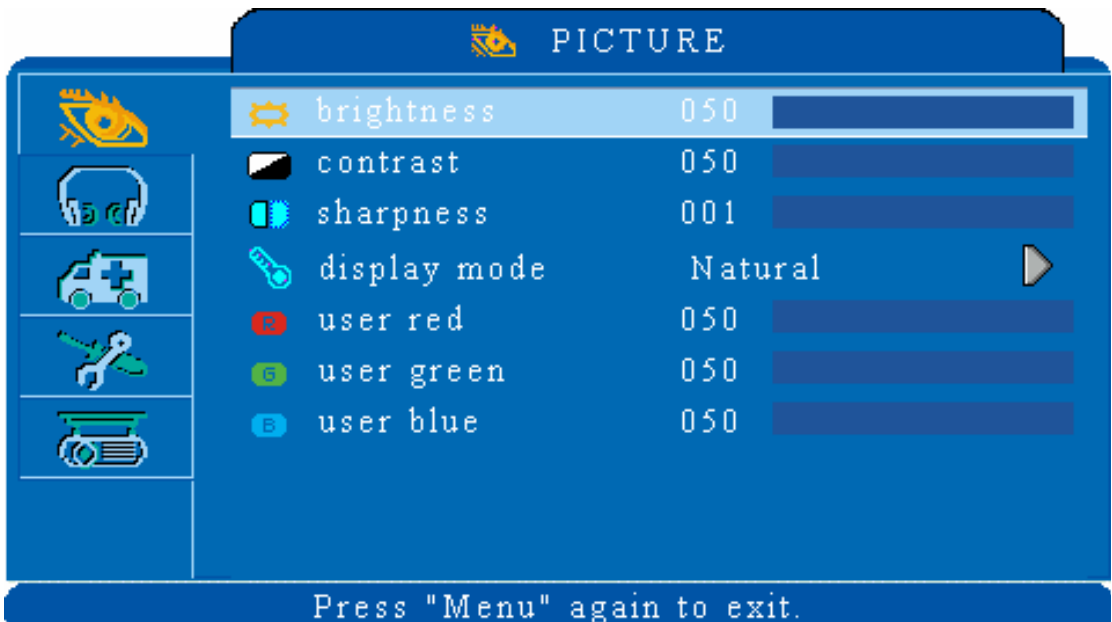

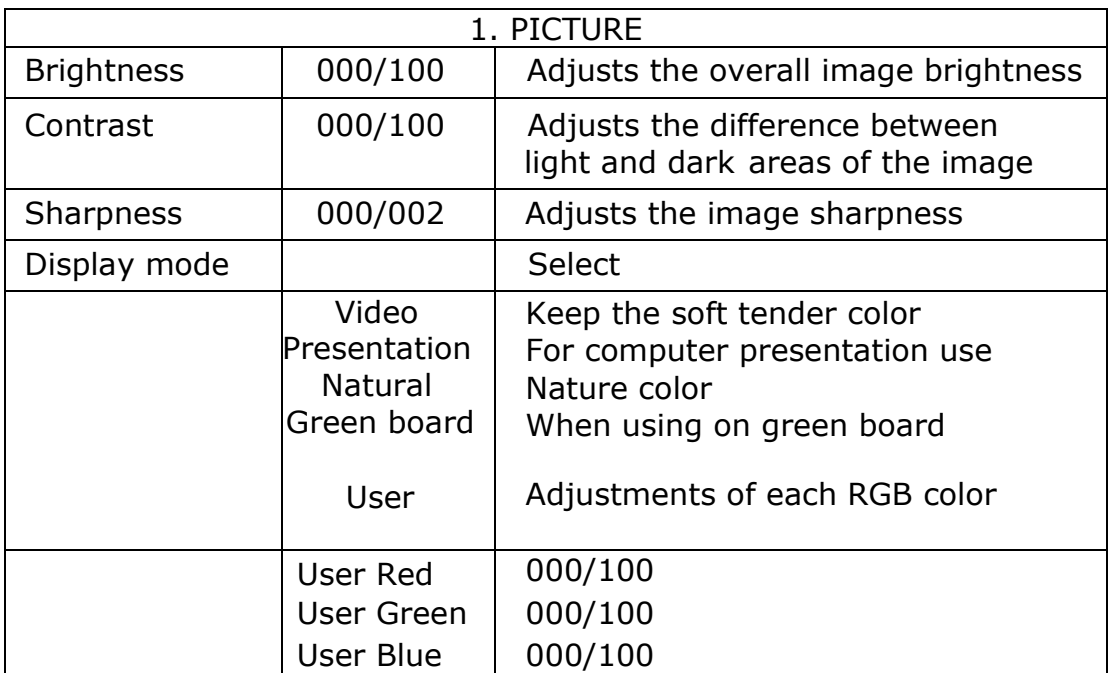

# **Computer Mode-Audio Menu**

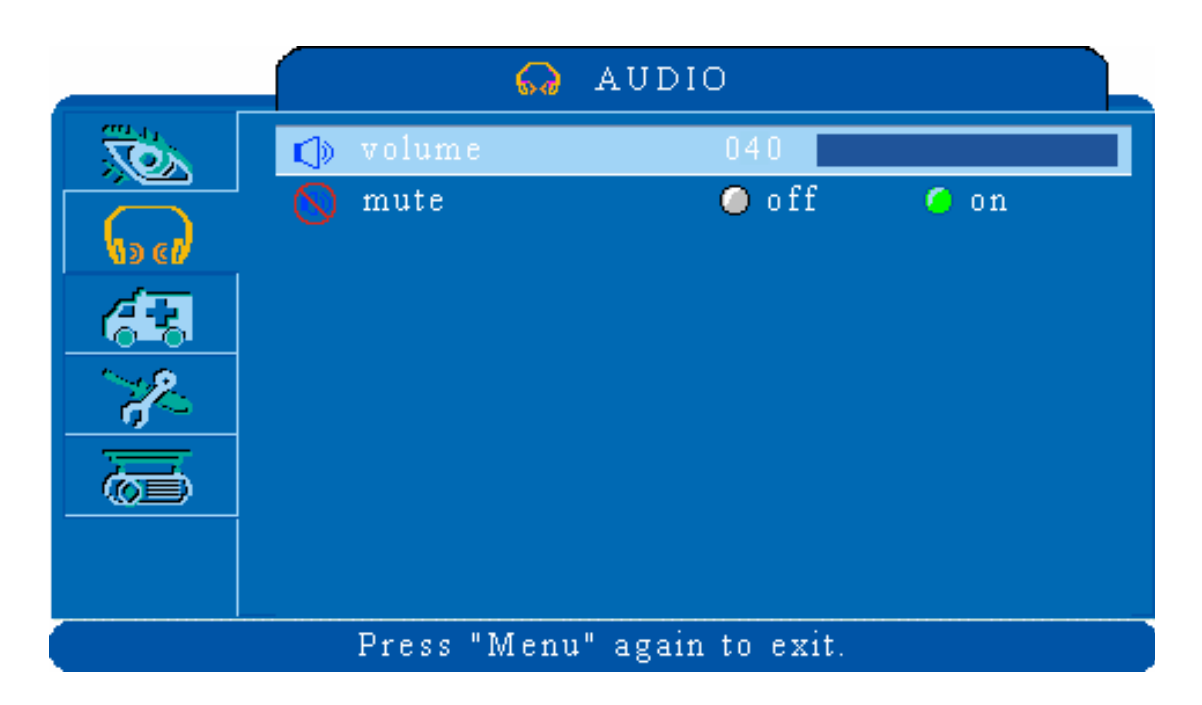

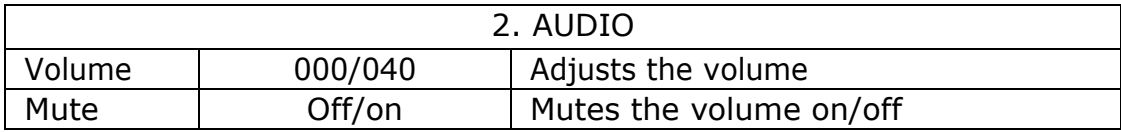

# **Computer Mode-SETTING Menu**

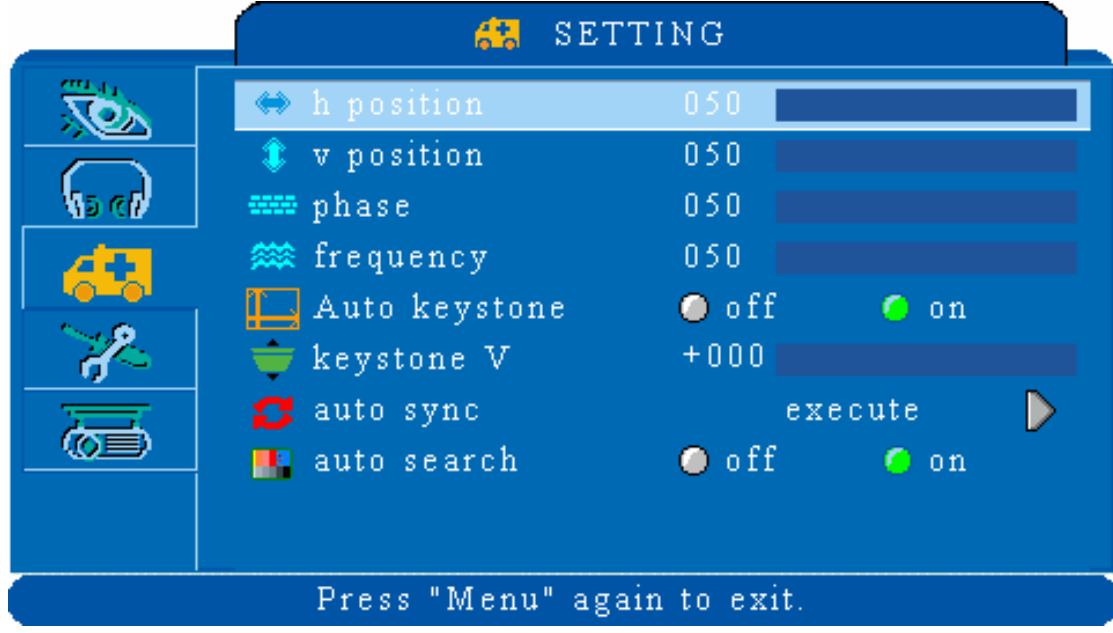

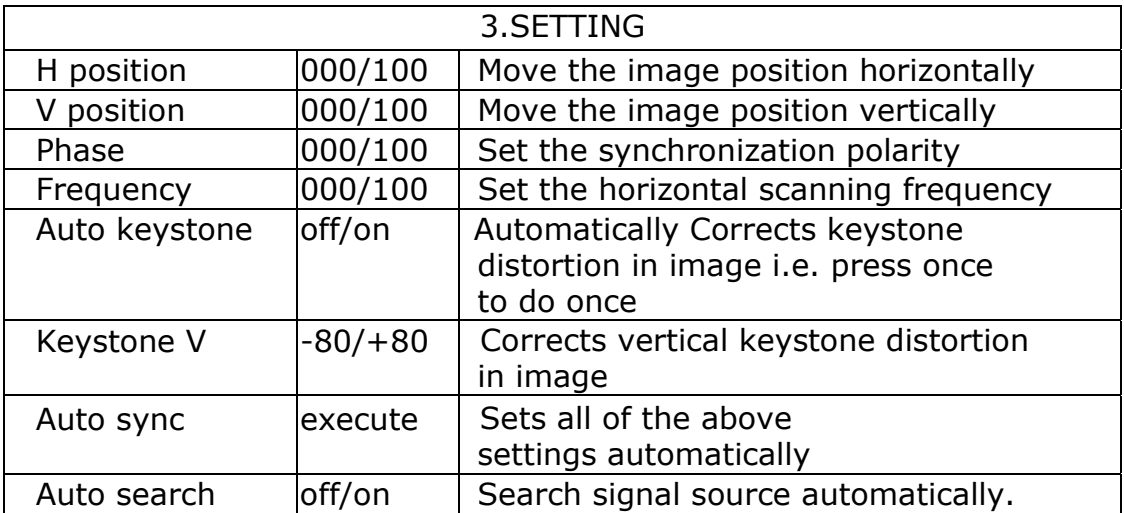

# **Computer Mode-ADVANCED Menu**

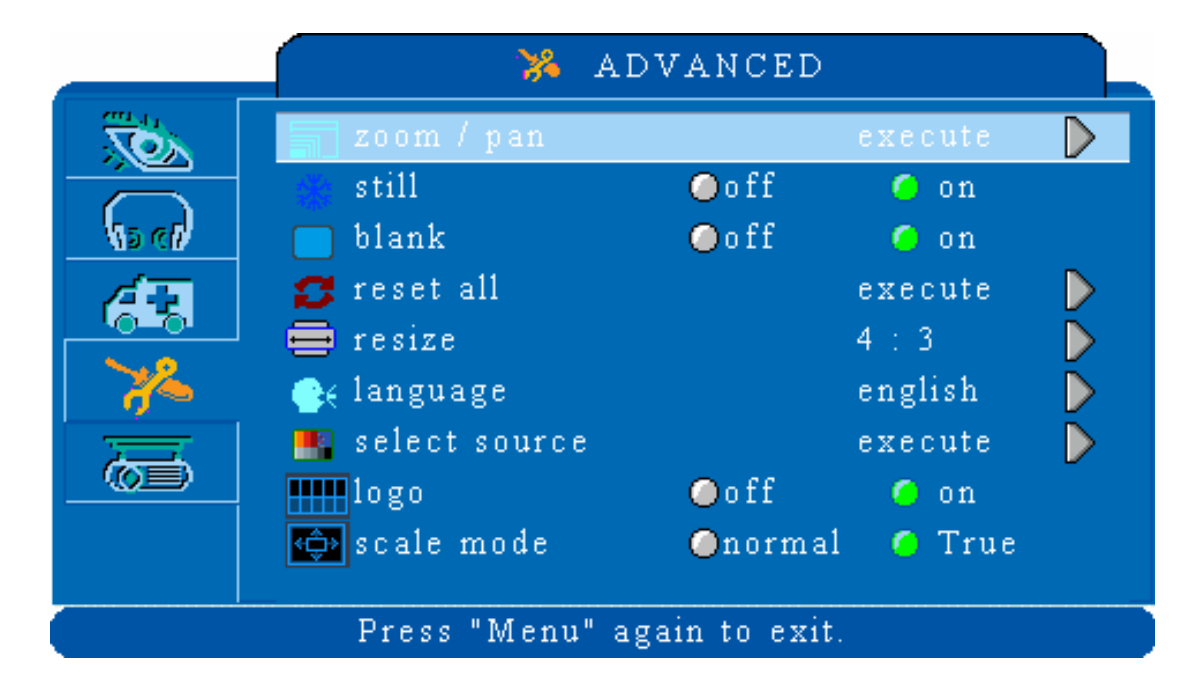

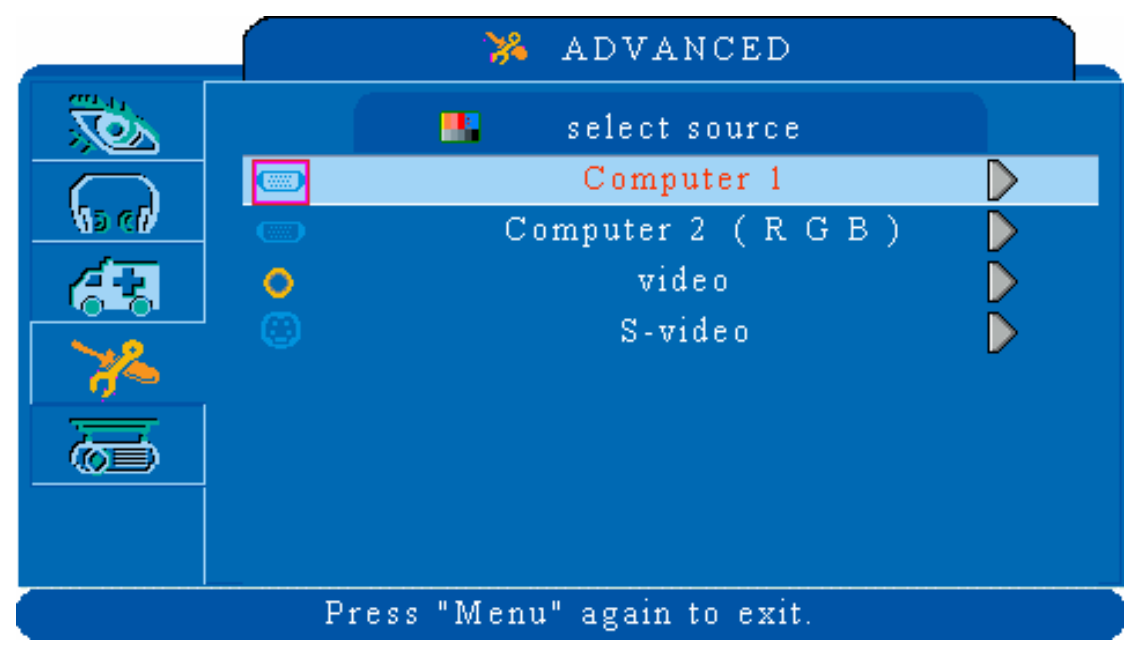

## **Computer Mode-ADVANCED Menu**

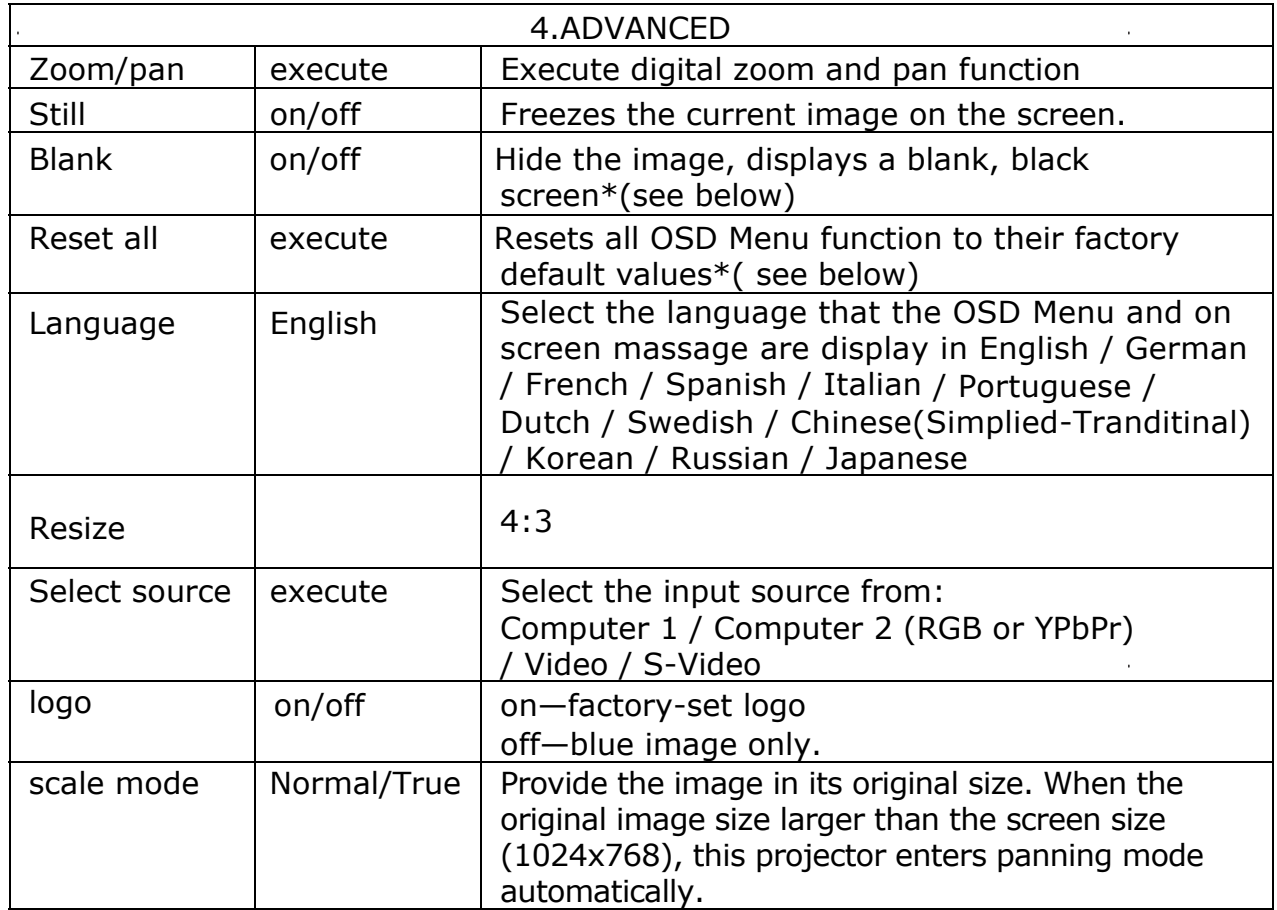

#### **Blank on**

If the projector is left in Blank mode for more than 15 minutes, the projector will automatically shut off the lamp and enter cool-down mode.

#### **Reset all**

1. After you select [reset all] on the OSD menu, the following confirmation message will appear on the screen.

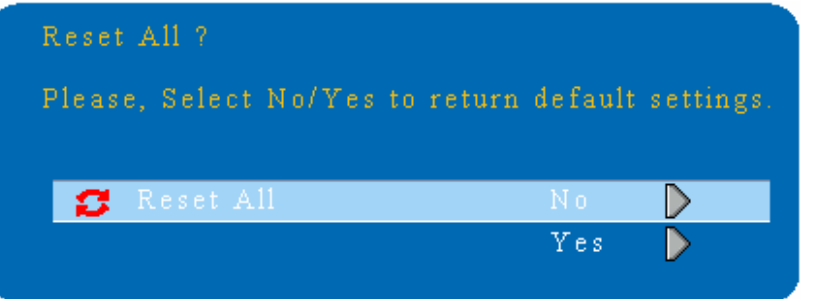

2. Press reset button on the remote control or the button on the control panel to reset the OSD Menu values. Press the ESC button or ignore the message to exit the Reset All function without changing any settings.

# **Computer Mode-PRESENTATION Menu**

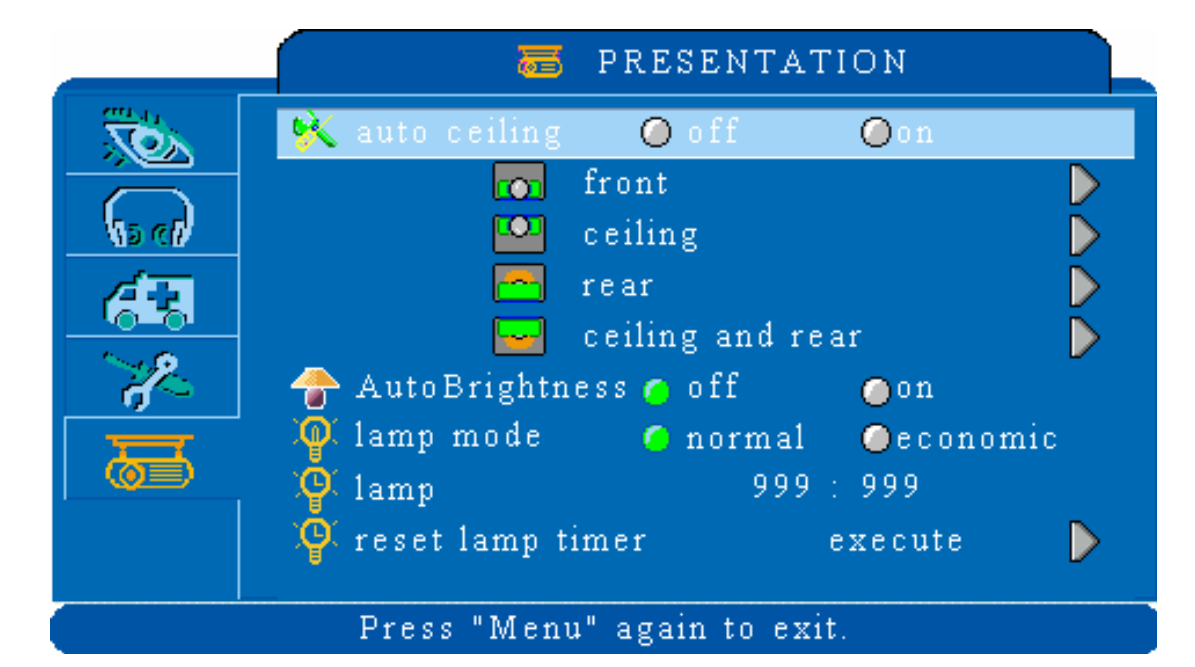

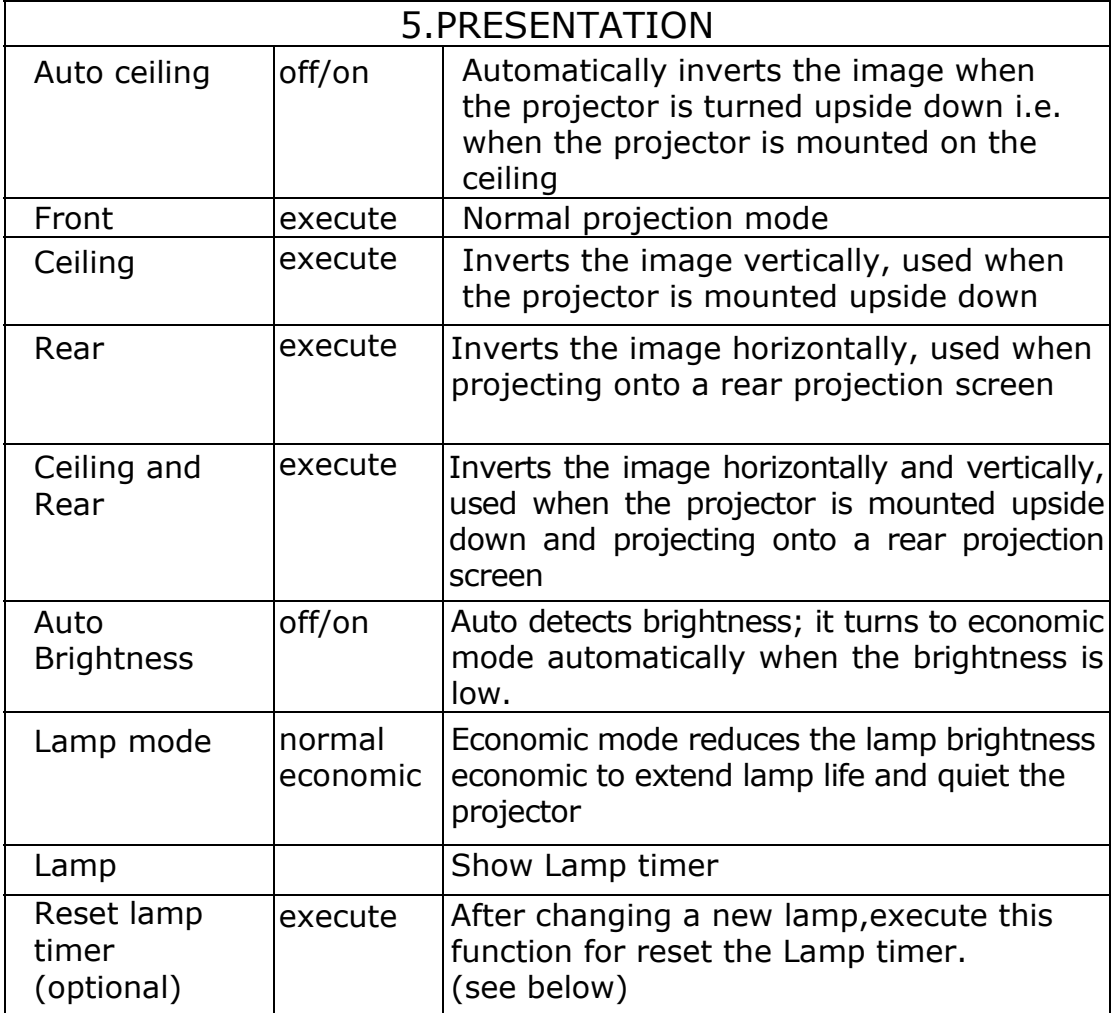

## **Reset Lamp Timer**

1. After you select Reset Lamp Timer on the OSD menu, the following confirmation message will appear on the screen.

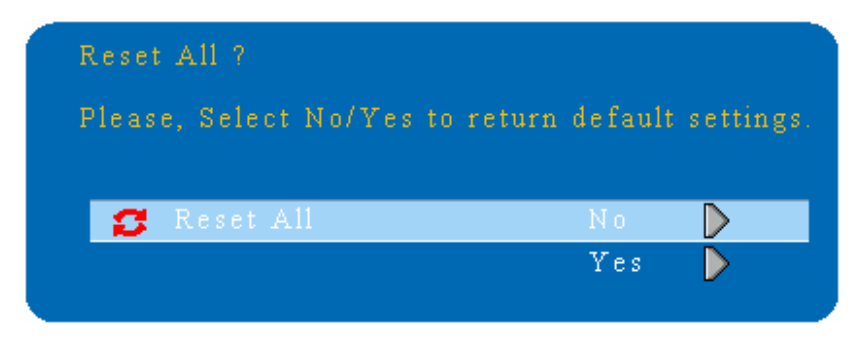

2.You choose Yes ,the Lamp Mode show 0 .

\* The replacement warning message is set to appear after about 2000 hours of lamp use in order to maintain the brightness and quality of the projected images. When the lamp replacement message appears, replace the lamp(part number 23040007) with a new one as soon as possible, even if it is still working.

# **Video Mode-Picture Menu**

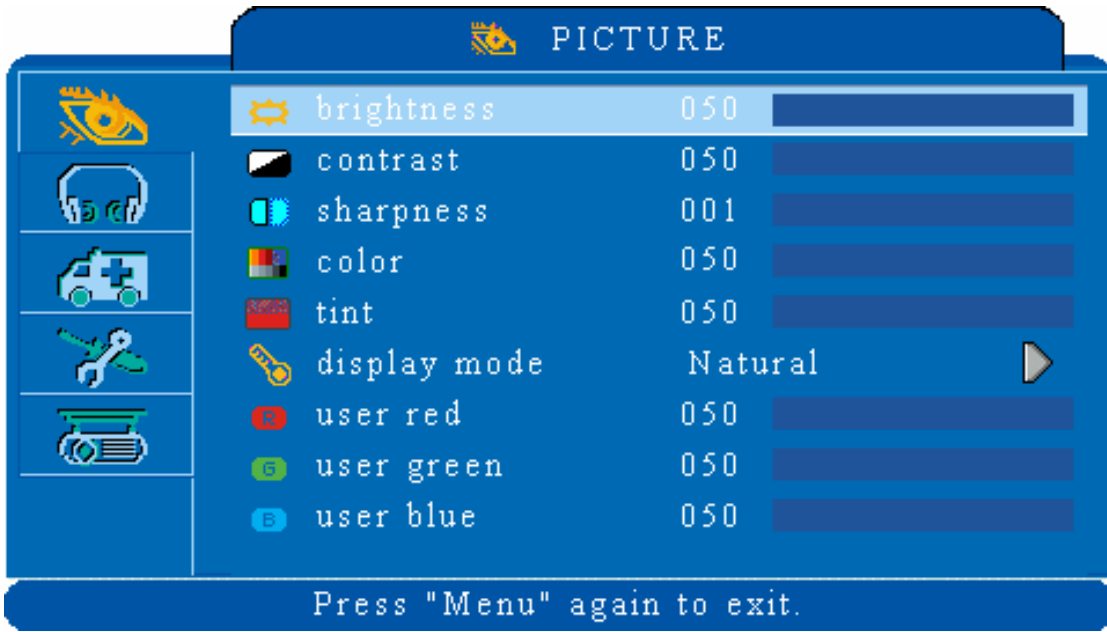

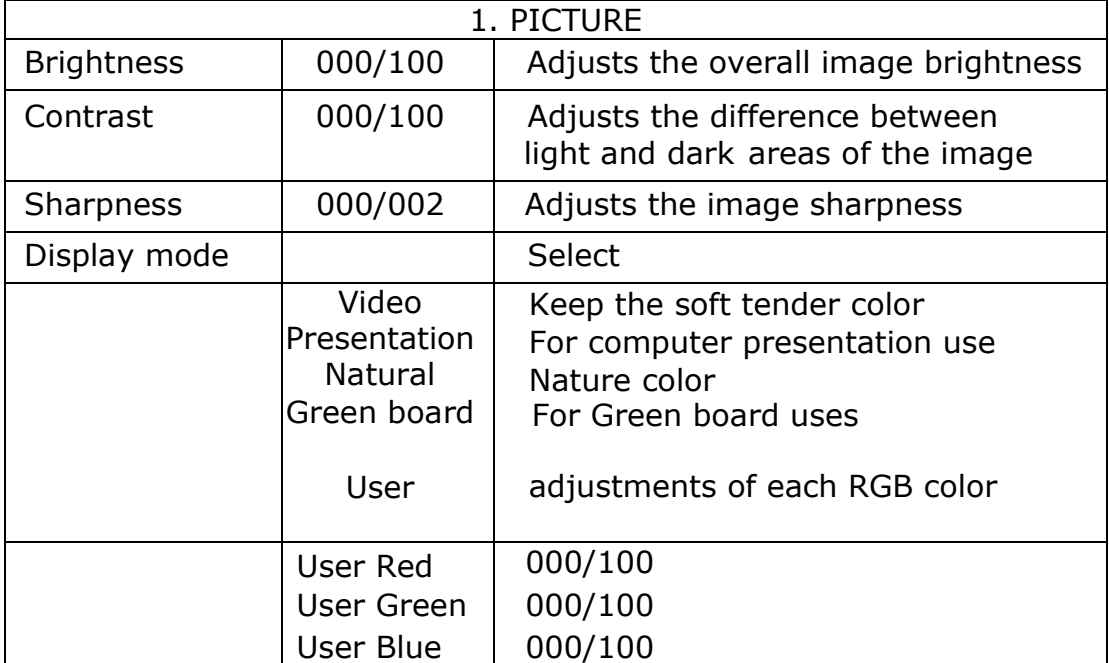

# **Video Mode-Audio Menu**

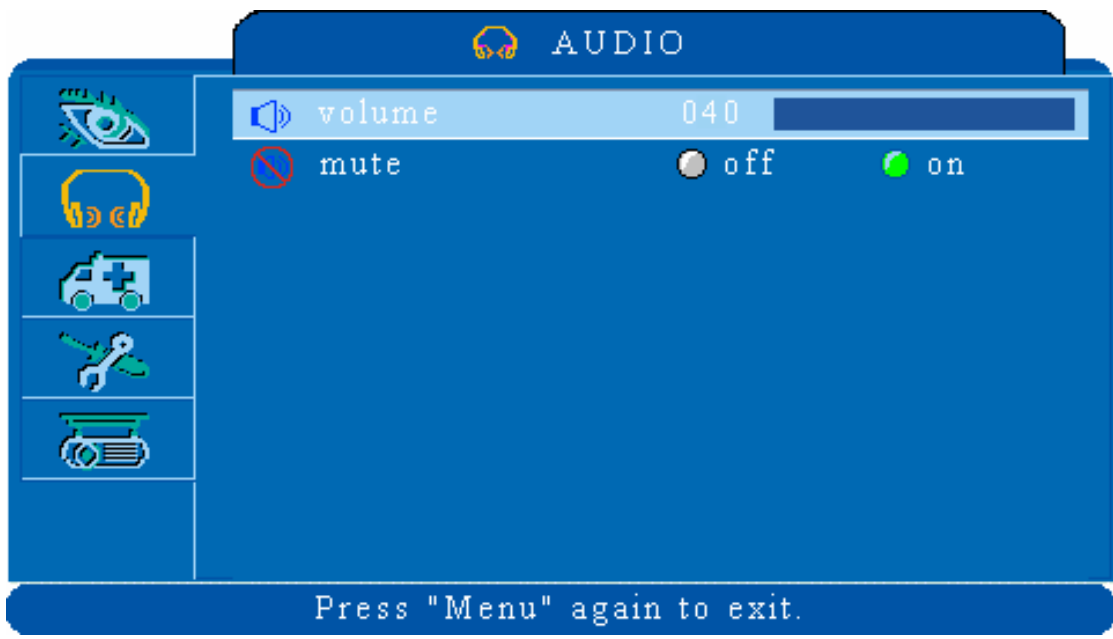

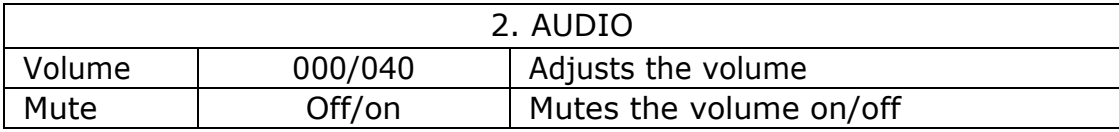

# **Video Mode-Setting Menu**

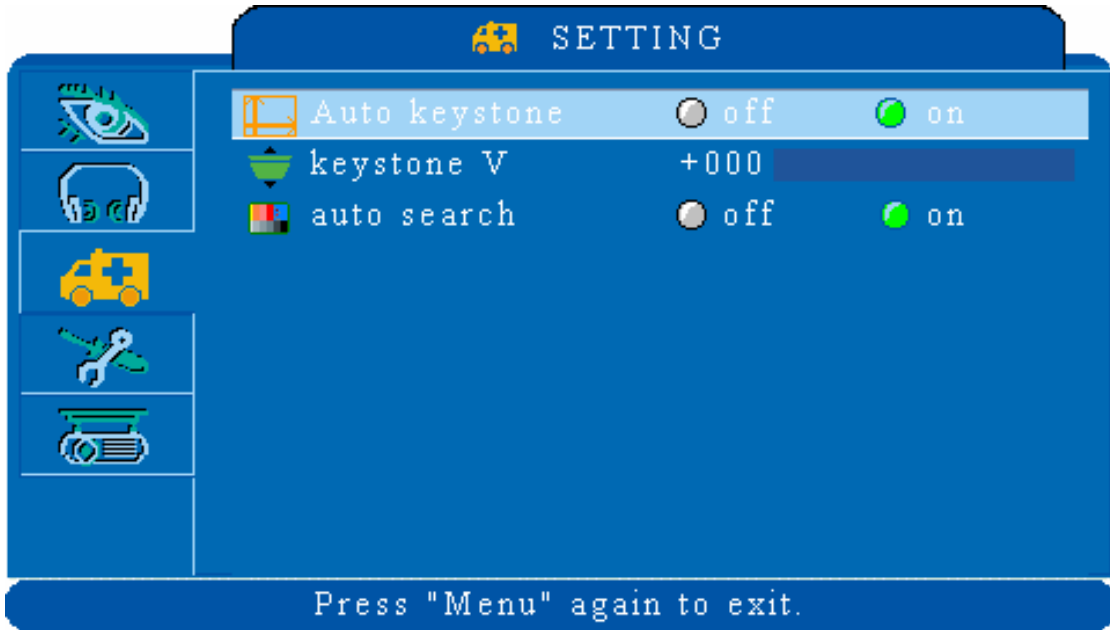

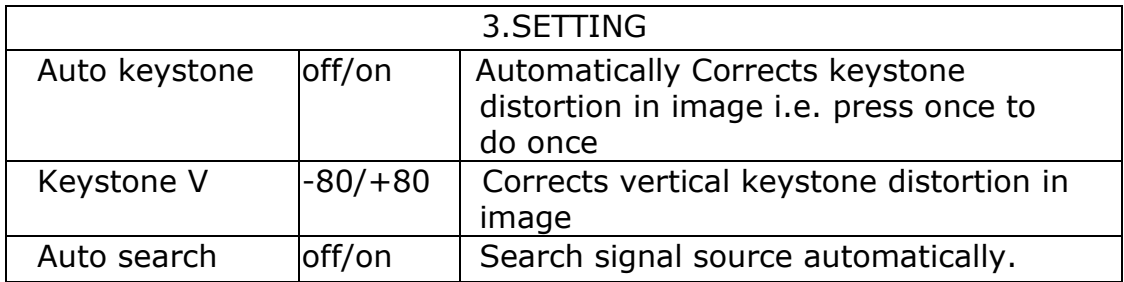

# **Video Mode-Advanced Menu**

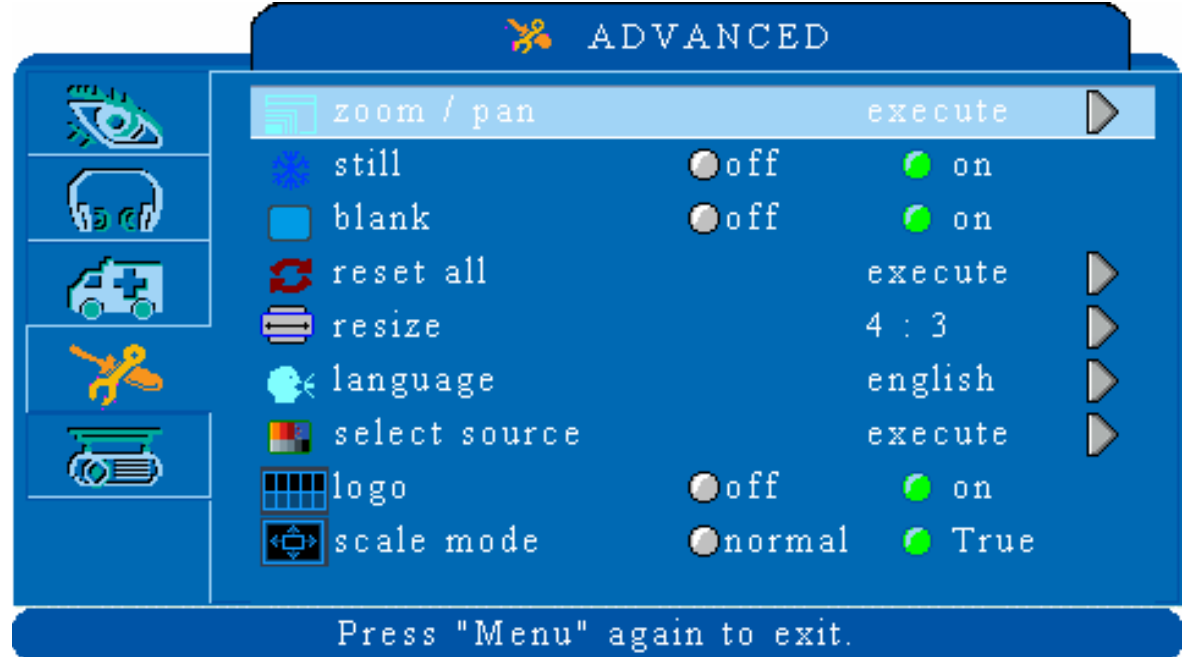

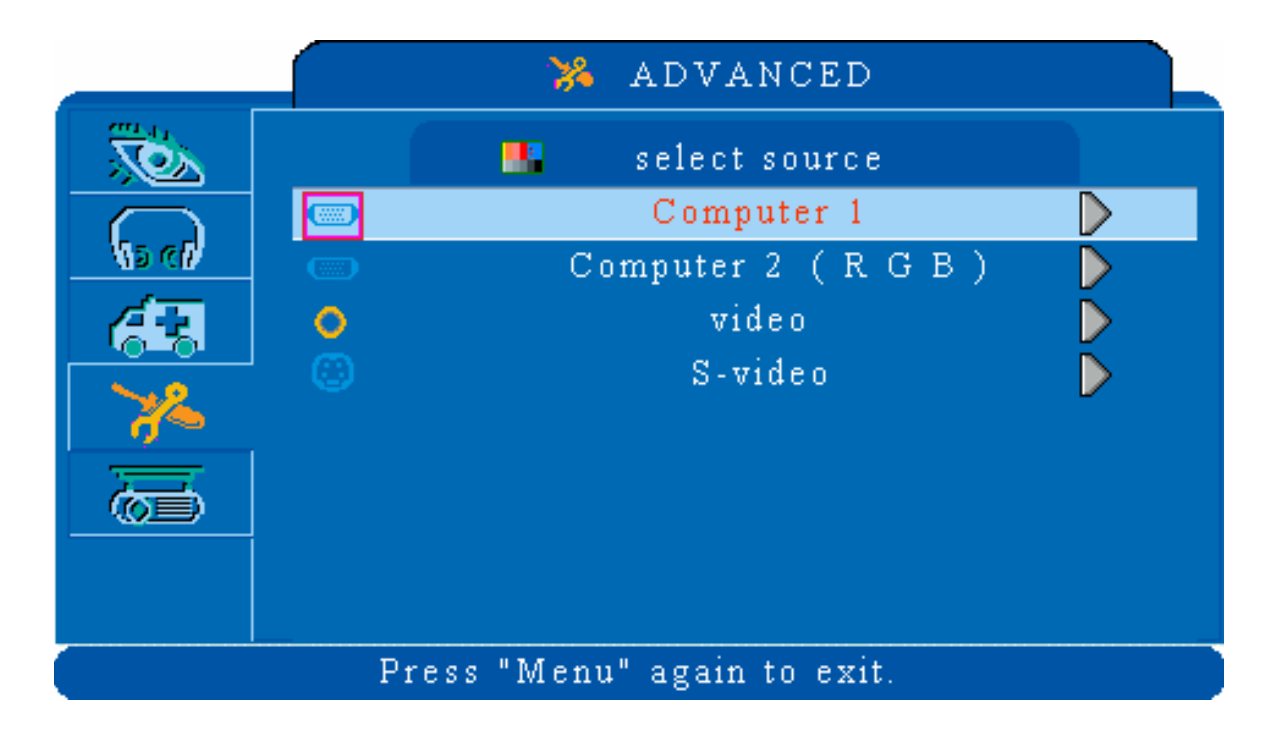

4.ADVANCED

Execute digital zoom and pan function

Freezes the current image on the screen.

Hide the image, displays a blank, black screen\*(see below)

Resets all OSD Menu function to their factory default values\*( see below)

lank mode for more than 15 minutes, the y shut off the lamp and enter cool-down

on the OSD menu, the following confirmation e screen.

emote control or the button on the control panel ues. Press the ESC button or ignore the message on without changing any settings.

## **Video Mode-PRESENTATION Menu**

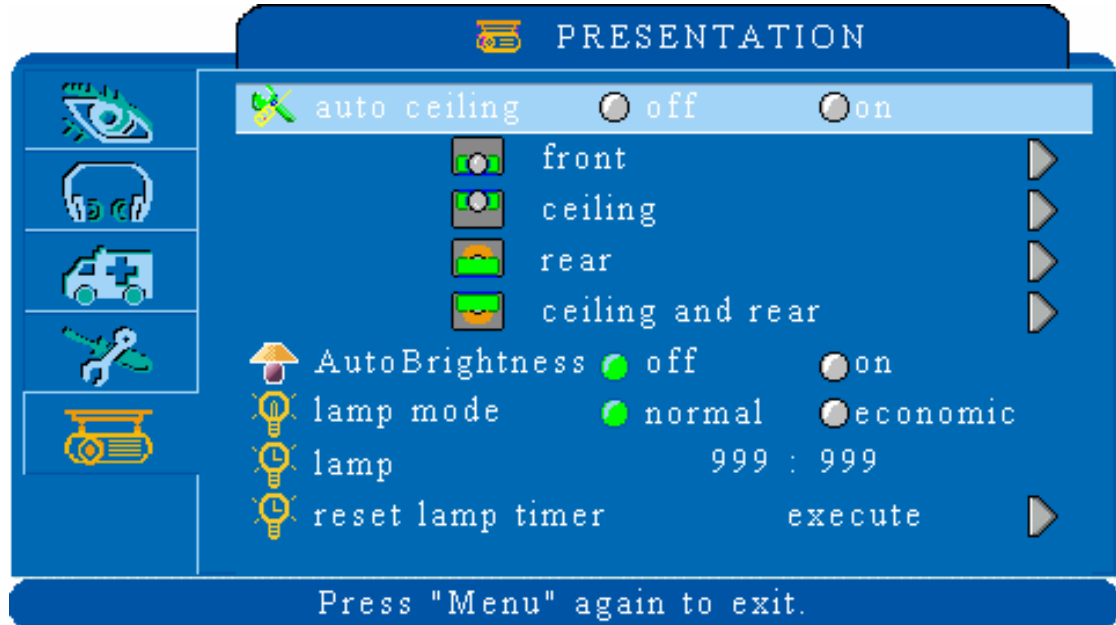

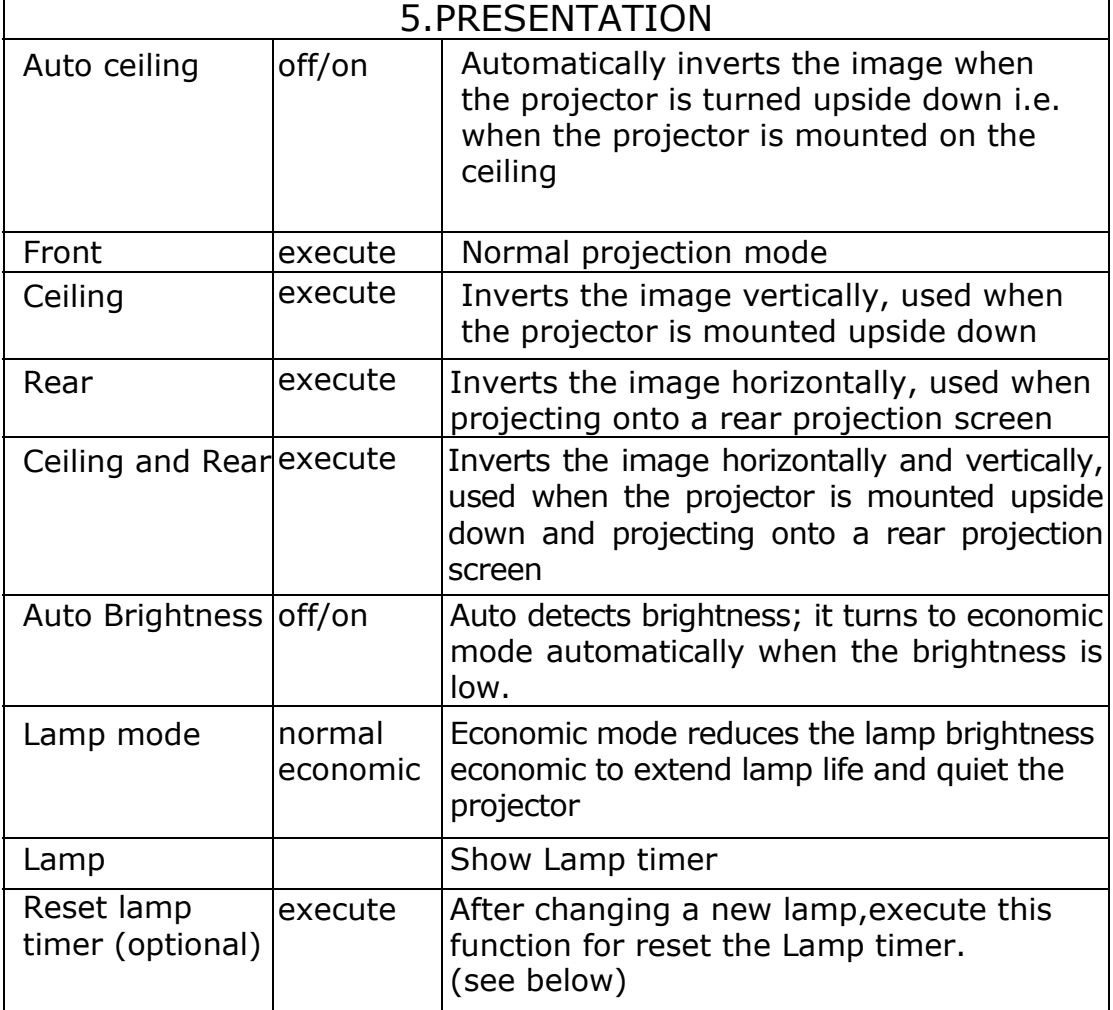

# *Technical Specifications*

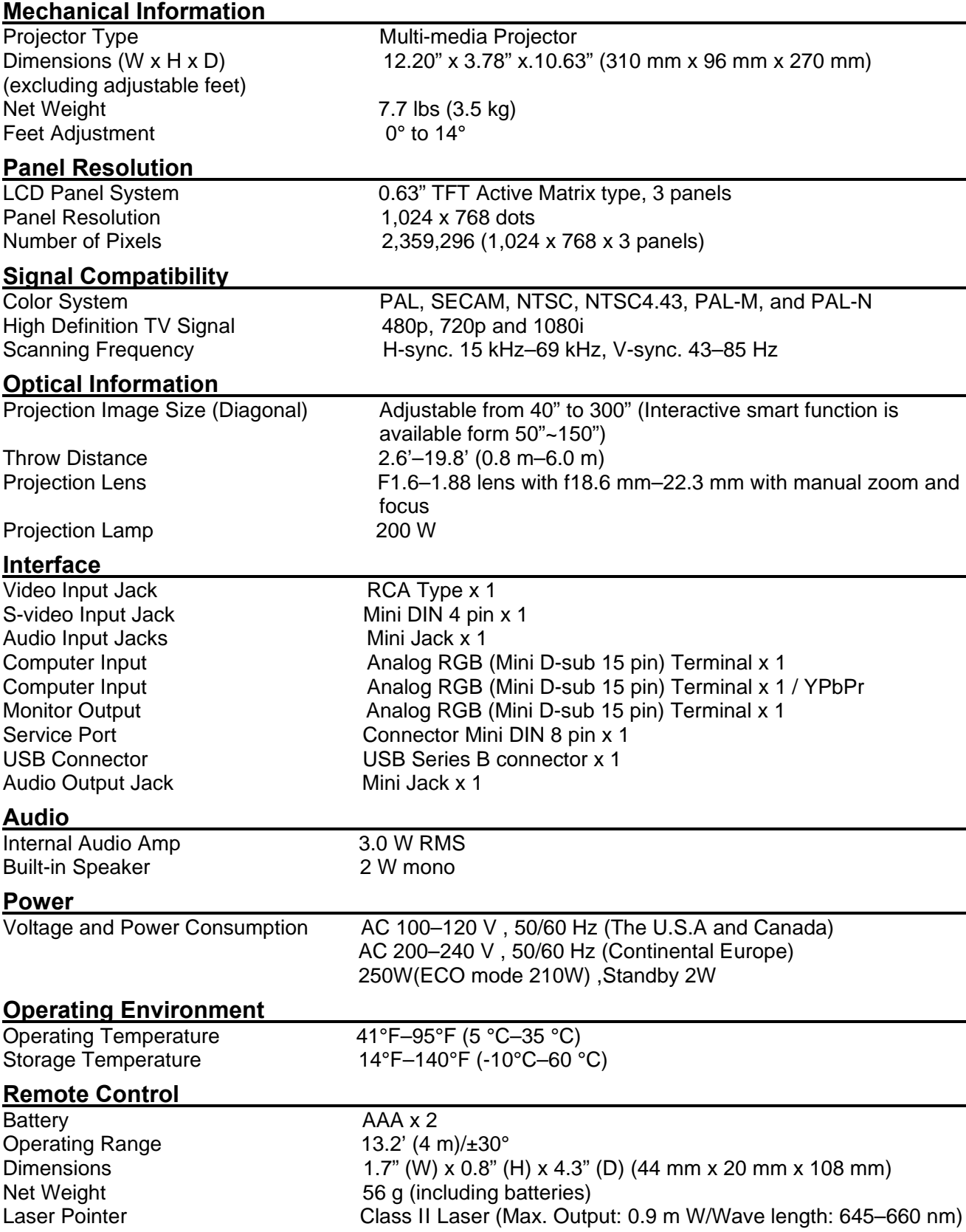

# **Ceiling Mounted Installation Guide**

Attach the optional ceiling mount at four-suspension bracket fixing points when suspending the from a ceiling.

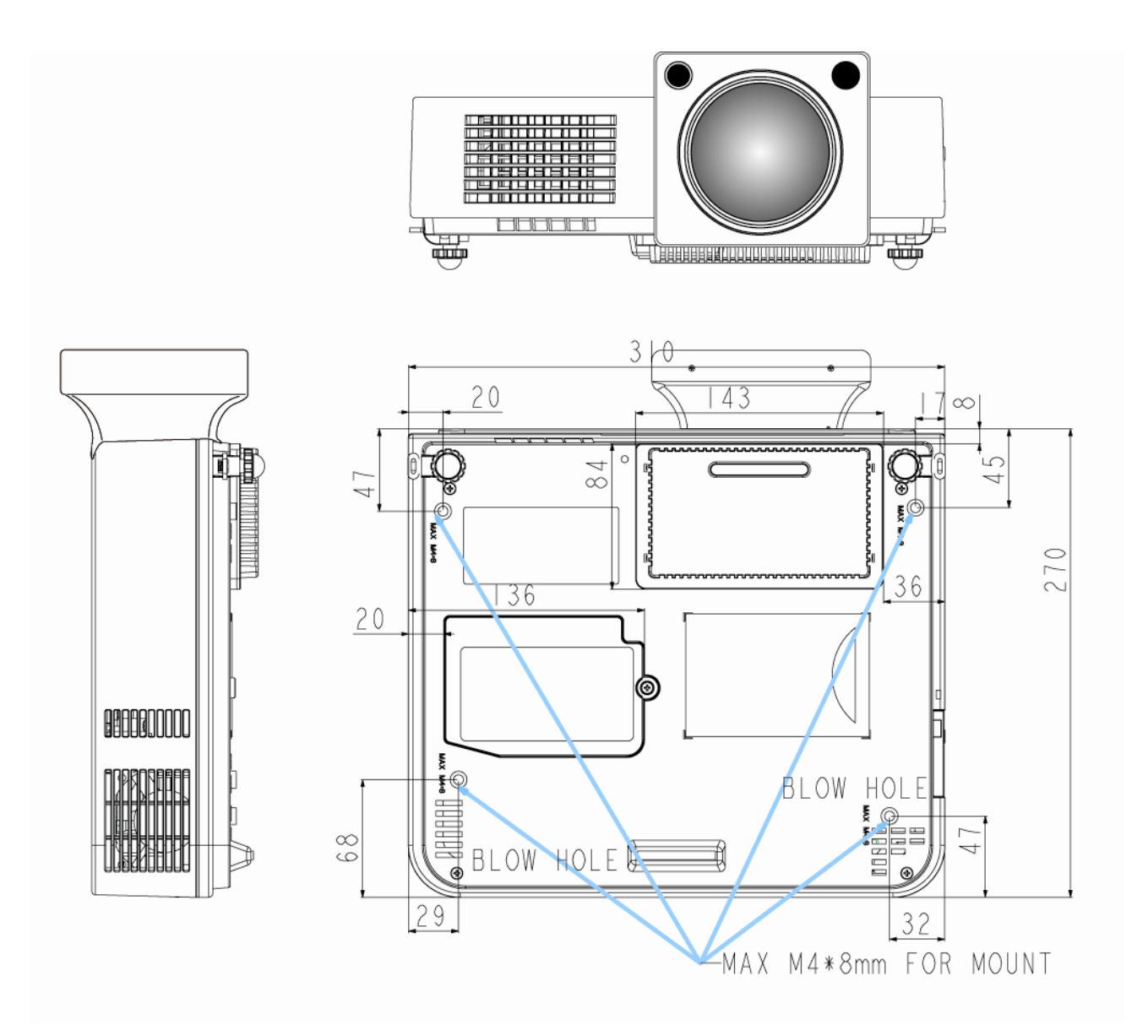

 $\Lambda$  A special method of installation is required in order to suspend the projector from the ceiling. Please ask your dealer for more details.

#### **1.Cleaning the projector**

Clean the projector cabinet by wiping it gently with a soft cloth.If necessary, the cabinet can be cleaned using a neutral detergent and a soft cloth ensure th case

**WARNING** Always unplug the projector before performing any maintenance.

#### **2.Cleaning the lens**

Use a commercially available air blower, or use lens cleaning paper and lens cleaner approved for use on optical coatings.

Do not clean the lens with harsh materials or subject the lens to shock, as it can easily become damaged. Close the lens cover when the projector not in use.

#### 3. Change Air Fi. 69 475.688 29m17315 367.9886 620. Wh0022 en(s)9.9(u)-sef6(sh)<sup>2</sup>

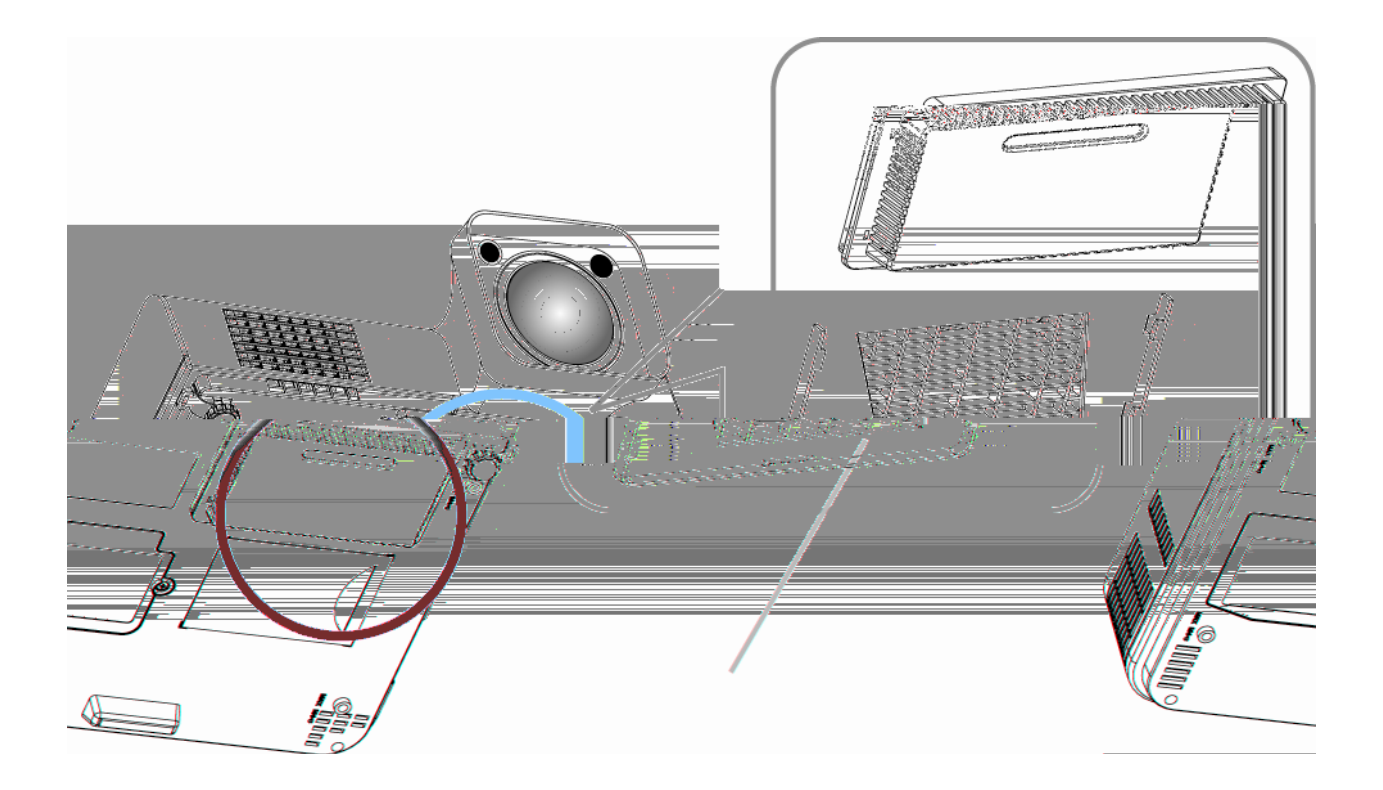

### **4.Q: Why can't install the program?**

**A:** You might need to log in as "administrator" to be able to install program to your computer. Consult with your I/T engineers to help you in this case. In addition, program will be deleted if you install twice due to the setting of program. In this case, please install again.

### **5.Q: Why is it showing "No lightpen found"?**

**A:** The possible reasons for this might be:

- (1).USB cable not well connected
	- Please check and make sure the cable is well connected between PC and Projector.
	- \* Some Anti-virus program will disable the USB port. Please close the anti-virus program and start the "LightPen" program again.
- (2).USB driver is not well installed
- (3).The length of USB cable is too long. The USB cable should be shorter than 1.5M. If you would like to require longer cable then please purchase proper USB extension cable from your dealer.
- (4).USB port on computer malfunction

Please check if the USB port is functioning. If not, please consult with I/T engineer.

Some note book computer will disable USB ports when the battery is low. Please try to use AC power. Some note book computers do not provide standard 500mA to the USB ports or the USB converter is not working properly, in this case please use our standard USB cable.

#### **6.Q: Why the green cross target does not appear after running lightpen calibration?**

- **A:** This is signaling too weak caused by using USB cable either poor quality or too long. Try a better quality USB cable or use proper USB extension cable.
- **7.Q: Why can't I make the green cross target turn into black in calibration procedure?**
	- **A:** Possible reasons are the wand or light pen is out of battery or the system not working properly caused by strong ambient light interference.

#### **8.Q: Why the green cross target turns into black itself?**

**A:** This is caused by strong ambient light interference. Try to control the ambient light.

#### **9.Q: What is considered as "strong ambient light interference"?**

- **A:** Strong ambient light is usually caused by the following:
	- (1).Sun light direct projection on the screen. You can use curtain to avoid this.
	- (2).Tungsten lamp working close to the sensor. Try to move the tungsten lamp away from the sensor or switch it off.

#### **10.Q: Why is the cursor not at the position pointed?**

- **A:** The possible reasons for this are:
	- (1).The system not been well calibrated. Try to point to the "center" of green cross target when you running calibration.
	- (2).The position of the projector, screen or projection size has been changed
	- (3).The image resolution been changed Run the calibration procedure again will solve the problem.

#### **11.Q: Why is the lightpen not working?**

- **A:** The reasons for this are:
	- (1).When using lightpen device, writing in shadow area won't work as the signal can't be received by the sensor.
	- (2).Lightpen battery is low or battery cap is loose.
	- (3).Strong ambient light interference.
	- (4).USB cable not well connected.

#### **12.Q: Why is the cursor jumping?**

**A:** This is caused by strong ambient light interference. Try to avoid strong ambient light interference especially strong sun light directly projection on the screen.

#### **13.Q: Why is the lightpen not working after the computer wake up from standby?**

**A:** In some cases if the computer goes into standby mode, the computer will shot the USB port. In this case, close the light pen program and then run it again.

#### **Remarks**

- **1.**The lightpen is working on light signal. Strong ambient light interference will cause it to work abnormally. Make sure there is not strong ambient light (ex. Sunlight or Tungsten lamp directly projection to the screen or the sensor.
- **2.**When using lightpen device, writing in shadow area won't work as the signal can't be received by the sensor.
- **3.**The operation system must be Windows 2000 service pack 2 and above. USB port must support USB2.0.
- **4.**.It is required to use USB cable shorter than 1.5m For more longer requirement such as ceiling application, please contact with your dealer to purchase proper USB extension cable.
#### **Lamp Replacement**

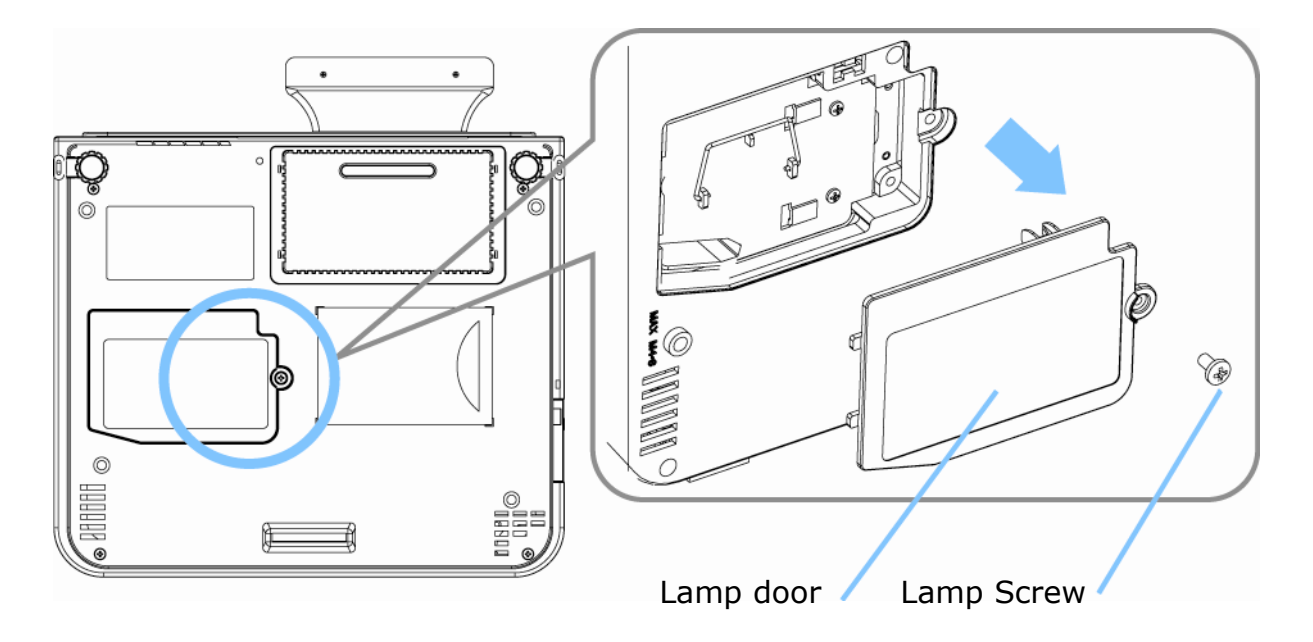

- 1. Remove the lamp screw from the lamp door.
- 2. Remove the Lamp Door.
- 3. Remove the two Phillips head screws that hold the lamp in place.
- 4. Grasp the handle on the top of the lamp and pull the lamp straight up out of the projector.
- 5. Slide the replacement lamp into place and press firmly to seat the lamp.
- 6. Reinstall the screws removed in step 3.
- 7. Reinstall the lamp door correctly and tighten the screw on the lamp door.
- 8. Please see page 61 for resetting the lamp timer.

# **CAUTION**

The lamp and inside of the projector become very hot while the projection lamp is lit. Allow the projector to cool for at least 15 minutes prior to opening the lamp door.

# **WARNING**

Do not touch the bulb. Touching the bulb will greatly decrease the life of the lamp and could cause the bulb to explode.

### **Indicators**

The Power and Lamp indicators show the status of the projector. Before requesting repair, check the projector status using the chart below. If the problem cannot be resolved contact your dealer.

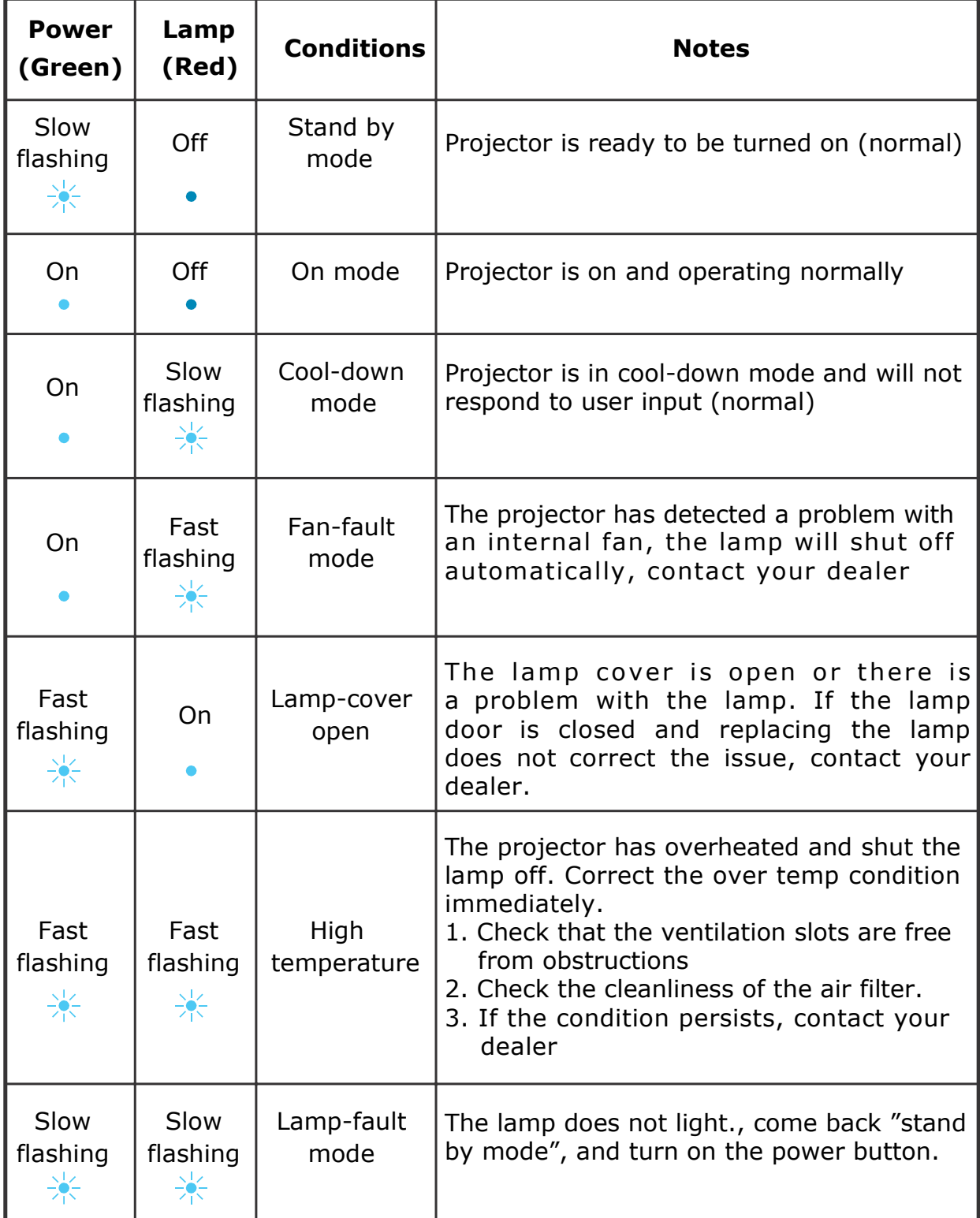

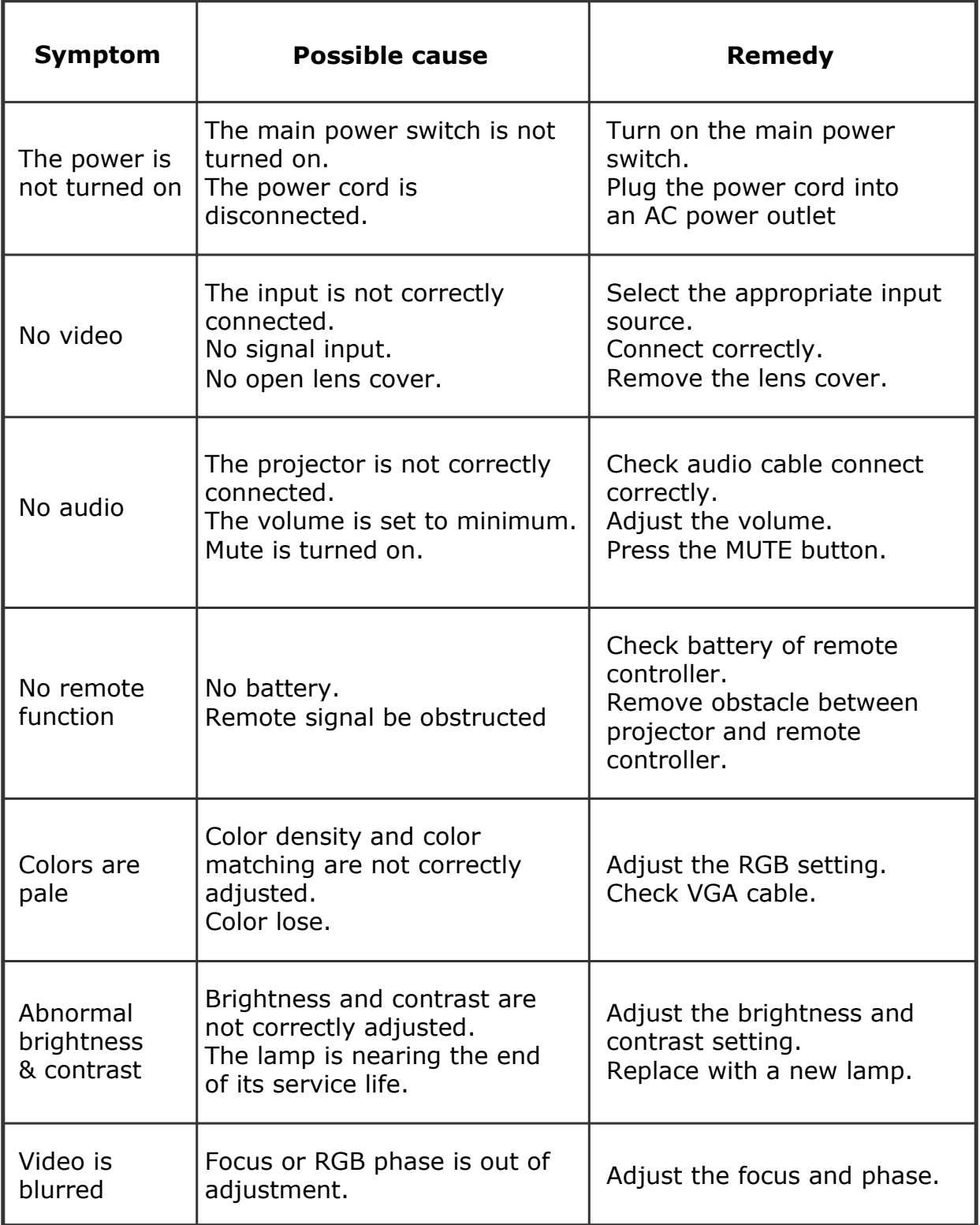

Note Although bright spots or dark spot may appear on the screen ,this is a unique characteristic of liquid crystal displays,and it does not constitute or imply a machine defect.

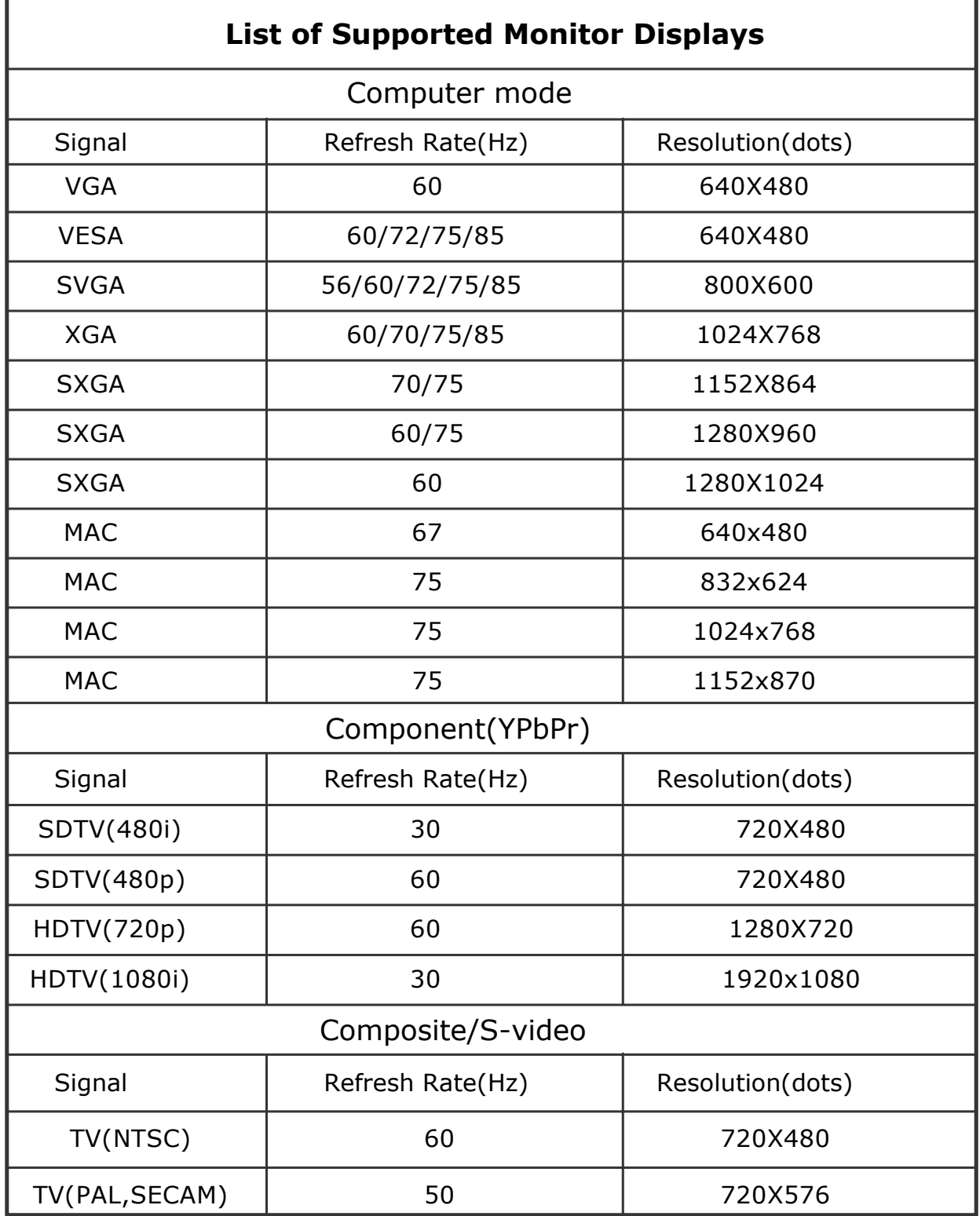

### **Configurations of Terminal**

### **S-Video signa**

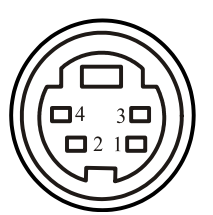

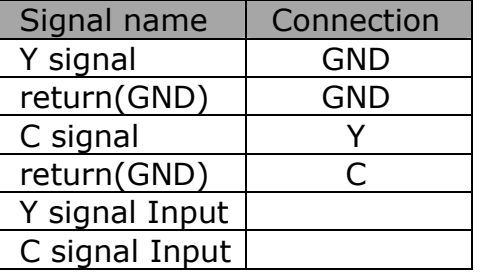

### **Analog RGB Input/output**

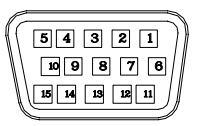

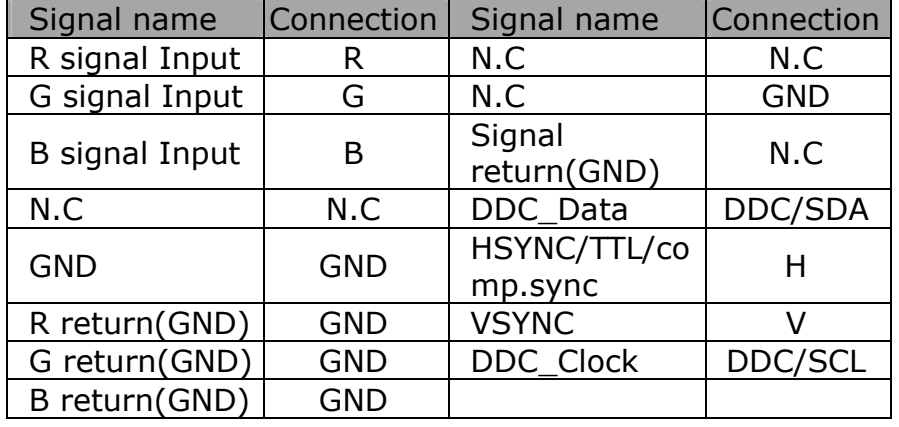

**Y,Pb,Pr** 

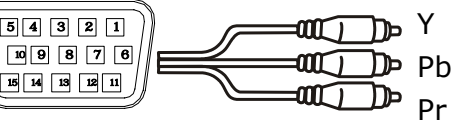

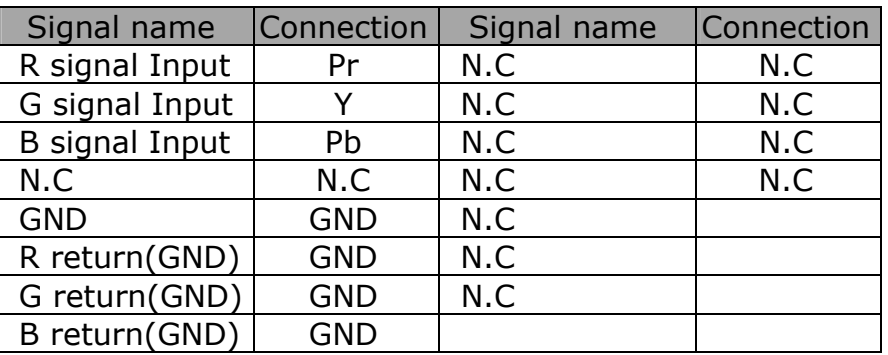

### **RS-232C input**

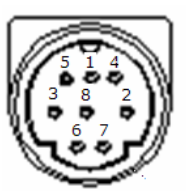

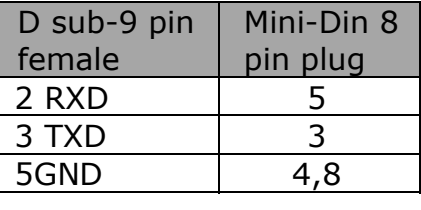

### **USB Connector**

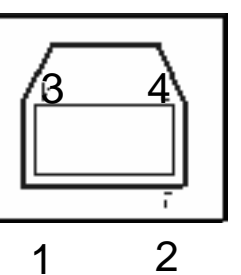

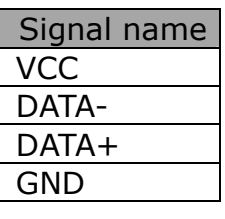

# EIKI

## **U.S.A.**

EIKI International, Inc. 30251 Esperanza Rancho Santa Margarita CA 92688-2132 U.S.A. Tel : 800-242-3454 (949)-457-0200 Fax : 800-457-3454 (949)-457-7878 E-Mail : usa@eiki.com

# **Deutschland & Österreich**

EIKI Deutschland GmbH Am Frauwald 12 65510 Idstein **Deutschland** Tel : 06126-9371-0 Fax : 06126-9371-14 E-Mail : info@eiki.de

## **China**

EIKI (Shanghai) Co.,LTD 1. Dapu Road, Golden Magnolia Plaz #2109 Shanghai, 200023 China Tel : 86-21-5396-0088 Fax : 86-21-5396-0318 E-Mail : info@eikichina.com.cn

## **Canada**

EIKI CANADA - Eiki International, Inc. P.O. Box 156, 310 First St. - Unit 2, Midland, ON, L4R 4K8, Canada Tel : 800-563-3454 (705)-527-4084 Fax : 800-567-4069 (705)-527-4087 E-Mail : canada@eiki.com

## **Eastern Europe**

EIKI CZECH spol. s.r.o. Umelecká 15 170 00 Praha 7 Czech Republic Tel : +42 02 20570024 +42 02 20571413 Fax : +42 02 20571411 E-Mail : easterneurope@eiki.de

## **Japan & Worldwide**

EIKI Industrial Company Limited. 4-12 Banzai-Cho, Kita-Ku, Osaka, 530-0028 Japan Tel : +81-6-6311-9479 Fax : +81-6-6311-8486

## **WorldWide Website http://www.eiki.com**